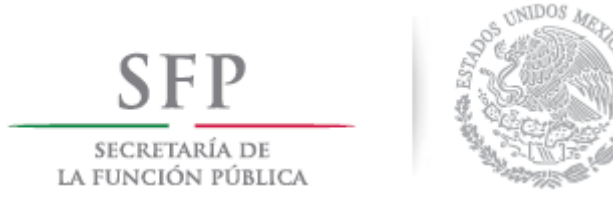

# **MANUAL DE USUARIO**

Versión 1.0

**Residente por frente Federal / Estatal**

**BESOP**

*Diciembre de 2016*

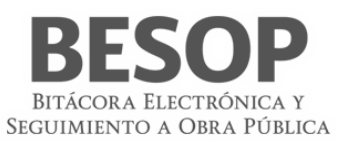

# **Contenido**

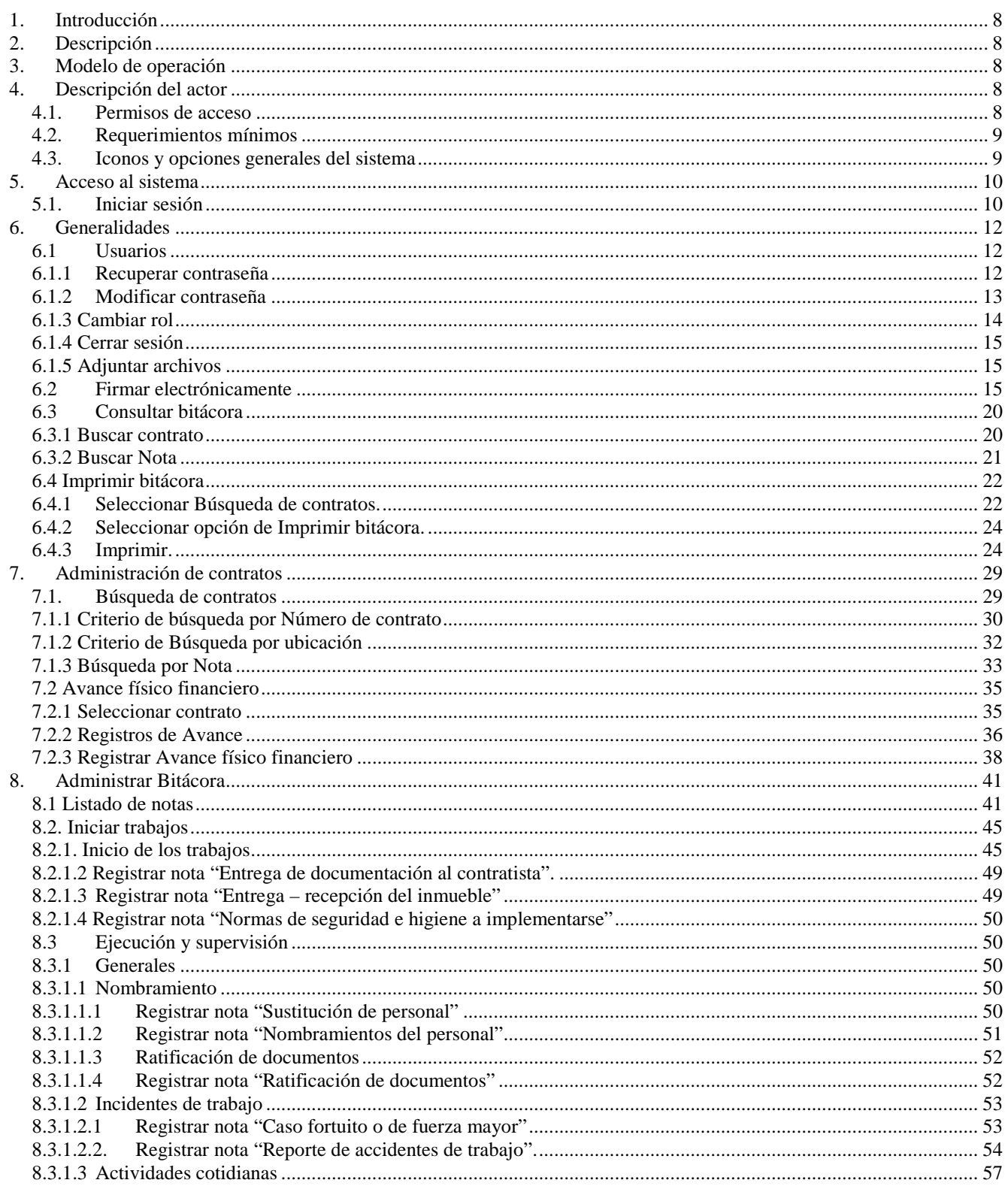

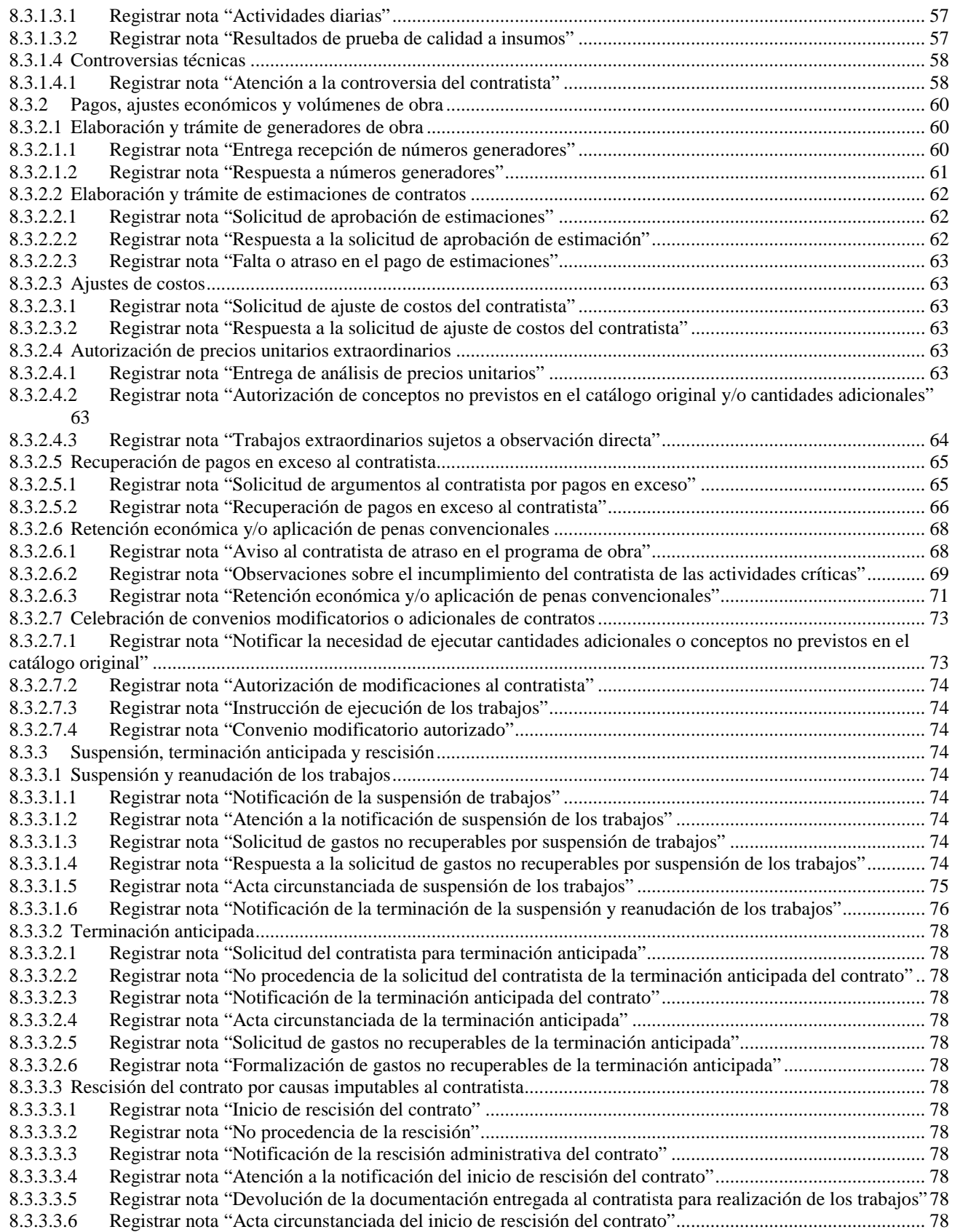

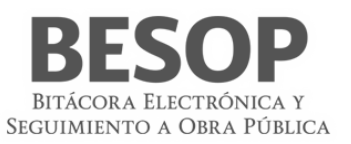

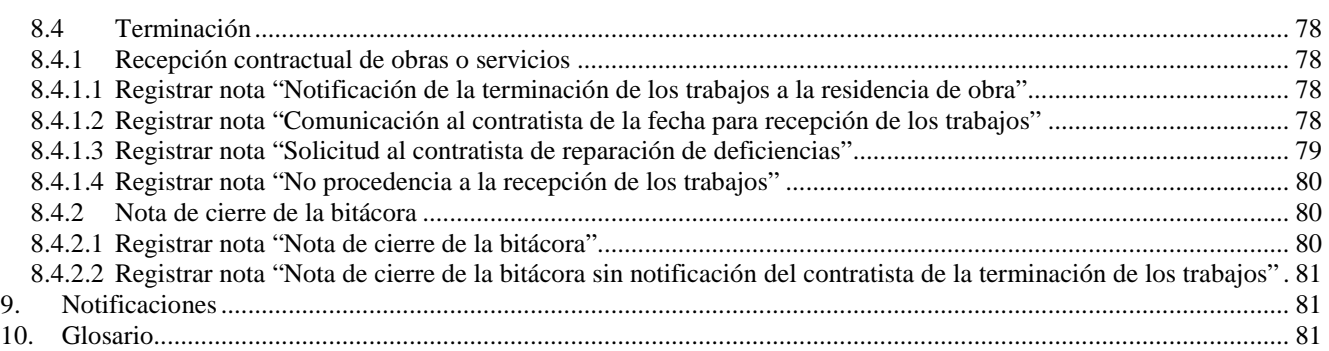

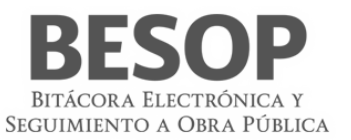

# Índice de tablas y figuras

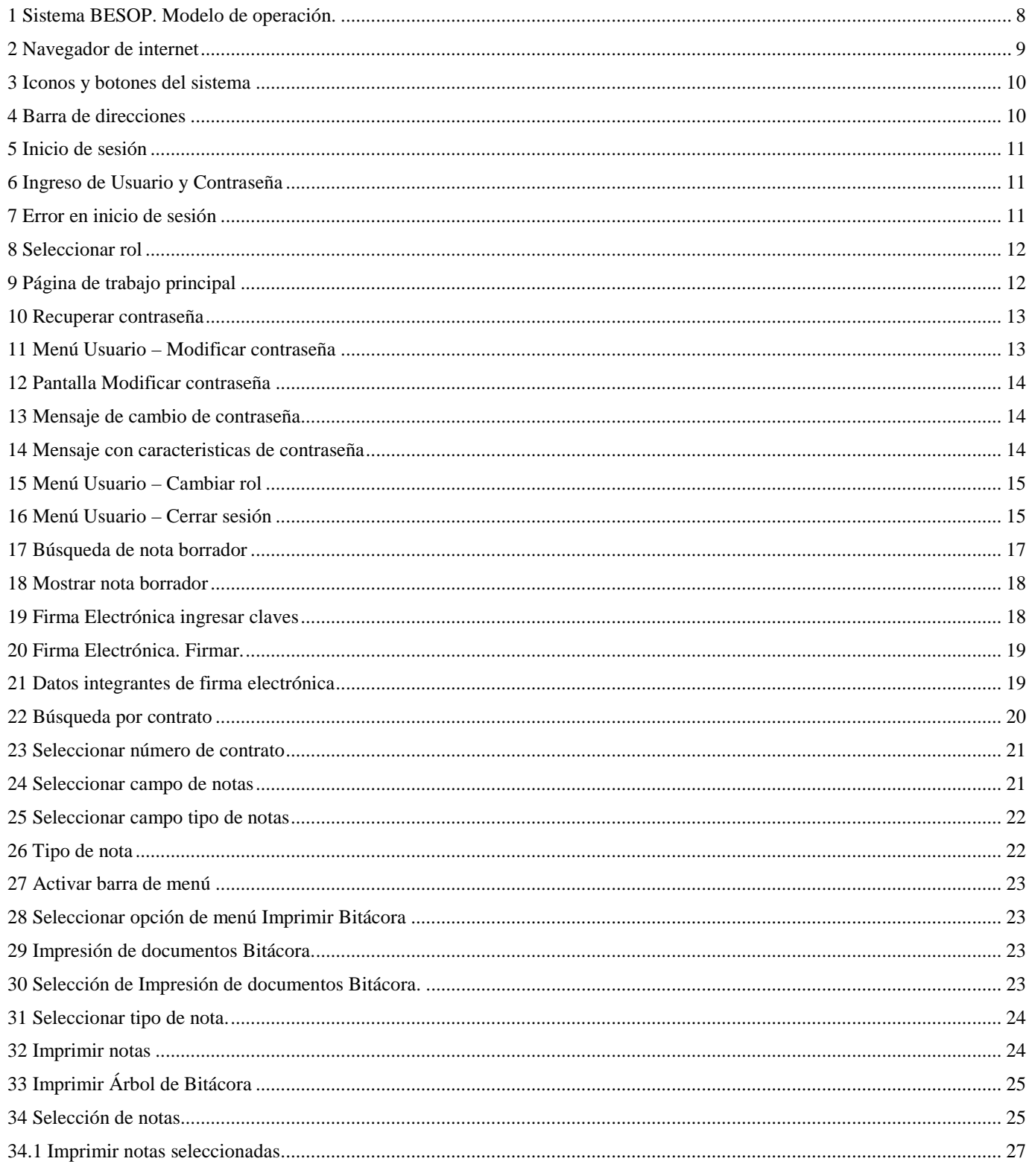

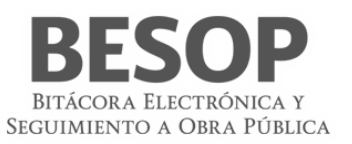

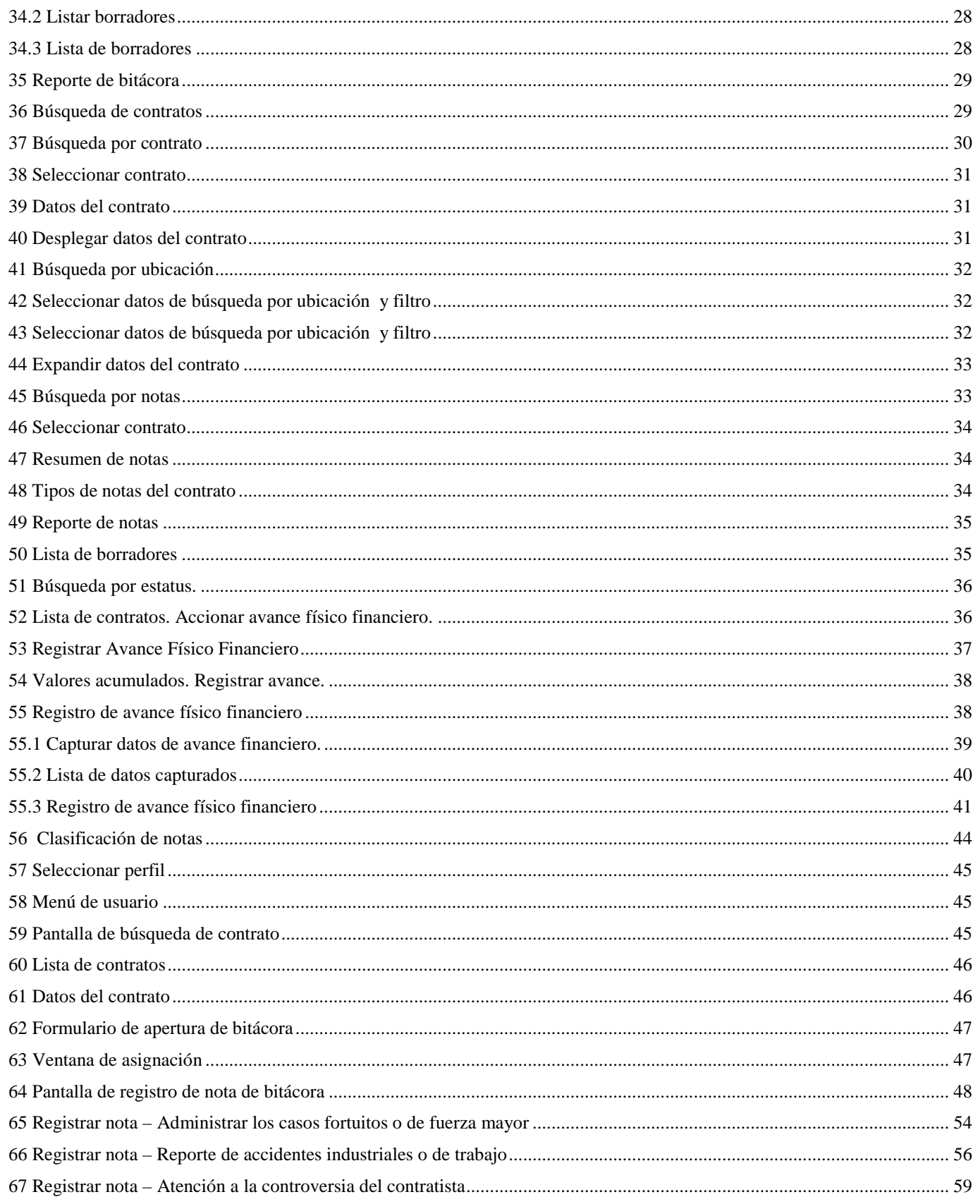

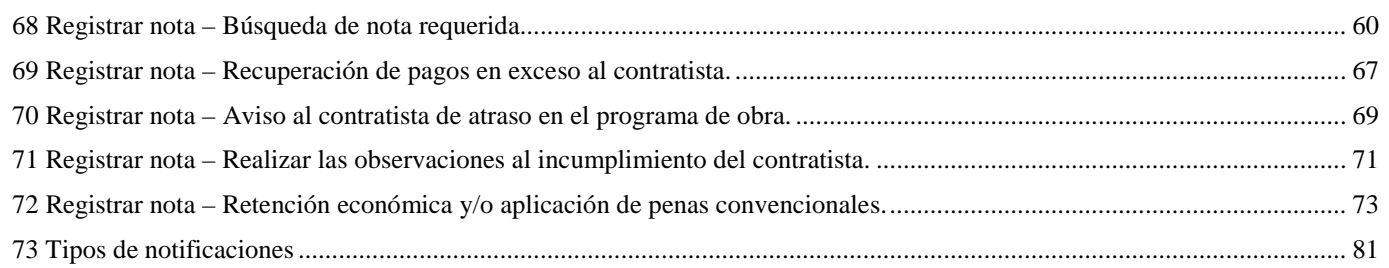

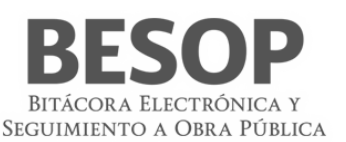

# <span id="page-7-0"></span>**1. Introducción**

El objetivo de este documento es orientar y apoyar al Residente por frente Federal / Estatal en aprendizaje, funcionamiento y operación del sistema de Bitácora Electrónica y Seguimiento de Obra Pública (BESOP), que fue desarrollado con la visión de apoyar en las actividades de transparencia y seguimiento a los programas de obra.

# <span id="page-7-1"></span>**2. Descripción**

El presente manual tiene por objeto describir y dar a conocer la operación de las interfaces a través de las cuales el Residente por frente Federal / Estatal interactuará en el sistema BESOP y sus distintos módulos, sobre los cuales tiene un determinado nivel de acceso.

# <span id="page-7-2"></span>**3. Modelo de operación**

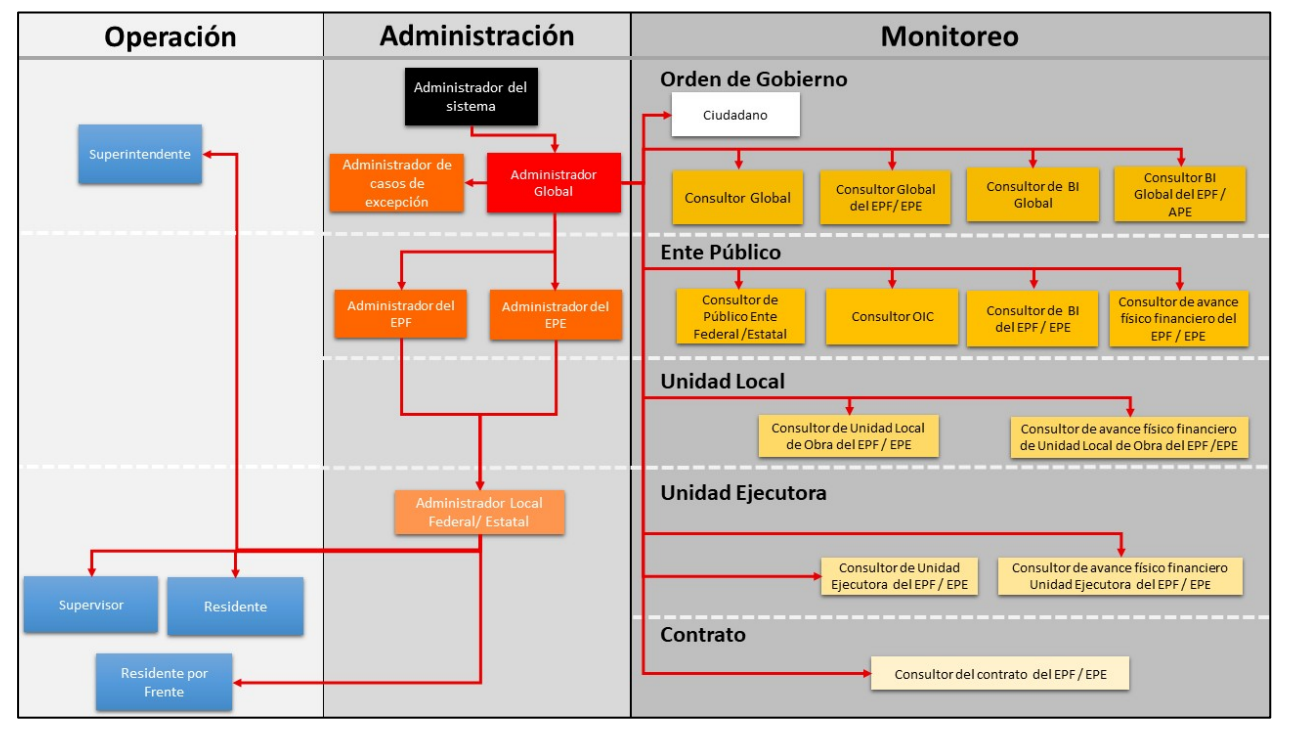

<span id="page-7-5"></span>1 Sistema BESOP. Modelo de operación.

# <span id="page-7-3"></span>**4. Descripción del actor**

**Residente por frente Federal / Estatal**: El servidor público designado por escrito por los entes públicos federales o estatales, cuyas funciones se determinan, conforme a la ley y su reglamento.

**Por Frente Federal**. Podrá crear, firmar, abrir, cerrar las notas asociadas a bitácoras por frente de carácter federal y establecer seguimientos a las mismas.

**Por Frente Estatal**. Podrá crear, firmar, abrir, cerrar las notas asociadas a bitácoras por frente de carácter estatal y establecer seguimientos a las mismas.

#### <span id="page-7-4"></span>**4.1. Permisos de acceso**

Los módulos a los que tienen acceso el dentro del sistema son:

• Administrar contratos

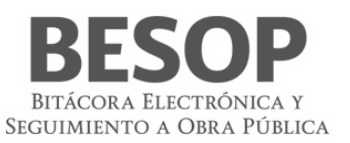

- o Consultar bitácora
- o Editar bitácora
- o Imprimir bitácora
- o Exportar a Excel
- o Consultar avance físico financiero
- o Reporte general de bitácora APF
- o Reporte general de bitácora APE
- Notificaciones

#### <span id="page-8-0"></span>**4.2. Requerimientos mínimos**

- a. Sistema operativo: Windows 7 o superior y Mac OS 9 o superior
- b. Equipo: El ingreso al sistema se podrá realizar por medio de un equipo de cómputo (Mac o PC), con conexión a internet.
- c. Contar con un usuario activo en el sistema BESOP con el rol de Residente por frente Federal / Estatal.
- d. Navegador sin restricción.
- e. Internet Explorer es requerido para opciones de **firma** (**SAT**):

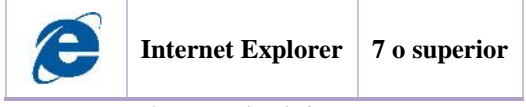

<span id="page-8-2"></span>2 Navegador de internet

#### <span id="page-8-1"></span>**4.3. Iconos y opciones generales del sistema**

A lo largo de este documento se ilustran y hace referencia a los iconos y/o botones que están contenidos en los distintos módulos y funcionalidades que integran el sistema BESOP, que tienen determinada funcionalidad y es necesario conocer, por esta razón los listamos a continuación.

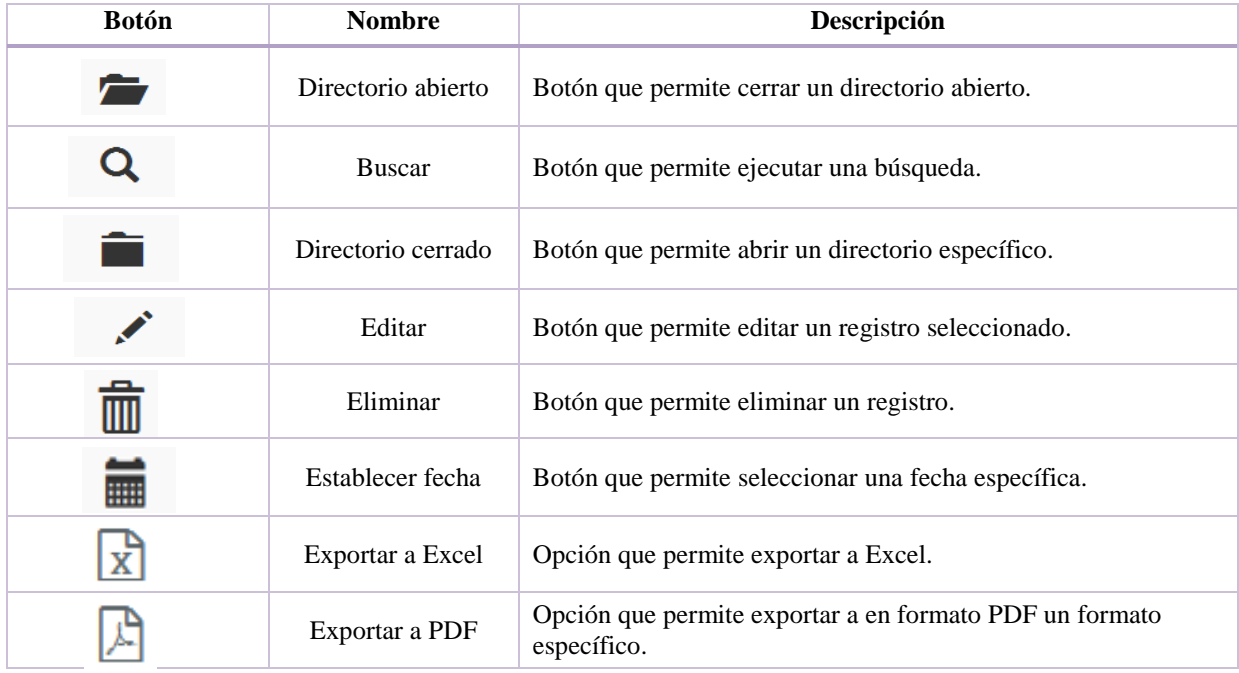

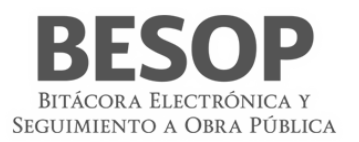

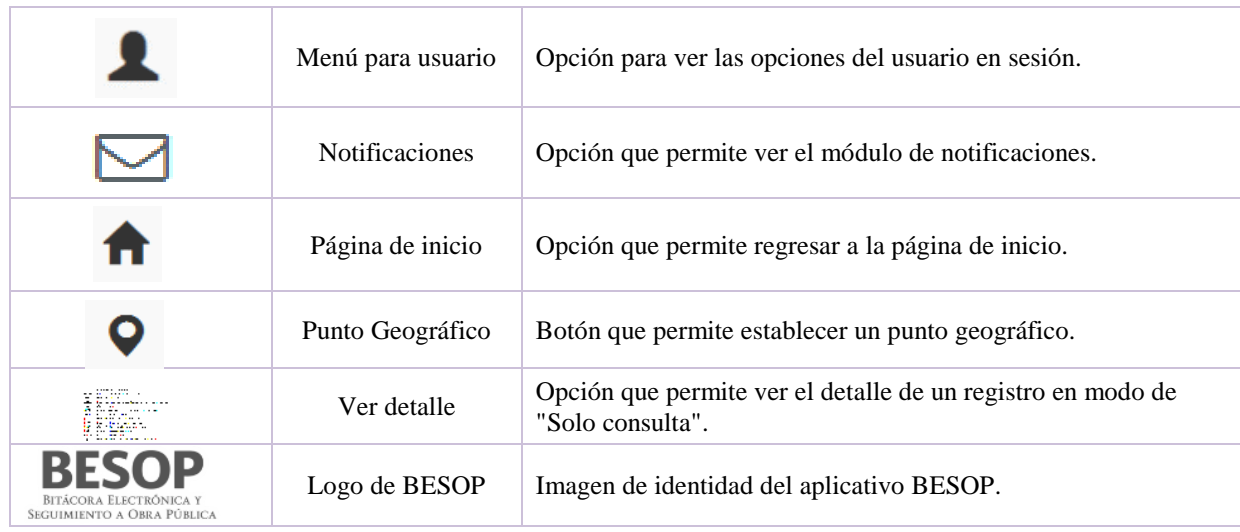

<span id="page-9-2"></span>3 Iconos y botones del sistema

# <span id="page-9-0"></span>**5. Acceso al sistema**

El acceso al sistema es una parte fundamental de la seguridad del sistema, ya que es por este medio por el que se restringen los distintos módulos y la información a la que puede acceder un usuario dentro del sistema, de acuerdo a las políticas y lineamientos que rigen sobre el aplicativo.

#### <span id="page-9-1"></span>**5.1. Iniciar sesión**

- 1. Ingrese al navegador Internet Explorer. Exclusivo en caso de utilizar servicios de firma.
- 2. **Ingreso al aplicativo.** Capturar en la barra de direcciones del navegador, la siguiente dirección: <http://besop.funcionpublica.gob.mx/>

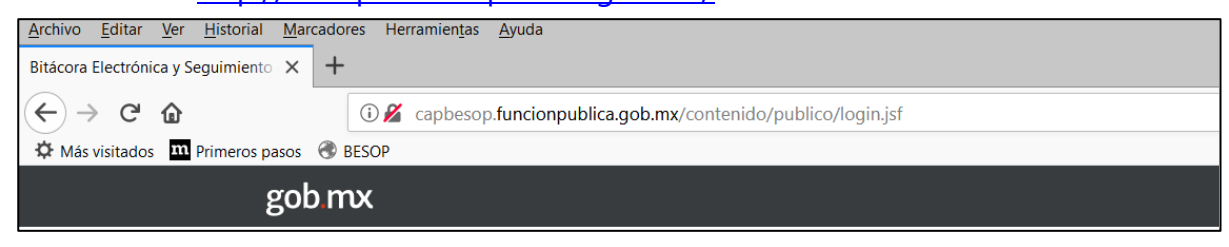

4 Barra de direcciones

<span id="page-9-3"></span>3. El sistema muestra la pantalla de inicio

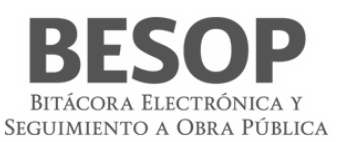

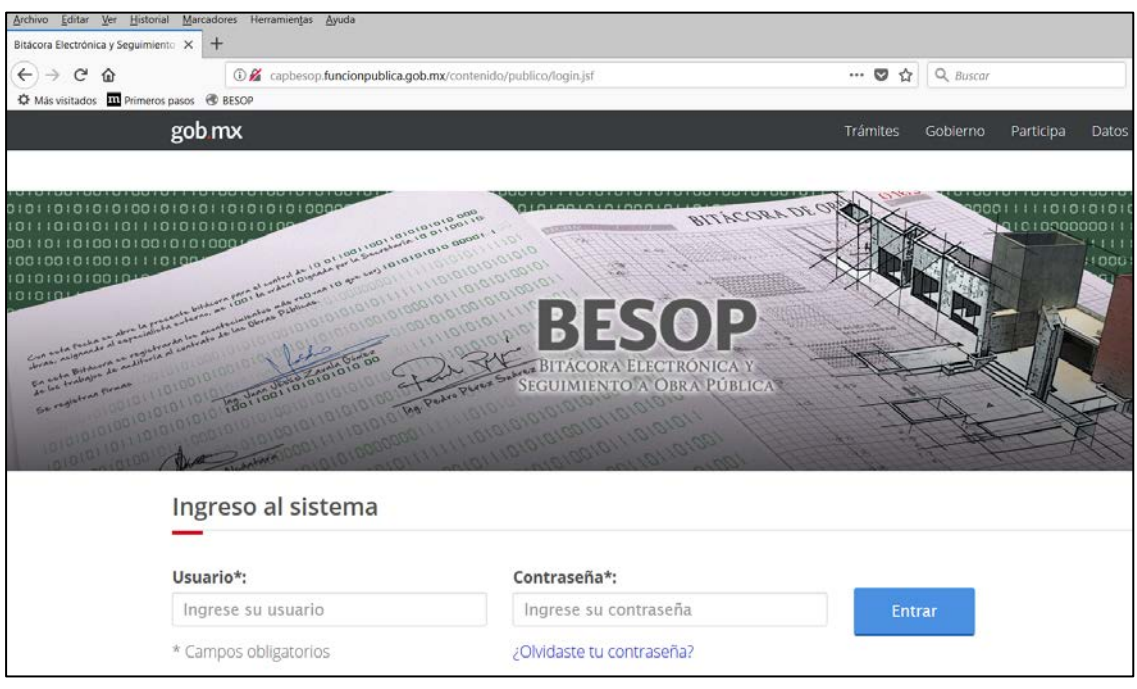

<span id="page-10-0"></span>5 Inicio de sesión

**Nota:** Debe contar con los datos: Usuario y Contraseña para iniciar sesión.

4. Ingresar los datos de inicio de sesión en los siguientes campos:

**Usuario**. Campo obligatorio con las siguientes características: acepta hasta 13 caracteres alfanuméricos incluyendo símbolos.

**Contraseña**. Campo obligatorio, acepta hasta 10 caracteres alfanuméricos incluyendo símbolos. Por último, seleccione la opción **Ingresar**.

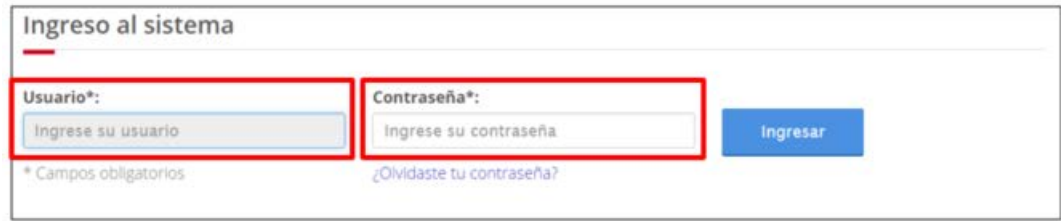

<span id="page-10-1"></span>6 Ingreso de Usuario y Contraseña

5. En caso de haber capturado de forma errónea el usuario y/o la contraseña el sistema muestra mensajes de error de acuerdo a los datos capturados.

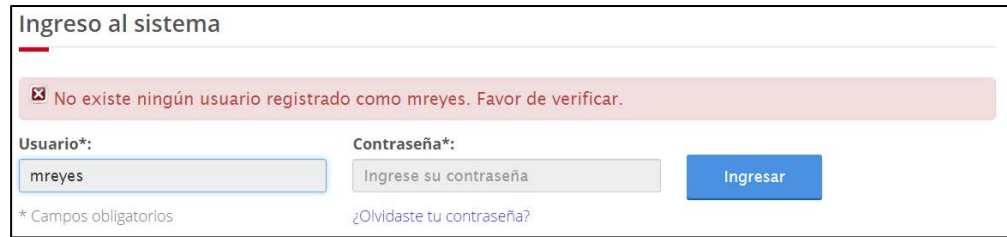

<span id="page-10-2"></span>7 Error en inicio de sesión

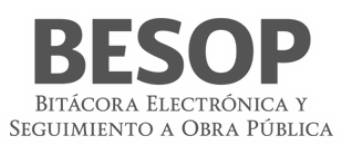

6. Una vez capturada y validada la información, el sistema muestra la pantalla para seleccionar un perfil de los asociados al usuario. Seleccione el rol seguido de la opción **Aceptar**.

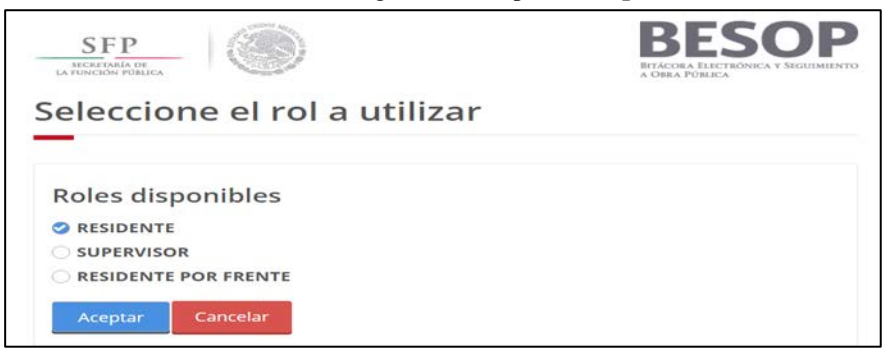

8 Seleccionar rol

7. El sistema muestra la pantalla **Principal**.

<span id="page-11-3"></span>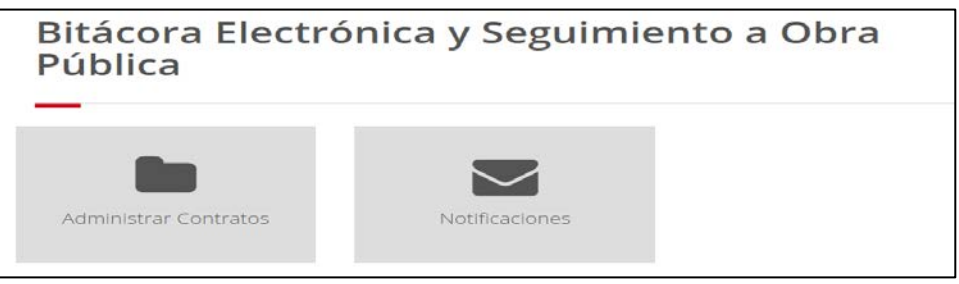

<span id="page-11-4"></span>9 Página de trabajo principal

# <span id="page-11-0"></span>**6. Generalidades**

<span id="page-11-2"></span><span id="page-11-1"></span>En esta sección del manual se explican las funcionalidades recurrentes en el sistema BESOP.

#### **6.1 Usuarios**

#### **6.1.1 Recuperar contraseña**

En caso de olvido de contraseña, se podrá accionar en la pantalla inicial "Ingreso al sistema" el hipervínculo "¿Olvidaste tu contraseña?", ubicado en la parte inferior del campo contraseña y conectará a la pantalla siguiente que facilita la recuperación.

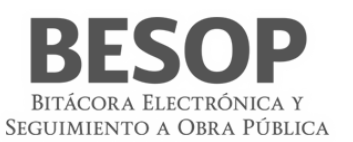

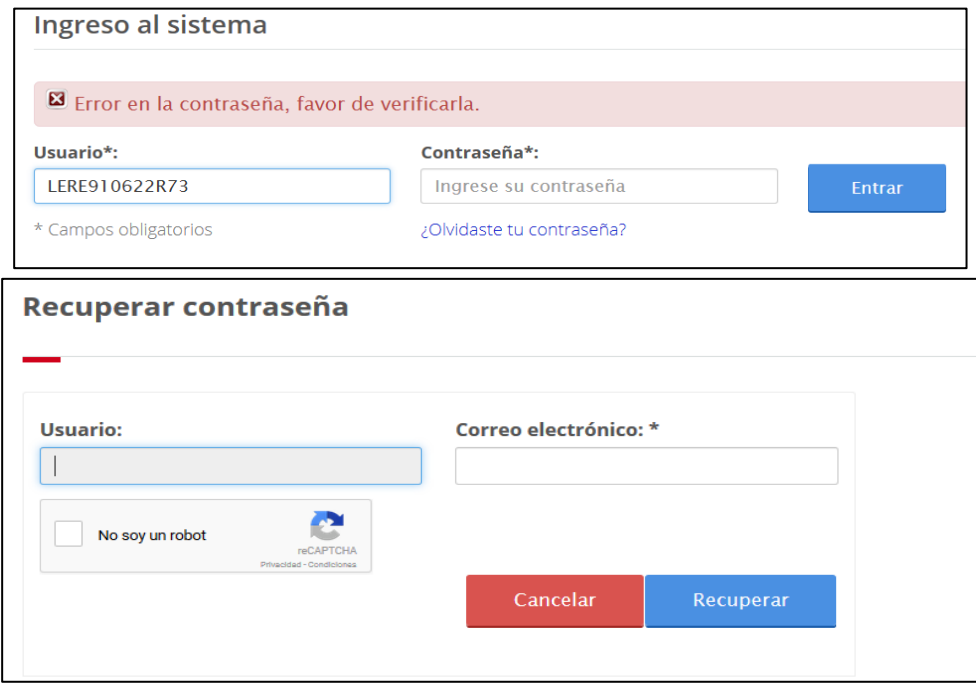

<span id="page-12-1"></span>10 Recuperar contraseña

- 6.1.1.1 Ingresar correo electrónico del usuario.
- 6.1.1.2 Oprimir el botón "No soy un robot", deberá aparecer la señal<sup>o</sup>.
- 6.1.1.3 Oprimir botón recuperar.
- 6.1.1.4 Correo válido, se envía correo electrónico con el nombre de usuario y la contraseña.
- 6.1.1.5 Aparecerá el mensaje "Se ha enviado un correo electrónico con la nueva contraseña, favor de verificar".

Se podrá acceder nuevamente al sistema para digitar su correo electrónico y Contraseña.

#### <span id="page-12-0"></span>**6.1.2 Modificar contraseña**

Para cambiar la contraseña, debe iniciar sesión y dirigirse a la parte superior de la pantalla del sistema BESOP. Seleccione el menú **Usuario** (como se muestra en la imagen) y la opción **Modificar contraseña**.

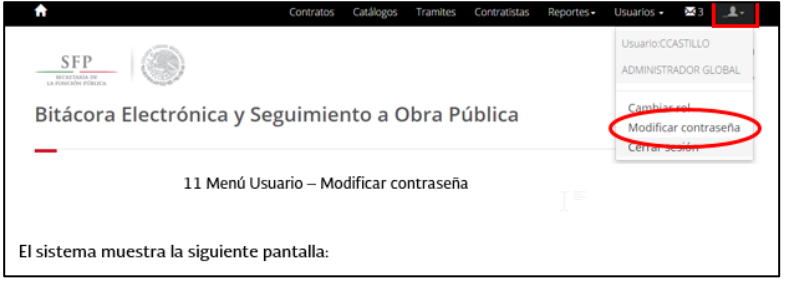

<span id="page-12-2"></span>11 Menú Usuario – Modificar contraseña

El sistema muestra la siguiente pantalla:

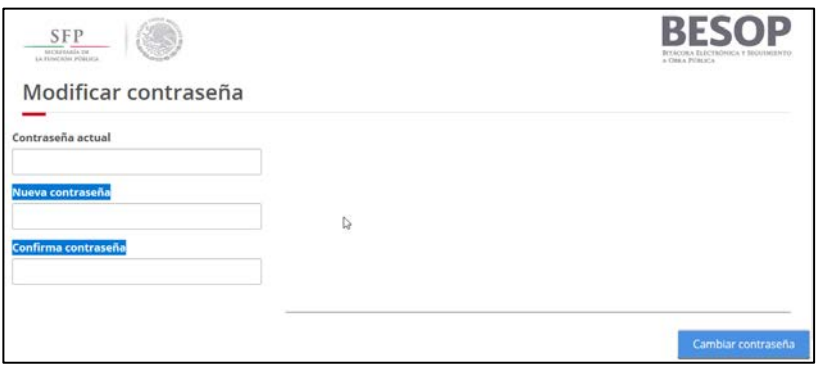

<span id="page-13-1"></span>12 Pantalla Modificar contraseña

Capture la contraseña actual seguida de la nueva contraseña y confírmela. La contraseña debe cumplir las siguientes características: tener, como mínimo, una letra mayúscula, una minúscula y un número. Los números no debes ser consecutivos y la longitud de la contraseña debes ser entre 6 – 10 caracteres.

Seleccione la opción **Aceptar** para guardar los cambios. El sistema guarda la nueva contraseña y muestra el siguiente mensaje:

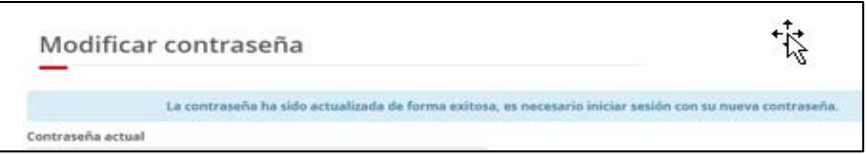

<span id="page-13-2"></span>13 Mensaje de cambio de contraseña

En caso de no cumplir con las características mínimas de la contraseña, el sistema le indicará a través de mensajes como el siguiente:

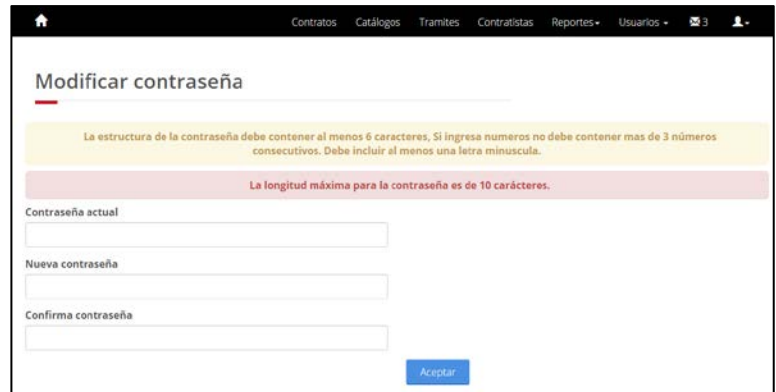

<span id="page-13-3"></span>14 Mensaje con caracteristicas de contraseña

#### <span id="page-13-0"></span>**6.1.3 Cambiar rol**

Desde cualquier pantalla del sistema, seleccione la opción **Cambiar rol** del menú **Usuario**.

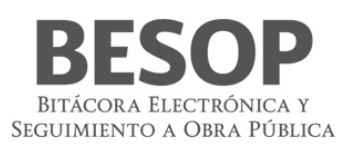

<span id="page-14-3"></span>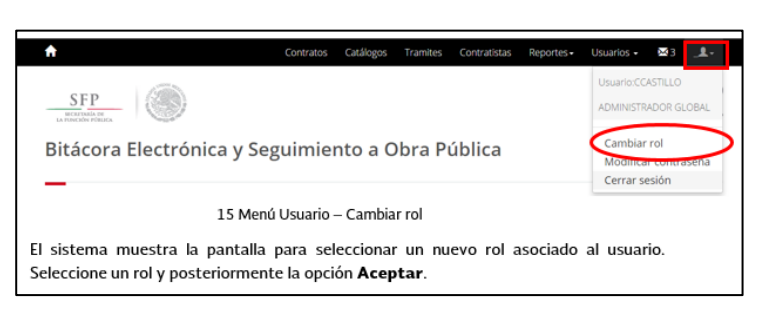

15 Menú Usuario – Cambiar rol

El sistema muestra la pantalla para seleccionar un nuevo rol asociado al usuario. Seleccione un rol y posteriormente la opción **Aceptar**.

#### <span id="page-14-0"></span>**6.1.4 Cerrar sesión**

Al finalizar las actividades en el sistema BESOP podrá concluir la sesión seleccionando la opción **Cerrar sesión** del menú **Usuario**.

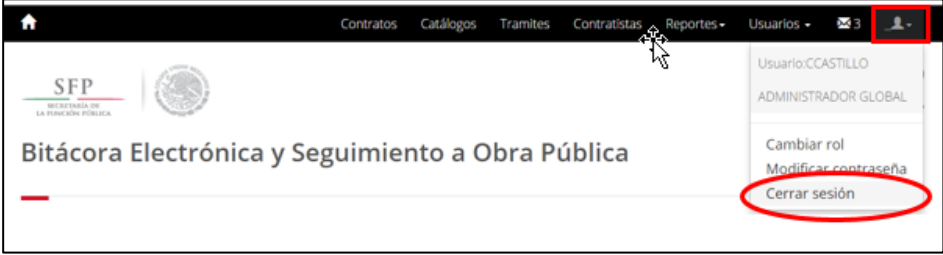

<span id="page-14-4"></span>16 Menú Usuario – Cerrar sesión

El sistema concluye la sesión y regresa a la pantalla **Ingreso del sistema**.

#### **6.1.5 Adjuntar archivos**

- <span id="page-14-1"></span>1. De la sección Archivos Adjuntos seleccione la opción **Adjuntar archivos**.
- 2. El sistema abre el Explorador de archivos.
- 3. Seleccione el o los archivos a adjuntar. Los archivos seleccionados no deben superar los 2 MB cada uno o 100 MB como total.
- 4. Seleccione la opción **Abrir** de la ventana Explorador de archivos. (El nombre de la ventana y de las opciones en ella puede variar de acuerdo al navegador utilizado.)
- 5. El sistema cierra el Explorador de archivos y muestra el o los archivos adjuntos de la siguiente manera:
	- **Nombre del archivo**. Indica el nombre del archivo adjunto.
		- o **Fecha de subida**. Fecha en la que se adjuntó el archivo.
		- o **Eliminar**. Botón habilitado, se muestra por cada registro en la tabla. Su función es descartar el archivo seleccionado.

# <span id="page-14-2"></span>**6.2 Firmar electrónicamente**

La firma de documentos diversos del sistema deberá realizarse con firma electrónica, la cual se instrumenta con las bases establecidas.

1. Caso ejemplo:

#### **Firma de borrador de nota**

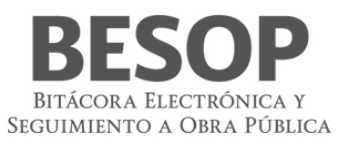

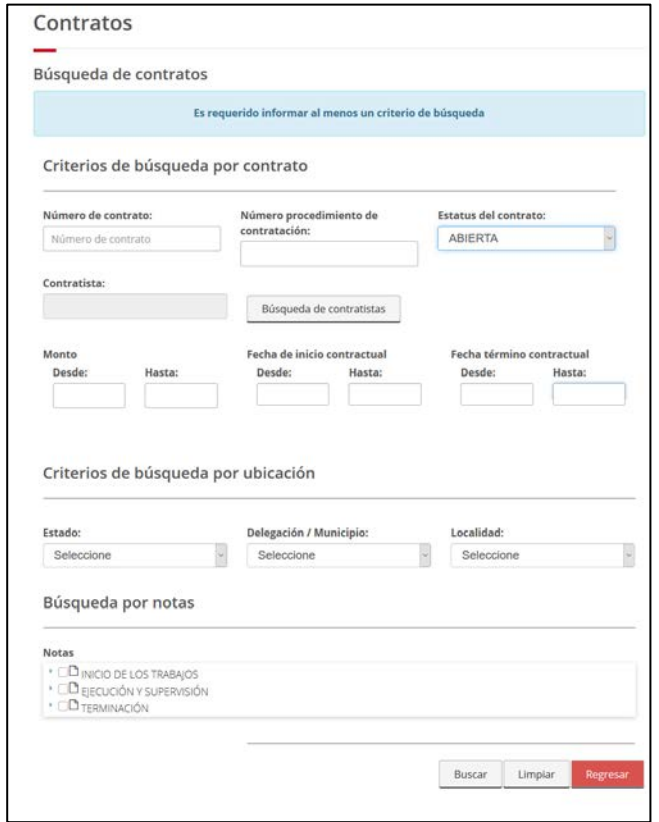

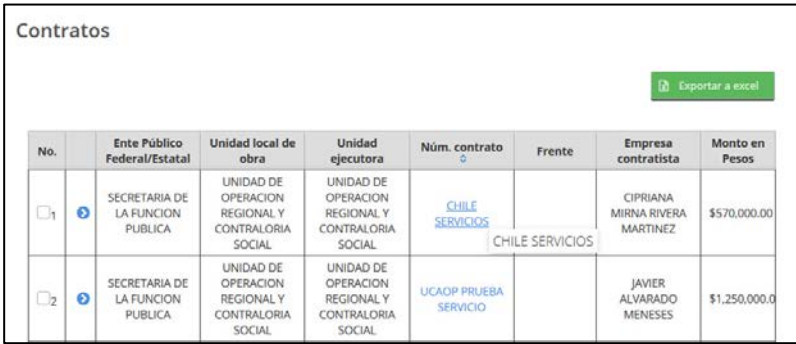

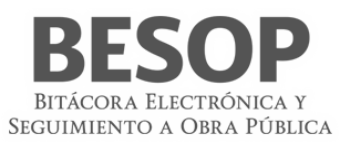

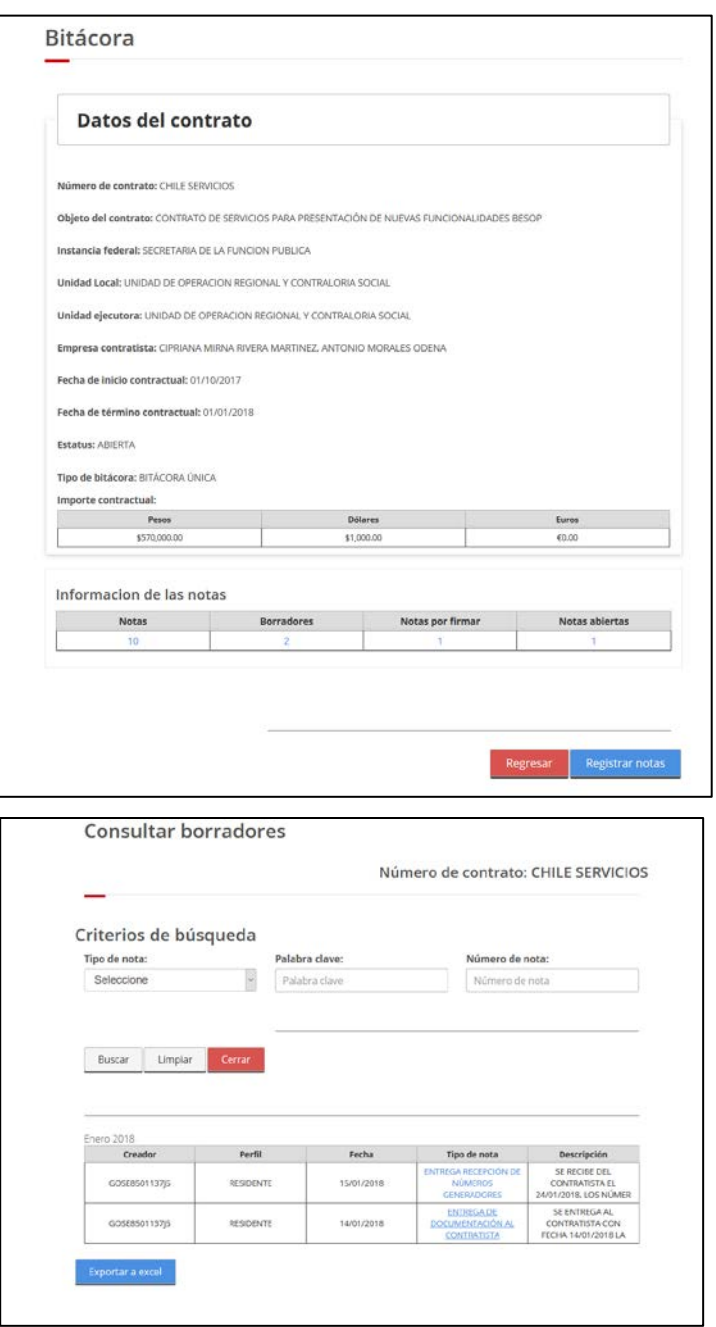

<span id="page-16-0"></span>17 Búsqueda de nota borrador

Opción Buscar con resultado de borradores de notas elaboradas.

Seleccionar el borrador de nota que se muestra en la fila inferior de la pantalla.

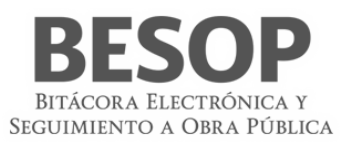

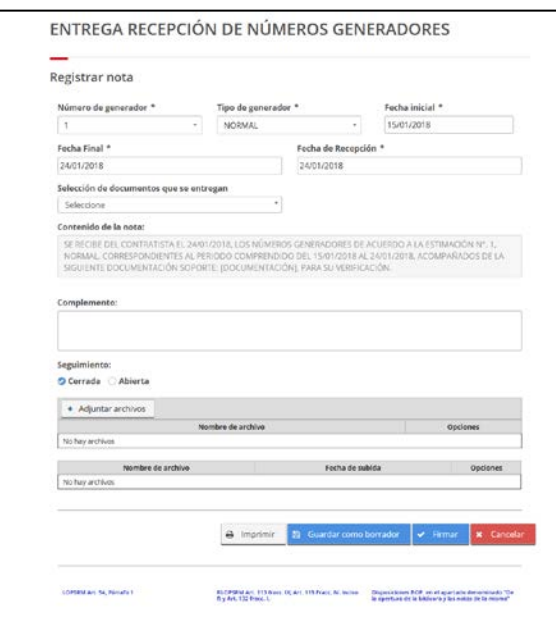

<span id="page-17-0"></span>18 Mostrar nota borrador

Se muestra la nota con la opción "Firmar"

**Accionar el botón "Firmar".** Aparece el servicio para firma

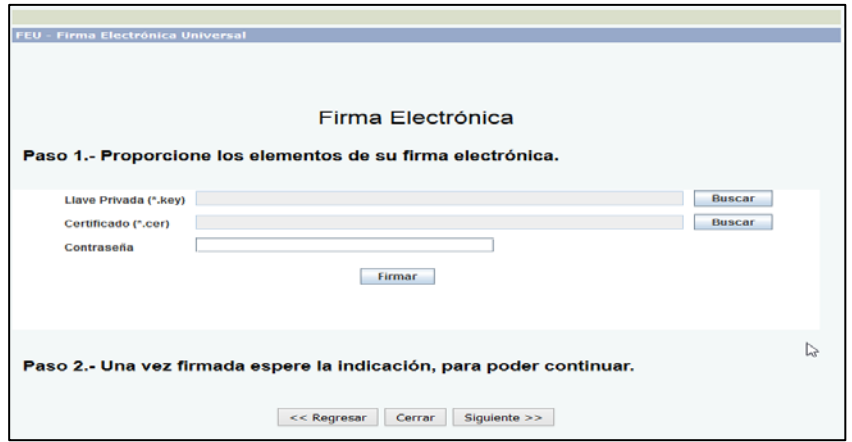

<span id="page-17-1"></span>19 Firma Electrónica ingresar claves

**Seleccionar** los archivos de **claves de autenticación** (SAT) del usuario y digitar contraseña.

**Descripción**

- **Certificado**. Campo obligatorio para visualizar la ruta y nombre del archivo .cer que seleccione.
	- o **Buscar**. Botón habilitado, muestra el explorador de archivos restringido para sólo ver carpetas y archivos .cer
- **Llave privada**. Campo obligatorio para visualizar la ruta y nombre del archivo. key que seleccione.
	- o **Buscar**. Botón habilitado, muestra el explorador de archivos restringido para sólo ver carpetas y archivos. key
- **Contraseña**. Campo obligatorio para la captura de la contraseña registrada en el SAT. La información capturada en este campo no es visible.
- **Firmar**. Botón habilitado, valida la información capturada y realiza la firma electrónica de la nota.

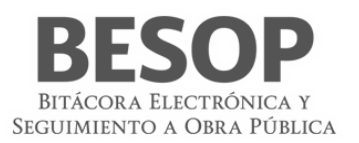

- **Regresar**. Botón habilitado, regresa a la pantalla anterior.
- **Cerrar**. Botón habilitado, cierra la ventana emergente.
- **Siguiente**. Botón habilitado, avanza a la siguiente pantalla.

Claves seleccionadas

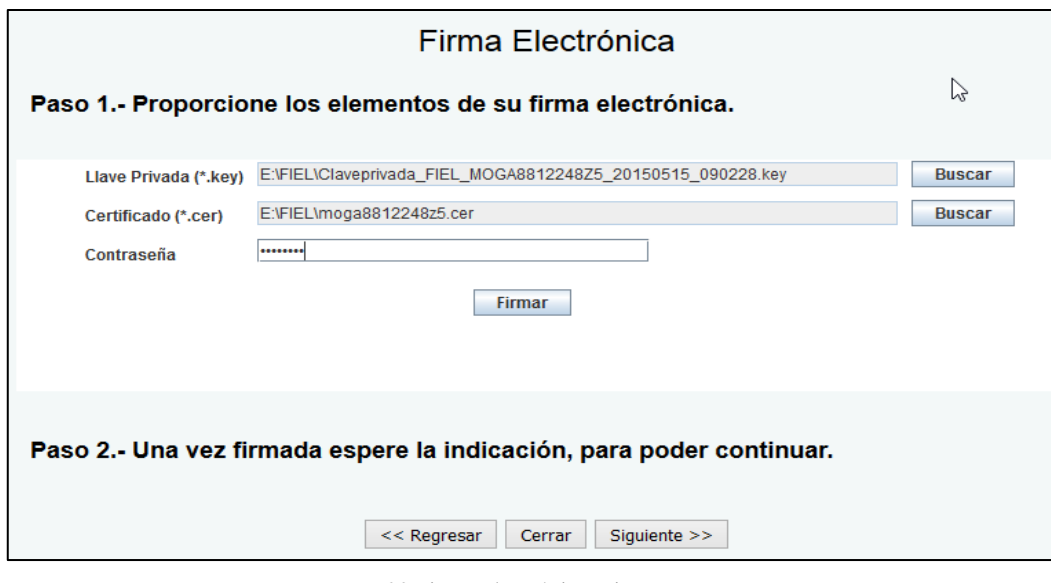

<span id="page-18-0"></span>20 Firma Electrónica. Firmar.

- Clic en botón **Firmar,**
- Clic en: botón **Siguiente.**

Como resultado de la firma se mostrarán los datos correspondientes a las **claves ingresadas,**

y los botones **imprimir / salir.**

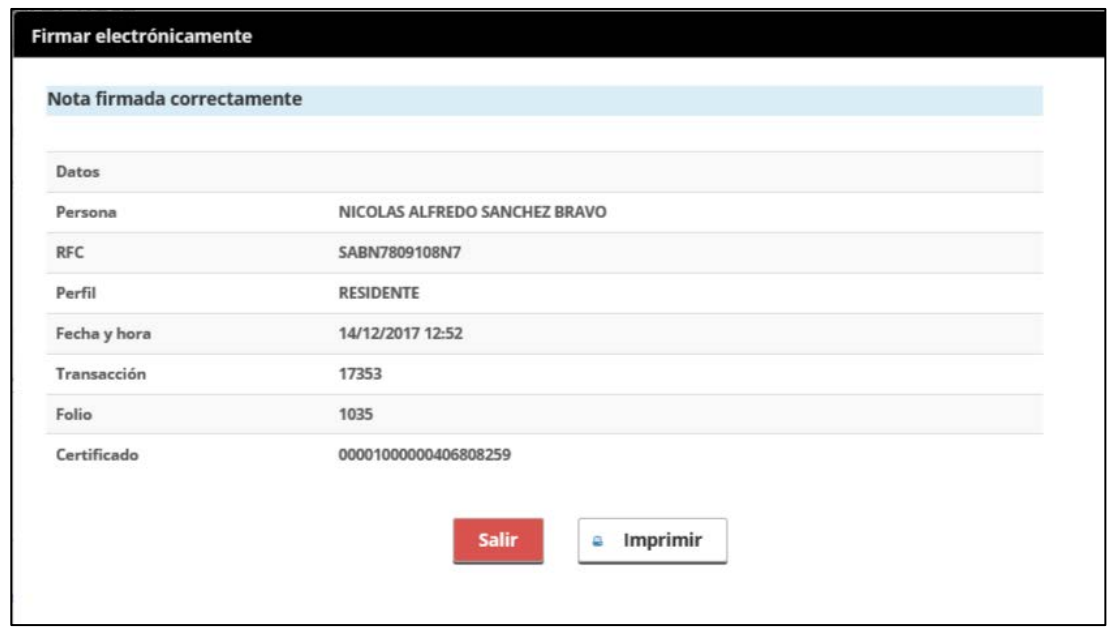

<span id="page-18-1"></span>21 Datos integrantes de firma electrónica

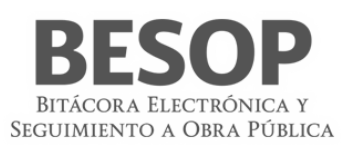

El sistema actualiza la ventana emergente con la siguiente información:

- **Persona**. Nombre del usuario que firma.
- **RFC**. Registro Federal de Contribuyentes del usuario que firma.
- **Rol**. Rol del usuario que firma.
- **Transacción**. Número identificador asignado por el sistema.
- **Folio**. Número identificador asignado por el SAT.
- **Certificado**. Nombre del certificado con el que se firma.
- **Imprimir.** Botón habilitado, abre ventana emergente con la información en formato PDF.
- **Salir.** Botón habilitado, cierra la ventana emergente.
- 2. Seleccione la opción **Salir**.
- 3. El sistema cierra la ventana emergente.

Para la firma del borrador *Notificación de la suspensión de los trabajos*:

Cuando seleccione la opción **Salir**, el sistema muestra el mensaje *"Le recordamos que conforme al artículo 147 del RLOPSRM en todos los casos de suspensión de los trabajos la dependencia o entidad deberá levantar un Acta Circunstanciada. Nota: Acta Circunstanciada de la Suspensión de los Trabajos"*.

Seleccione la opción **Aceptar** del mensaje.

## <span id="page-19-1"></span><span id="page-19-0"></span>**6.3 Consultar bitácora**

#### **6.3.1 Buscar contrato**

- 1. Menú principal. Sección de búsqueda por contrato,
- 2. Seleccionar un contrato. Ej.: Estatus abierta. Oprimir botón "Buscar". Se muestran los contratos solicitados.

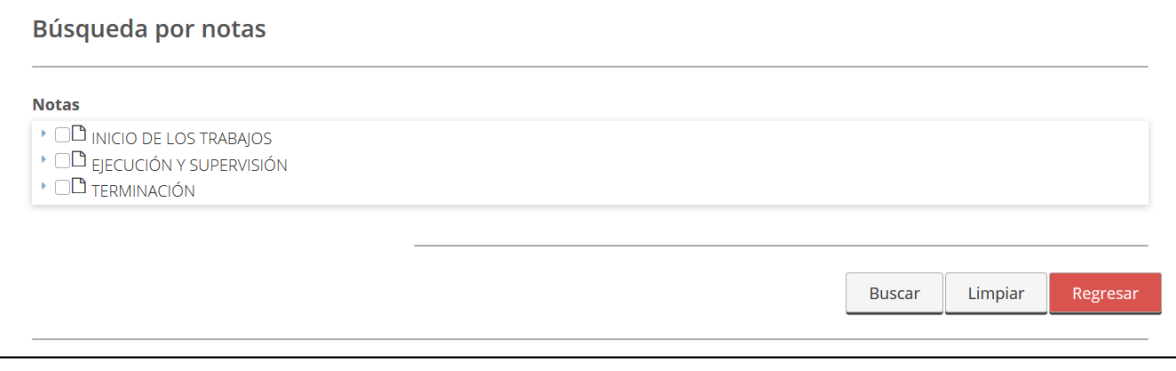

#### <span id="page-19-2"></span>22 Búsqueda por contrato

3. Seleccionar un contrato de la columna Núm. de contrato. Accionar botón.

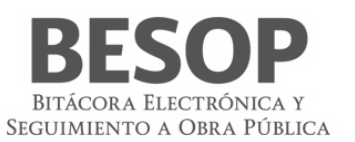

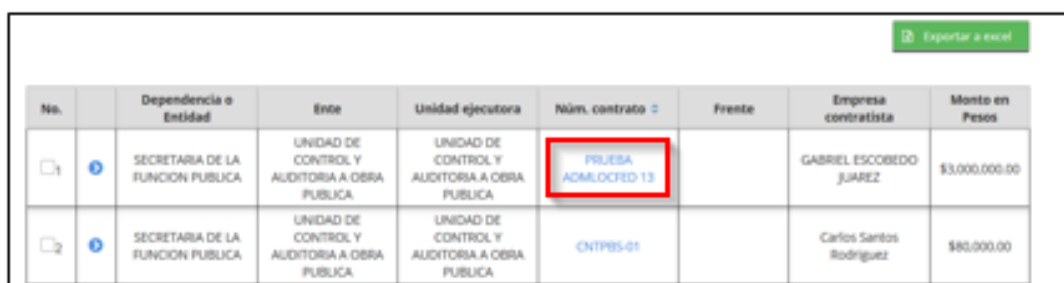

<span id="page-20-1"></span>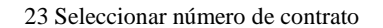

4. Se muestra la pantalla "Bitácora". Datos del contrato.

#### <span id="page-20-0"></span>**6.3.2 Buscar Nota**

1. Aparece cuadro de Núm. de notas y Notas abiertas. Seleccionar el campo de notas

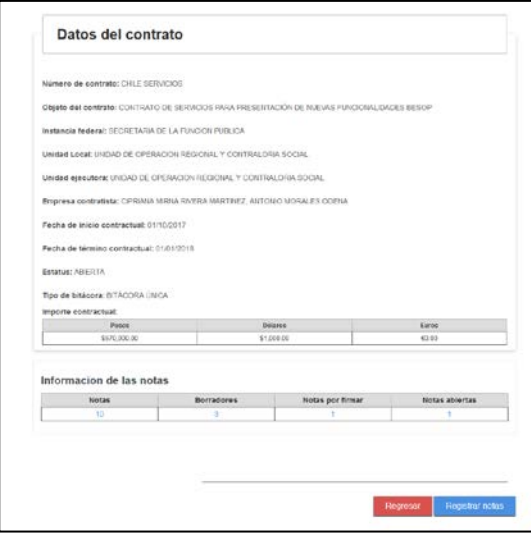

<span id="page-20-2"></span>24 Seleccionar campo de notas

2. Se muestra listado de notas. Seleccionar y consultar nota. Accionar número de nota.

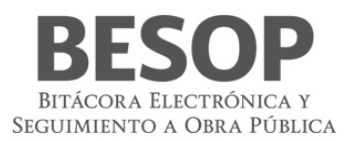

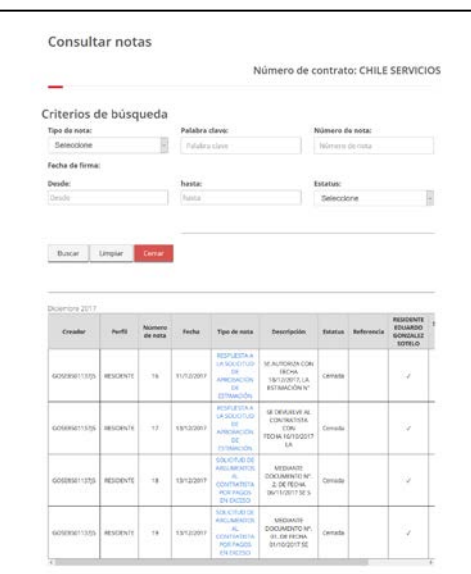

<span id="page-21-2"></span>25 Seleccionar campo tipo de notas

3. Se despliegan los datos de registro de la nota.

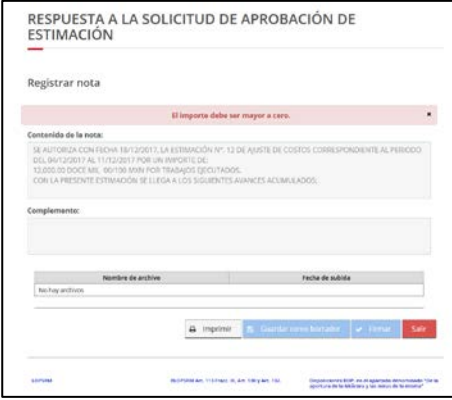

<span id="page-21-3"></span>26 Tipo de nota

#### <span id="page-21-0"></span>**6.4 Imprimir bitácora**

La impresión de bitácora consiste en mostrar los elementos que la integran, como son las diversas notas generadas cronológicamente en el transcurso del proyecto y los anexos que apoyan el debido soporte. Inclusive la posibilidad de seleccionar exclusivamente los elementos de interés según el tipo de información solicitada.

#### <span id="page-21-1"></span>**6.4.1 Seleccionar Búsqueda de contratos.**

A partir de la pantalla **"Búsqueda de contratos"** siguiente, seleccionar el **número de contrato** y la opción de **bitácora**. Ej. Contrato núm. 123456.

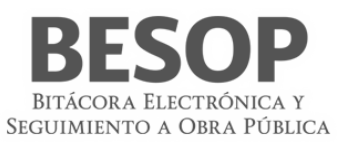

|                                                   |                                                                                             |                                                                                             |                          |        |                                              | R Exportar a excel              |
|---------------------------------------------------|---------------------------------------------------------------------------------------------|---------------------------------------------------------------------------------------------|--------------------------|--------|----------------------------------------------|---------------------------------|
| Dependencia o<br><b>Entidad</b>                   | <b>Ente</b>                                                                                 | <b>Unidad ejecutora</b>                                                                     | Núm. contrato $\diamond$ | Frente | <b>Empresa</b><br>contratista                | <b>Monto en</b><br><b>Pesos</b> |
| <b>SECRETARIA DE LA</b><br><b>FUNCION PUBLICA</b> | <b>DIRECCION</b><br><b>GENERAL ADJUNTA</b><br><b>DE ADQUISICIONES</b><br><b>Y CONTRATOS</b> | <b>DIRECCION</b><br><b>GENERAL ADJUNTA</b><br><b>DE ADQUISICIONES</b><br><b>Y CONTRATOS</b> | 123456                   |        | <b>JULIO ARMANDO</b><br><b>PAULIN GATICA</b> | \$1,00                          |
|                                                   |                                                                                             |                                                                                             |                          |        |                                              |                                 |

<span id="page-22-0"></span>27 Activar barra de menú

Seleccionar 1ra. Columna (No.)

Presenta menú superior con opción "Imprimir bitácora"

|                | Consultar. |                                            |                                                                        |                                                                                      |                 |        |                                       |                                       |
|----------------|------------|--------------------------------------------|------------------------------------------------------------------------|--------------------------------------------------------------------------------------|-----------------|--------|---------------------------------------|---------------------------------------|
|                |            | Dependencia o                              |                                                                        |                                                                                      |                 |        | Avance Fisico Financiero<br>Empresa   | <b>B</b> Exportar a excel<br>Monto en |
| No.            |            | Entidad                                    | Ente<br>2000                                                           | Unidad ejecutora                                                                     | Núm. contrato é | Frente | contratista                           | Pesos                                 |
| $\mathbf{z}_i$ | $\bullet$  | SECRETARIA DE LA<br><b>FUNCION PUBLICA</b> | <b>DIRECCION</b><br>GENERAL ADJUNTA<br>DE ADQUISICIONES<br>Y CONTRATOS | DIRECCION<br><b>GENERAL ADJUNTA</b><br><b>DE ADQUISICIONES</b><br><b>Y CONTRATOS</b> | 123456          |        | <b>JULIO ARMANDO</b><br>PAULIN GATICA | \$1.00                                |

<span id="page-22-1"></span>28 Seleccionar opción de menú Imprimir Bitácora

Al activar dicho botón, aparecerá la pantalla de impresión

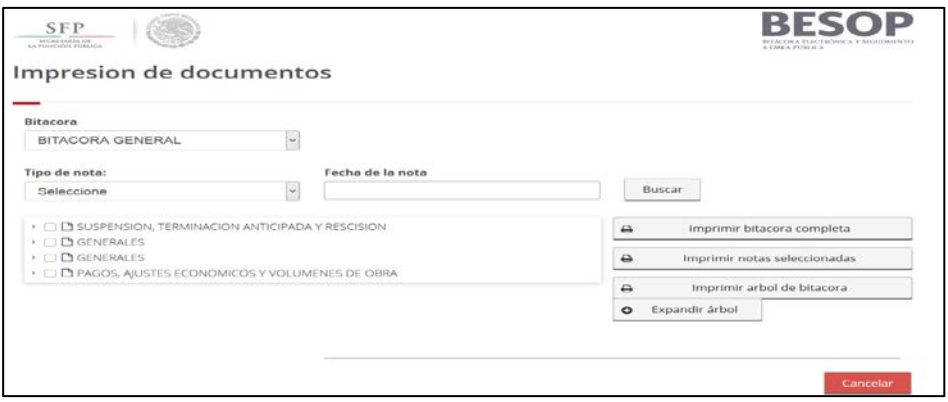

<span id="page-22-2"></span>29 Impresión de documentos Bitácora.

Opción expandir Bitácora

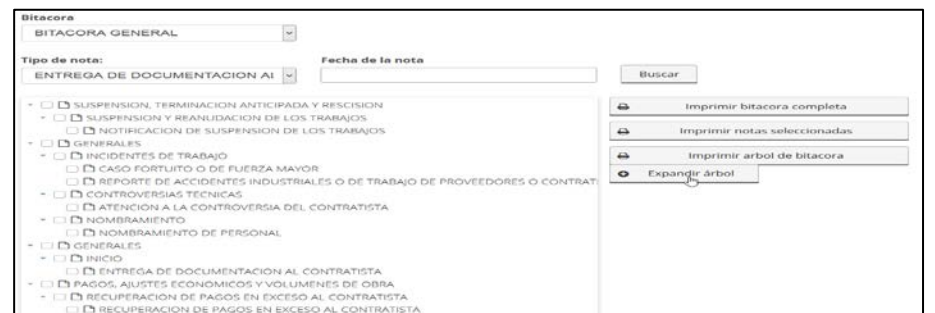

<span id="page-22-3"></span>30 Selección de Impresión de documentos Bitácora.

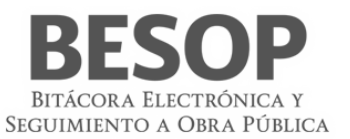

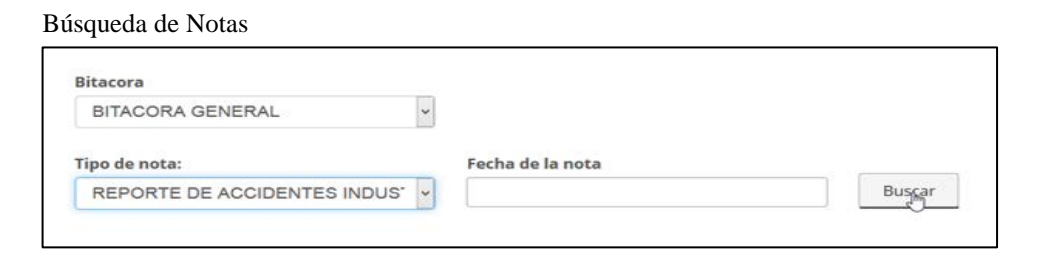

<span id="page-23-2"></span>31 Seleccionar tipo de nota.

# <span id="page-23-0"></span>**6.4.2 Seleccionar opción de Imprimir bitácora.**

Se muestra la pantalla de Bitácora y las opciones de impresión.

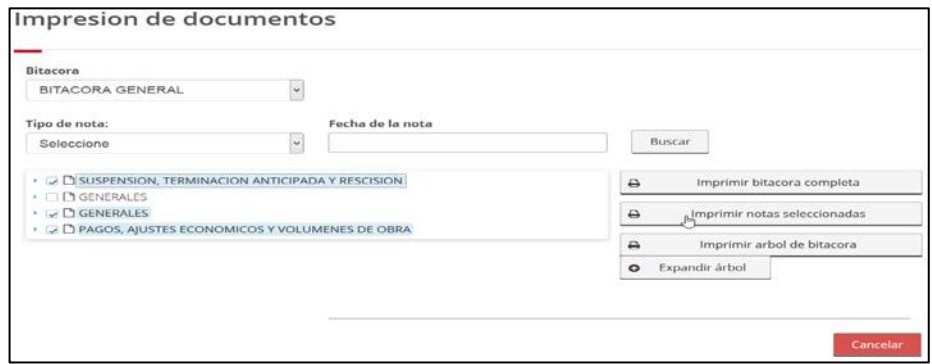

<span id="page-23-3"></span>32 Imprimir notas

Seleccionar la bitácora a imprimir.

Opciones:

- Impresión de la bitácora completa.
- Imprimir árbol de bitácora
- Imprimir notas seleccionadas
- Borrador de bitácora.

#### **6.4.3 Imprimir.**

<span id="page-23-1"></span>En formatos específicos de impresión:

- Bitácora completa
- Árbol de la bitácora
- Notas seleccionadas

Oprimir botón de la opción requerida

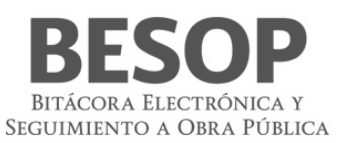

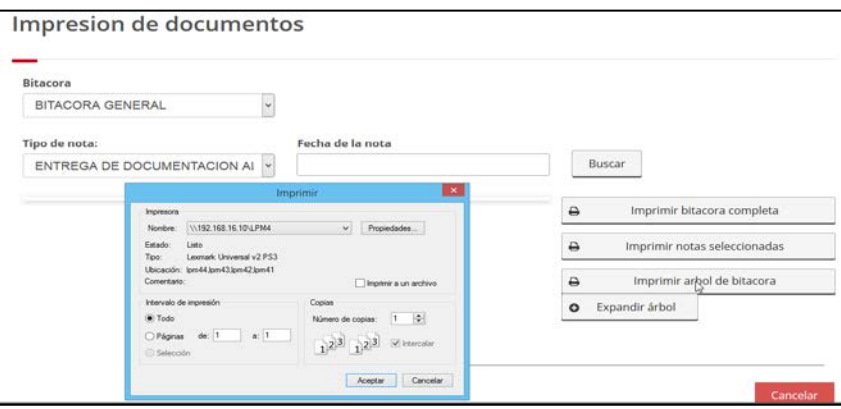

<span id="page-24-0"></span>33 Imprimir Árbol de Bitácora

#### **Ejemplo. Imprimir notas.**

Seleccionar tipo de notas

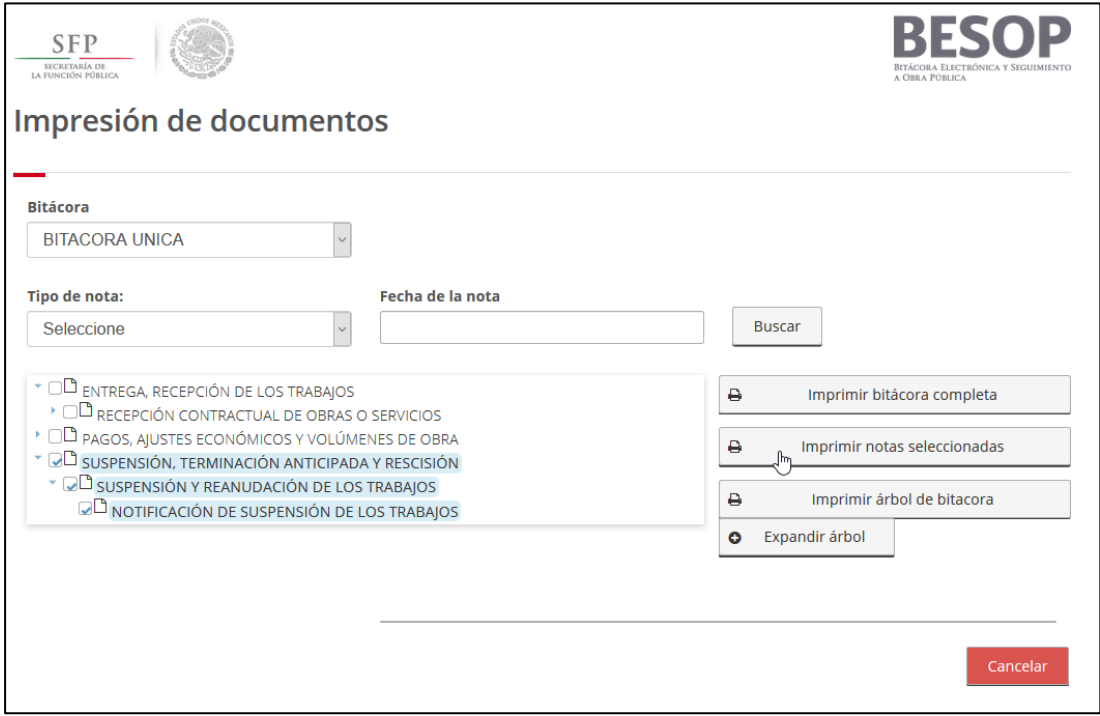

#### <span id="page-24-1"></span>34 Selección de notas

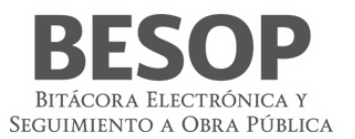

Imprimir notas seleccionadas

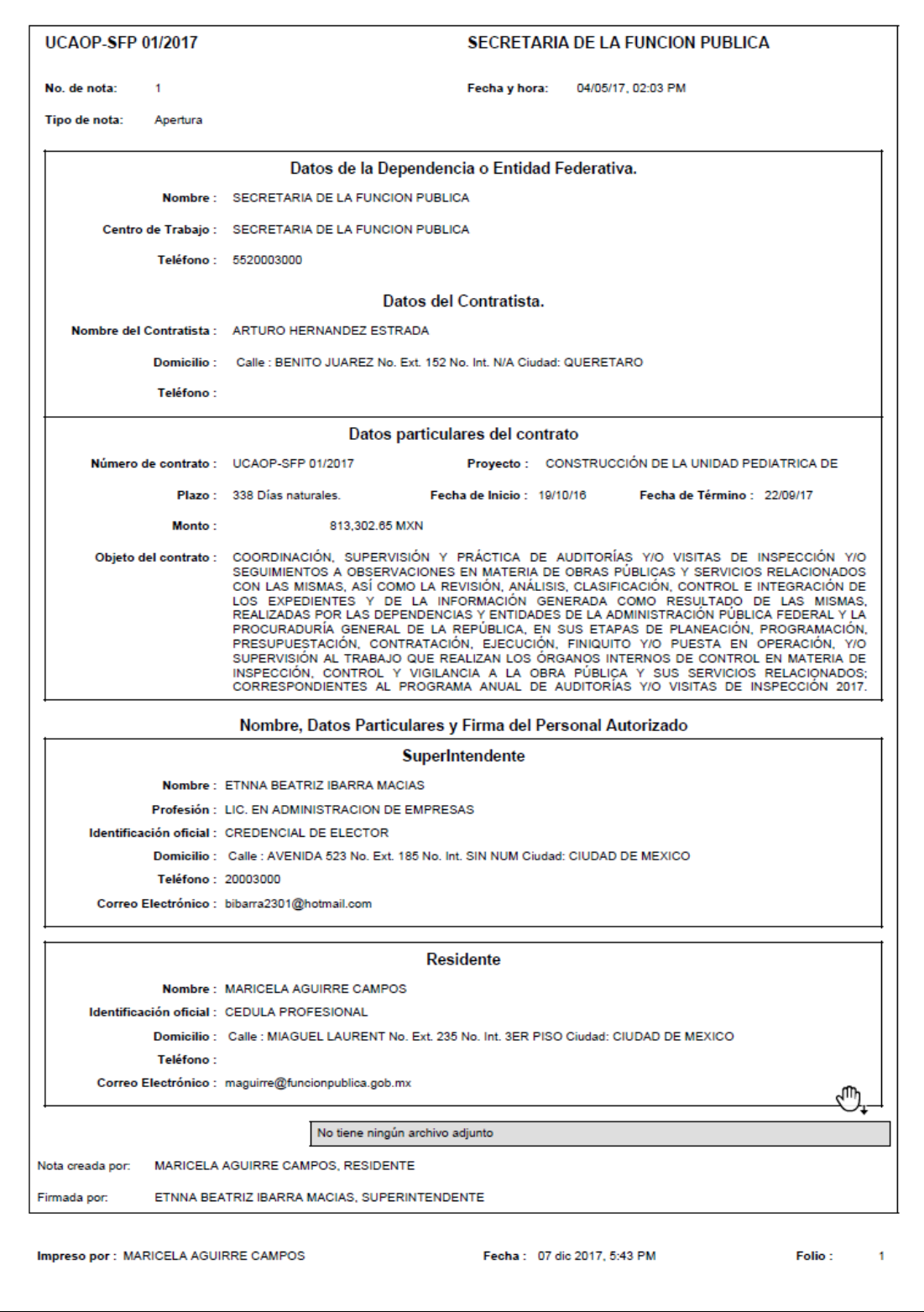

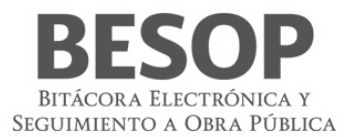

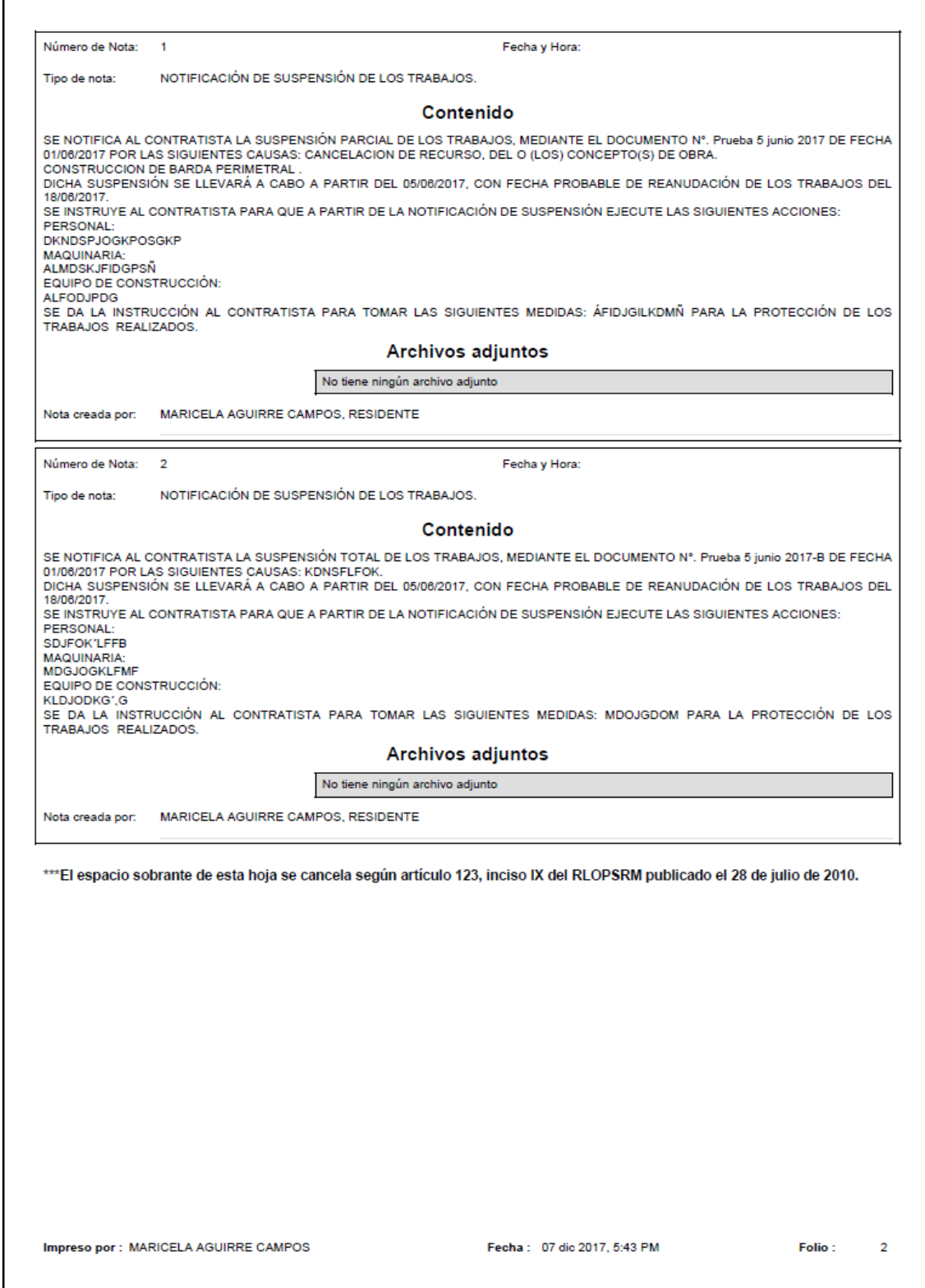

<span id="page-26-0"></span>35 Imprimir notas seleccionadas

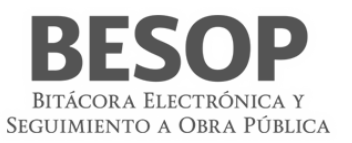

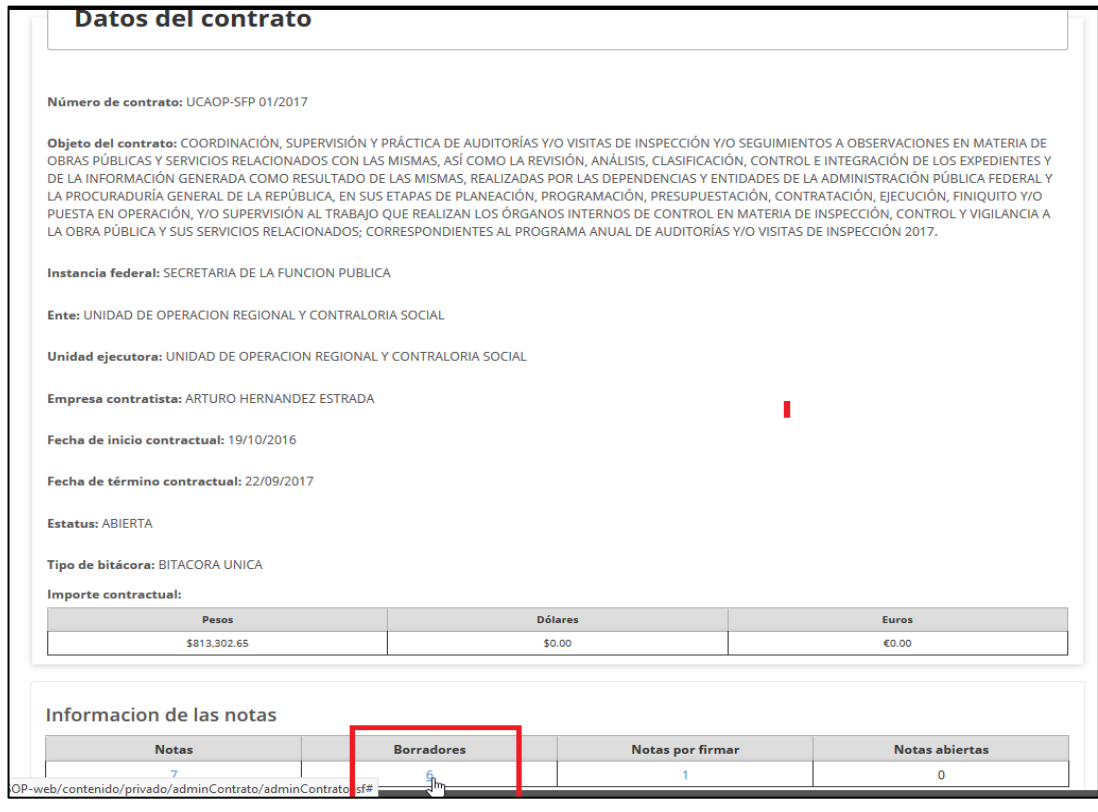

<span id="page-27-0"></span>36Listar borradores

|                             |                  |                |                                                         | Contratos                                             | <b>Def</b> 0       | 1. |
|-----------------------------|------------------|----------------|---------------------------------------------------------|-------------------------------------------------------|--------------------|----|
| <b>Consultar borradores</b> |                  |                |                                                         |                                                       |                    |    |
|                             |                  |                | Número de contrato: UCAOP-SFP 01/2017                   |                                                       |                    |    |
| Criterios de búsqueda       |                  |                |                                                         |                                                       |                    |    |
| Tipo de nota:               |                  | Palabra clave: | Número de nota:                                         |                                                       |                    |    |
| Seleccione                  | $\sim$           | Palabra clave  | Número de nota                                          |                                                       |                    |    |
|                             |                  |                |                                                         |                                                       |                    |    |
| Diciembre 2017              |                  |                |                                                         |                                                       |                    |    |
| Creador                     | Perfil           | Fecha          | Tipo de nota                                            |                                                       | <b>Descripción</b> |    |
| AUCM690418TR1               | <b>RESIDENTE</b> | 01/12/2017     | RESPUESTA A LA SOLICITUD DE<br>APROBACIÓN DE ESTIMACIÓN | SE AUTORIZA CON FECHA<br>09/12/2017, LA ESTIMACIÓN Nº |                    |    |
| Noviembre 2017              |                  |                |                                                         |                                                       |                    |    |
| Creador                     | Perfil           | Fecha          | Tipo de nota                                            |                                                       | Descripción        |    |
| AUCM690418TR1               | RESIDENTE        | 30/11/2017     | <b>ENTREGA-RECEPCIÓN DEL</b><br><b>INMUEBLE</b>         | CON FECHA 01/12/2017 EL<br>RESIDENTE MARICELA AGUIRRE |                    |    |
| AUCM690418TR1               | <b>RESIDENTE</b> | 30/11/2017     | ENTREGA-RECEPCIÓN DEL<br>INMUEBLE                       | CON FECHA 30/11/2017 EL<br>RESIDENTE MARICELA AGUIRRE |                    |    |
| AUCM690418TR1               | <b>RESIDENTE</b> | 30/11/2017     | <b>ENTREGA-RECEPCIÓN DEL</b><br><b>INMUEBLE</b>         | CON FECHA 30/11/2017 EL<br>RESIDENTE MARICELA AGUIRRE |                    |    |

<span id="page-27-1"></span>37 Lista de borradores

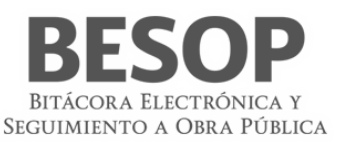

# <span id="page-28-0"></span>**7. Administración de contratos**

La administración de contratos es el módulo medular, desde él se pueden crear los contratos, asignar ubicaciones de los trabajos, tener acceso a los convenios modificatorios y al avance físico financiero, así como tener acceso a otros módulos.

1. Seleccionar la opción **Administrar contratos** desde la pantalla principal.

#### <span id="page-28-1"></span>**7.1. Búsqueda de contratos**

1. Una vez selecciona la opción como se muestra en el menú principal **Administración de contratos**, el sistema muestra la pantalla para **Búsqueda de contratos**, con los siguientes criterios:

Sección para **Búsqueda por contrato**"

- **Número de contrato**. Opcional Alfanumérico de 50 caracteres.
- **Número procedimiento de contratación**. Opcional alfanumérico de 50 caracteres.
- **Estatus del contrato**. Opcional, lista para seleccionar.
- 1. Módulo opción **Administrar contratos** en pantalla principal.

Seleccionar opción administración de contratos

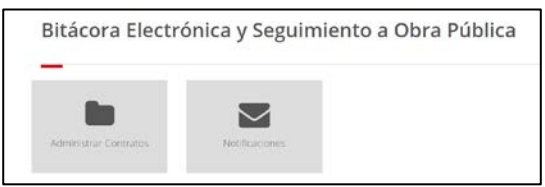

<span id="page-28-2"></span>38 Reporte de bitácora

2. Aparece pantalla "Búsqueda de contratos"

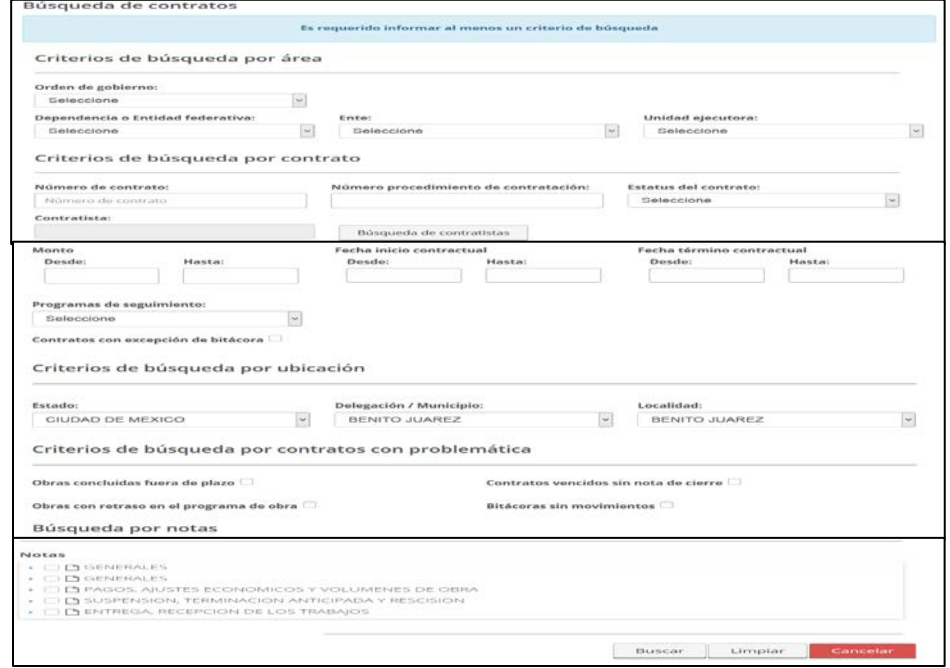

<span id="page-28-3"></span>39 Búsqueda de contratos

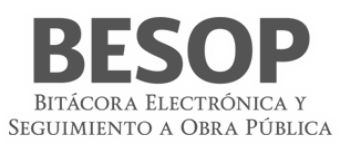

#### **Descripción de campos**

- **Número de contrato**. Opcional Alfanumérico de 50 caracteres.
- **Número procedimiento de contratación**. Opcional Alfanumérico de 50 caracteres.
- **Estatus del contrato**. Opcional, Lista para seleccionar.
- **Contratista**. Campo que muestra el nombre completo del contratista.
- **Buscar**. Botón que Muestra pantalla **Búsqueda de contratistas**.
- Monto **Desde**. Opcional, campo numérico de 15 caracteres.
- Monto **Hasta**. Opcional, campo numérico de 15 caracteres, para ingresar un monto mayor a **Desde**.
- Fecha de inicio contractual **Desde**. Opcional, campo que permite seleccionar una fecha de un calendario.
- Fecha de inicio contractual **Hasta**. Opcional, campo que permite seleccionar una fecha de un calendario que debe ser mayor a **Desde** para **Fecha de inicio contractual**.
- Fecha de término contractual **Desde**. Opcional, campo que permite seleccionar una fecha de un calendario.
- Fecha de término contractual **Hasta**. Opcional, campo que permite seleccionar una fecha de un calendario que debe ser mayor a **Desde** para **Fecha de término contractual**.

#### <span id="page-29-0"></span>**7.1.1 Criterio de búsqueda por Número de contrato**

#### 1. Ingresar Número de contrato

Accionar Botón "Buscar"

Seleccionar Contrato**,** Núm. procedimiento de contratación o Estatus,

#### Ej. Núm. de contrato

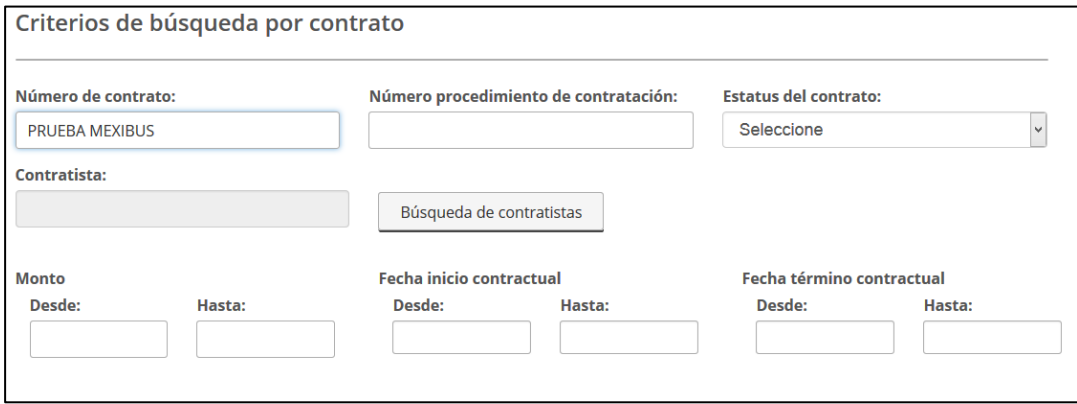

#### <span id="page-29-1"></span>40 Búsqueda por contrato

Resultado.

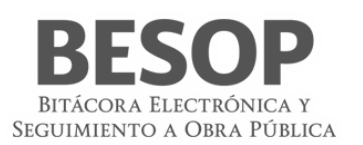

|                |           |                                                   |                                                                                   |                                                                                   |                         |                                                                                                    | 囹                                       | Exportar a excel                |
|----------------|-----------|---------------------------------------------------|-----------------------------------------------------------------------------------|-----------------------------------------------------------------------------------|-------------------------|----------------------------------------------------------------------------------------------------|-----------------------------------------|---------------------------------|
| No.            |           | Dependencia o<br><b>Entidad</b>                   | <b>Ente</b>                                                                       | <b>Unidad ejecutora</b>                                                           |                         | <b>Frente</b>                                                                                                    | <b>Empresa</b><br>contratista           | <b>Monto en</b><br><b>Total</b> |
| $\Box_1$       | $\bullet$ | <b>SECRETARIA DE LA</b><br><b>FUNCION PUBLICA</b> | <b>UNIDAD DE</b><br><b>CONTROL Y</b><br><b>AUDITORIA A OBRA</b><br><b>PUBLICA</b> | <b>UNIDAD DE</b><br><b>CONTROL Y</b><br><b>AUDITORIA A OBRA</b><br><b>PUBLICA</b> | <b>PRUEBA MEXIBUS</b>   | <b>PRUFBA</b><br>MEXIBUS-1<br><b>PRUEBA</b><br>MEXIBUS-2<br><b>PRUFBA</b><br>MEVIDLIC 2<br><b>PRUEBA MEXIBUS</b><br>MEXIBUS-4<br><b>PRUEBA</b><br>MEXIBUS-5 | Carlos Santos<br>Rodriguez              | \$1,515                         |
| $\mathbb{D}_2$ | $\bullet$ | <b>SECRETARIA DE LA</b><br><b>FUNCION PUBLICA</b> | <b>UNIDAD DE</b><br><b>CONTROL Y</b><br><b>AUDITORIA A OBRA</b><br><b>PUBLICA</b> | <b>UNIDAD DE</b><br><b>CONTROL Y</b><br><b>AUDITORIA A OBRA</b><br><b>PUBLICA</b> | <b>PRUEBA MEXIBUS 2</b> | <b>PRUEBA</b><br>MEXIBUS 2-1<br><b>PRUEBA</b><br><b>MEXIBUS 2-2</b><br><b>PRUEBA</b><br>MEXIBUS 2-3                                                         | <b>ALEJANDRA MOLINA</b><br><b>GOMEZ</b> | \$3,000                         |

<span id="page-30-0"></span>41 Seleccionar contrato

El sistema despliega los datos del contrato

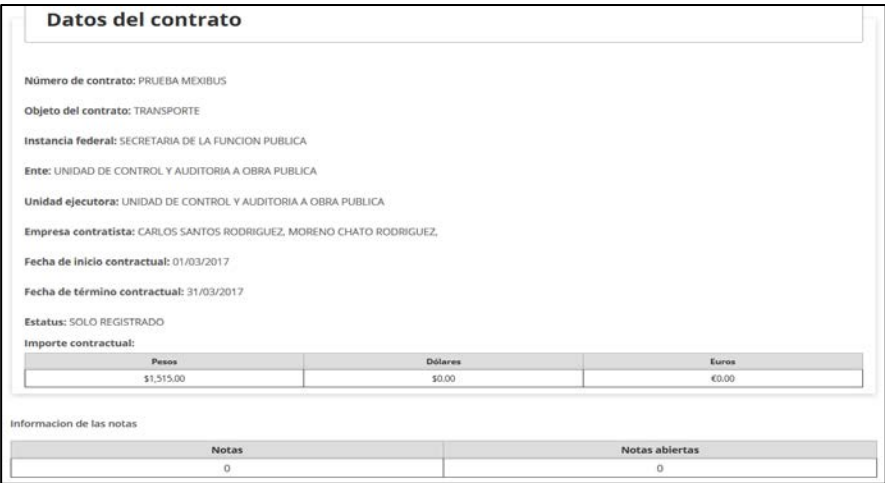

<span id="page-30-1"></span>42 Datos del contrato

Consultar contrato en el listado de resultados

Despliegue en la misma tabla. (Opción de segunda columna)

| No.    |                                 | Dependencia o<br>Entidad                   | Ente                          | Unidad elecutora                     | Núm, contrato 0                                                      | Frente                      | <b>Empresa</b><br>contratista | Monto en<br>Total |
|--------|---------------------------------|--------------------------------------------|-------------------------------|--------------------------------------|----------------------------------------------------------------------|-----------------------------|-------------------------------|-------------------|
|        |                                 |                                            |                               |                                      |                                                                      | PRULISA<br>MEXIBUS-1        |                               |                   |
|        |                                 |                                            | UNIDAD DE                     | UNIDAD DE                            |                                                                      | PRUGBA<br>MEXIBUS-2         |                               | \$1,515           |
| $\Box$ | ۰                               | SECRETARIA DE LA<br><b>FUNCION PUBLICA</b> | CONTROL Y<br>AUDITORIA A OBRA | <b>CONTROL Y</b><br>AUDITORIA A OBRA | <b>PRUEBA MEXIBUS</b>                                                | PRUEBA<br>MEXIBUS 3         | Carlos Santos<br>Rodriguez    |                   |
|        | $\triangleright$                |                                            | PUBLICA                       | PURLICA                              |                                                                      | <b>PRUFRA</b><br>MEXIBLIS-4 |                               |                   |
|        |                                 |                                            |                               |                                      |                                                                      | PRUERA<br>MEXIBUS-5         |                               |                   |
|        | <b>TRANSPORTE</b>               | Fecha inicio contractual                   |                               |                                      |                                                                      |                             |                               |                   |
| 'n     | 01/03/2017                      | Número de convenios                        |                               |                                      | Fecha término contractual<br>31/03/2017<br>Fecha termino de convenio |                             |                               |                   |
|        | Federal<br>\$1,500<br>Municipal |                                            |                               |                                      | Estatal<br>\$15<br>G.HC.                                             |                             |                               |                   |
| \$0    | <b>Beneficiarios</b>            |                                            |                               |                                      | mar a<br>Estatus                                                     |                             |                               |                   |
|        |                                 | Programa federal                           |                               |                                      | <b>ABEERTA</b>                                                       |                             |                               |                   |

<span id="page-30-2"></span>43 Desplegar datos del contrato

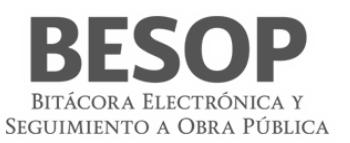

# <span id="page-31-0"></span>**7.1.2 Criterio de Búsqueda por ubicación**

A) En la pantalla de búsqueda seleccionar criterio por ubicación

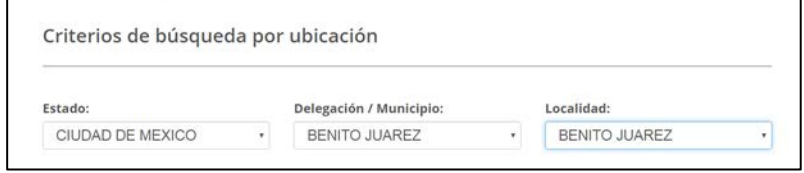

<span id="page-31-1"></span>44 Búsqueda por ubicación

Seleccionar: Estado, Delegación / Municipio, Localidad.

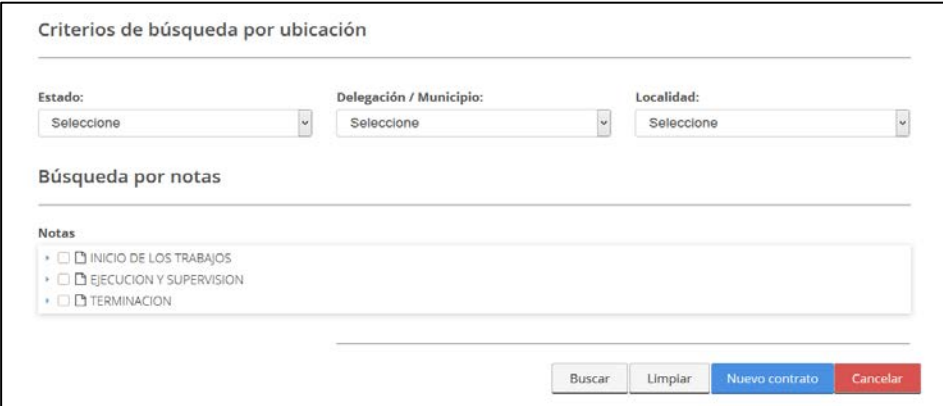

<span id="page-31-2"></span>45 Seleccionar datos de búsqueda por ubicación y filtro

#### **B) Búsqueda por ubicación**.

- Estado. Opcional, lista desplegable para Entidades Federativas en México.
- Delegación/Municipio. Opcional, lista desplegable para delegaciones o municipios de acuerdo a la selección de "Estado".
- Localidad. Opcional, Lista desplegable que se actualiza de acuerdo a la relección de Colonia.

Resultado

| No.      |           | Dependencia o<br><b>Entidad</b>                                 | <b>Ente</b>                                                                               | <b>Unidad ejecutora</b>                                                      | Núm. contrato $\circ$ | <b>Frente</b> | <b>Empresa</b><br>contratista            | <b>Monto en</b><br><b>Total</b> |
|----------|-----------|-----------------------------------------------------------------|-------------------------------------------------------------------------------------------|------------------------------------------------------------------------------|-----------------------|---------------|------------------------------------------|---------------------------------|
| $\Box$ 1 | ๑         | <b>SECTOR GOBIERNO</b><br><b>DEL DISTRITO</b><br><b>FEDERAL</b> | <b>SECRETARIA DE</b><br><b>OBRAS Y SERVICIOS</b><br><b>DEI DISTRITO</b><br><b>FEDERAL</b> | <b>DIRECCION</b><br><b>GENERAL DEL</b><br><b>PROYECTO</b><br><b>METROBUS</b> | NT PRS099             | NT PBS099     | <b>EDUARDO</b><br><b>GONZÁLEZ SOTELO</b> | \$1,008,000                     |
| $\Box$ 2 | $\bullet$ | <b>SECTOR GOBIERNO</b><br><b>DEI DISTRITO</b><br><b>FEDERAL</b> | <b>SECRETARIA DE</b><br><b>OBRAS Y SERVICIOS</b><br><b>DEI DISTRITO</b><br><b>FEDERAL</b> | <b>DIRECCION</b><br><b>GENERAL DEL</b><br><b>PROYECTO</b><br><b>METROBUS</b> | 987                   |               | <b>EDUARDO</b><br>GONZÁLEZ SOTFLO        | \$1,000                         |
| ाद       | $\bullet$ | <b>SECTOR GOBIERNO</b><br><b>DEI DISTRITO</b><br><b>FEDERAL</b> | <b>SECRETARIA DE</b><br><b>OBRAS Y SERVICIOS</b><br><b>DEL DISTRITO</b><br><b>FEDERAL</b> | <b>DIRECCION</b><br><b>GENERAL DEL</b><br><b>PROYECTO</b><br><b>METROBUS</b> | <b>SDF</b>            |               | Carlos Santos<br>Rodriguez               | \$12                            |

<span id="page-31-3"></span>46 Seleccionar datos de búsqueda por ubicación y filtro

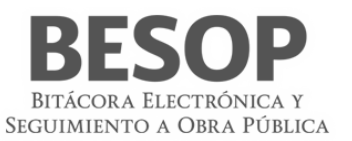

- C) Seleccionar Número de contrato
- D) Se despliegan "Datos del contrato"

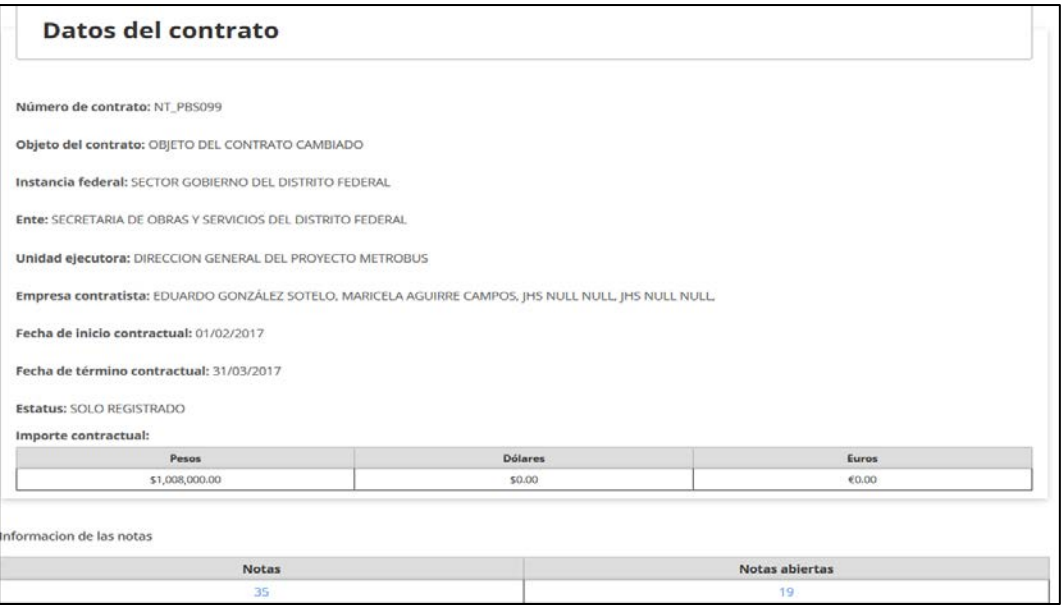

<span id="page-32-1"></span>47 Expandir datos del contrato

## <span id="page-32-0"></span>**7.1.3 Búsqueda por Nota**

Al realizar una búsqueda de contrato por el número de nota, seleccionar dicho criterio en la pantalla de búsqueda de contratos. Seleccionar los tipos de notas requeridas.

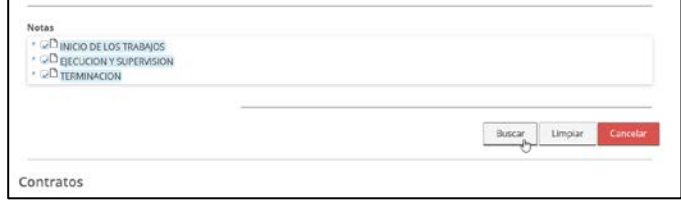

<span id="page-32-2"></span>48 Búsqueda por notas

- Se despliega lista de contratos
- Seleccionar contrato a revisar

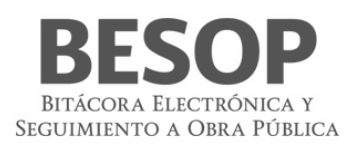

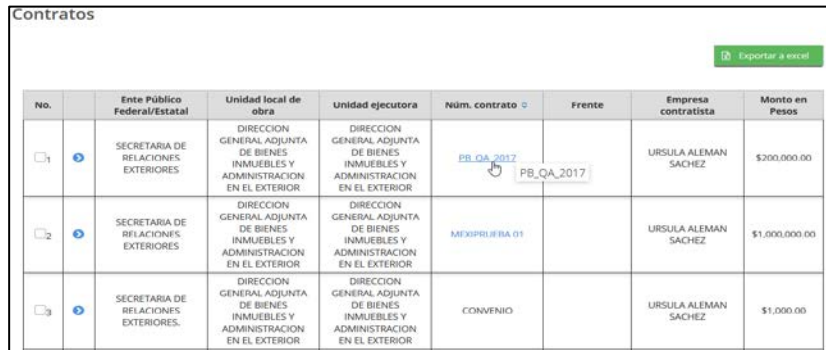

#### <span id="page-33-0"></span>49 Seleccionar contrato

- Mostrar datos del contrato y resumen de notas.
- Seleccionar total de notas

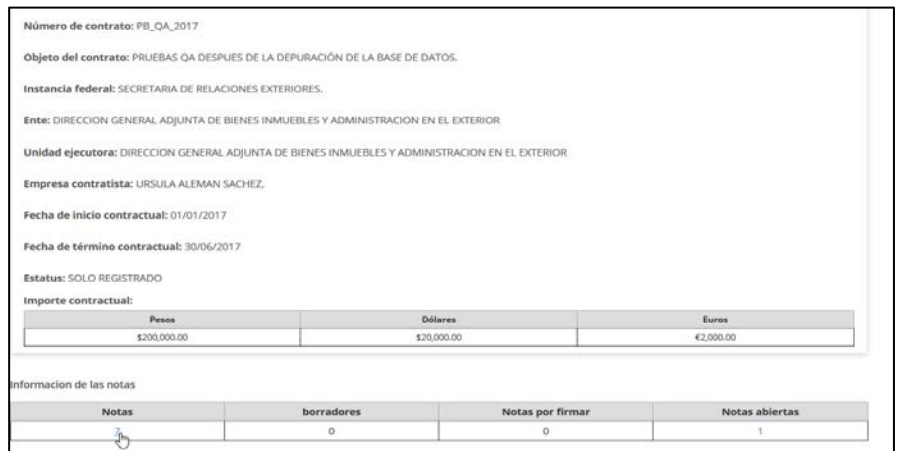

<span id="page-33-1"></span>50 Resumen de notas

- o Se muestran los tipos de notas encontradas para ese contrato
- o Seleccionar el tipo de nota a revisar

|                                                           |           |                   | Palabra clave: |                                                       |                                                                |          | Número de nota:          |                                           |                                               |
|-----------------------------------------------------------|-----------|-------------------|----------------|-------------------------------------------------------|----------------------------------------------------------------|----------|--------------------------|-------------------------------------------|-----------------------------------------------|
| Seleccione                                                |           |                   | $\sim$         | Palabra clave                                         |                                                                |          | Número de nota           |                                           |                                               |
| Fecha de firma:                                           |           |                   |                |                                                       |                                                                |          |                          |                                           |                                               |
| Desde:                                                    |           |                   | hasta:         |                                                       |                                                                |          | Estatus:                 |                                           |                                               |
| Desde                                                     |           |                   | hasta          |                                                       |                                                                |          | Seleccions               |                                           | $\overline{\phantom{a}}$                      |
| Buscar                                                    | Limplar   | Cerrar            |                |                                                       |                                                                |          |                          |                                           |                                               |
| <b>ANY ASSAULT</b><br>Creador<br><b>THE REAL PROPERTY</b> | Perfil    | Número de<br>nota | Fecha          | Tipo de nota                                          | Descripción                                                    | Estatus  | ----------<br>Referencia | <b>SUPERINTENDE</b><br>GERARDO<br>CORDOVA | <b>RESIDENTE</b><br><b>ALFREDO</b><br>SANCHEZ |
| Abril 2017.<br>SABN7809108N                               | RESIDENTE | 12                | 25/04/2017     | CONVENIO<br><b>MODIFICATORIO</b><br><b>AUTORIZADO</b> | CONVENIO<br>MODIFICATORIO<br>NÚMERO<br>15255, DE<br>FECHA 25/0 | Cerradia |                          | <b>MONTERD</b><br>o                       | <b>BRAVO</b><br>--<br>O.                      |

<span id="page-33-2"></span>51 Tipos de notas del contrato

Se muestra el reporte de notas

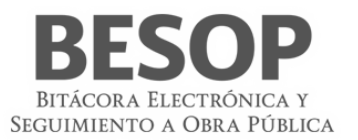

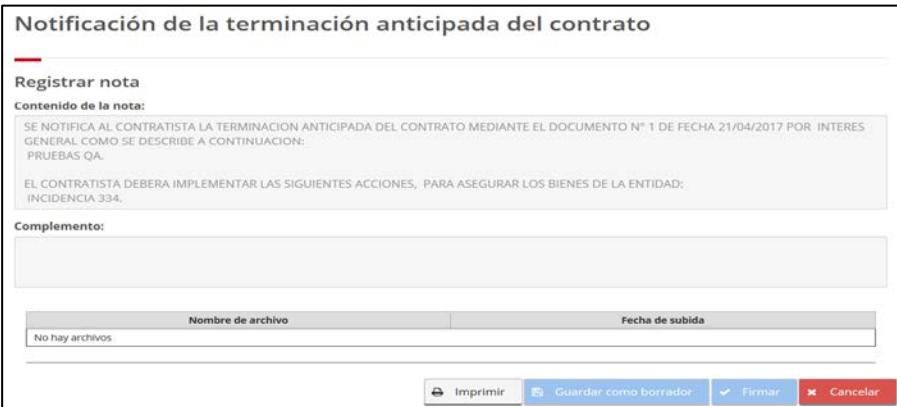

<span id="page-34-2"></span>52 Reporte de notas

Otro ejemplo de lista: Borradores de notas (ordenadas por nota).

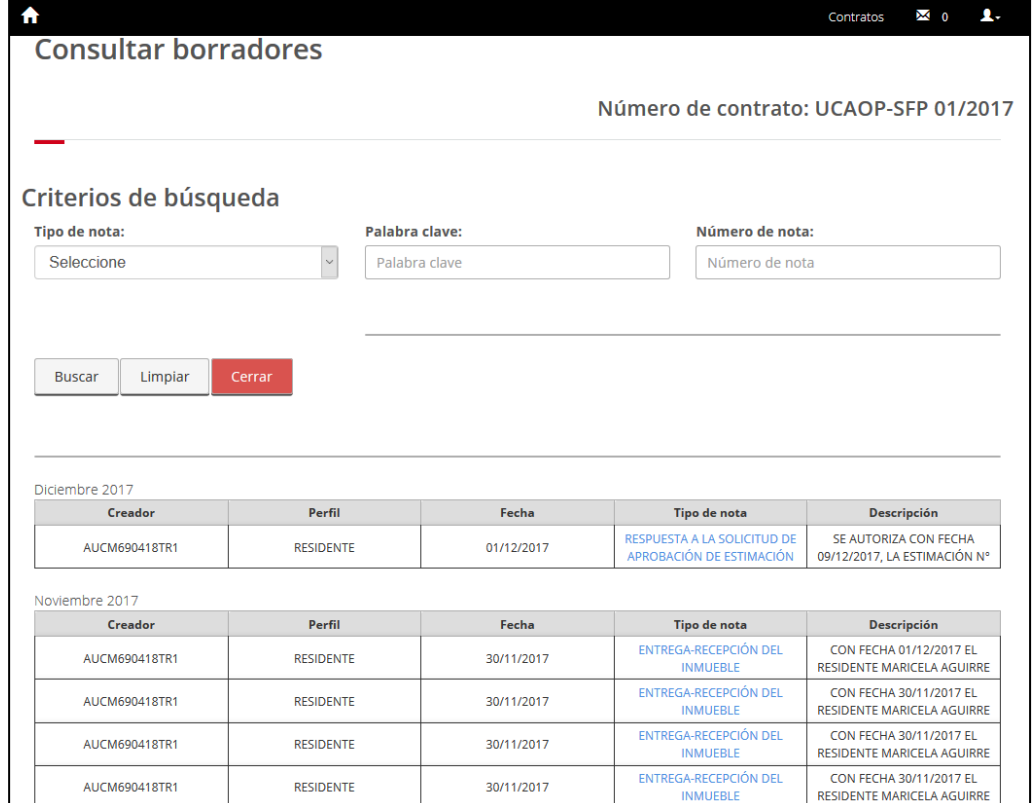

<span id="page-34-3"></span>53 Lista de borradores

# <span id="page-34-0"></span>**7.2 Avance físico financiero**

El Avance Físico Financiero de un contrato se obtiene a partir de la pantalla que muestra la Lista de contratos localizados, iniciando como sigue:

#### <span id="page-34-1"></span>**7.2.1 Seleccionar contrato**

a) Realizar la búsqueda de contrato. Se muestra la lista de contratos.

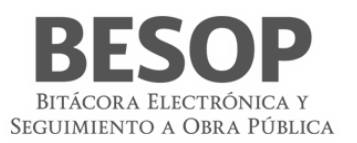

- b) Seleccionar la 1ra. Columna de la fila del contrato localizado. Se despliega el menú superior de la lista.
- c) Accionar opción de avance financiero.

## <span id="page-35-0"></span>**7.2.2 Registros de Avance**

Al accionar la opción de **Avance físico Financiero** se presentará la pantalla de consulta del contrato con los formatos del Avance Físico Financiero.

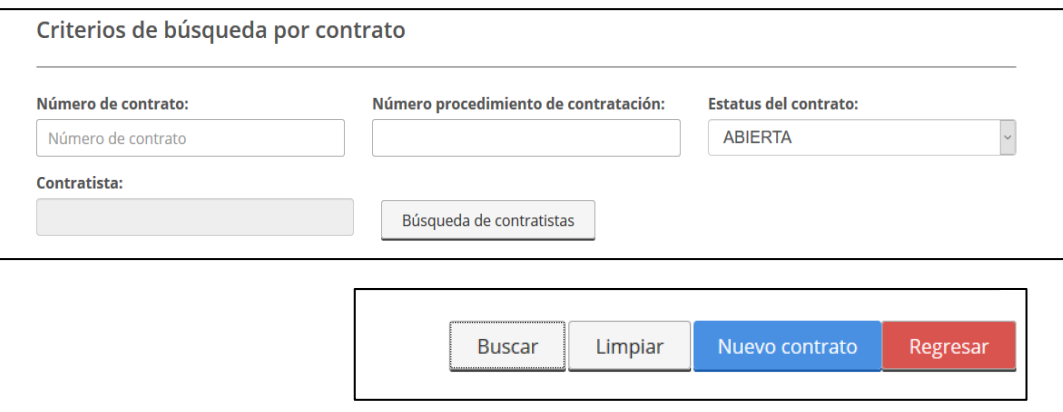

<span id="page-35-1"></span>54 Búsqueda por estatus.

Accionar la selección desde la 1er. Columna de la fila del contrato seleccionado. (Ej. 4)

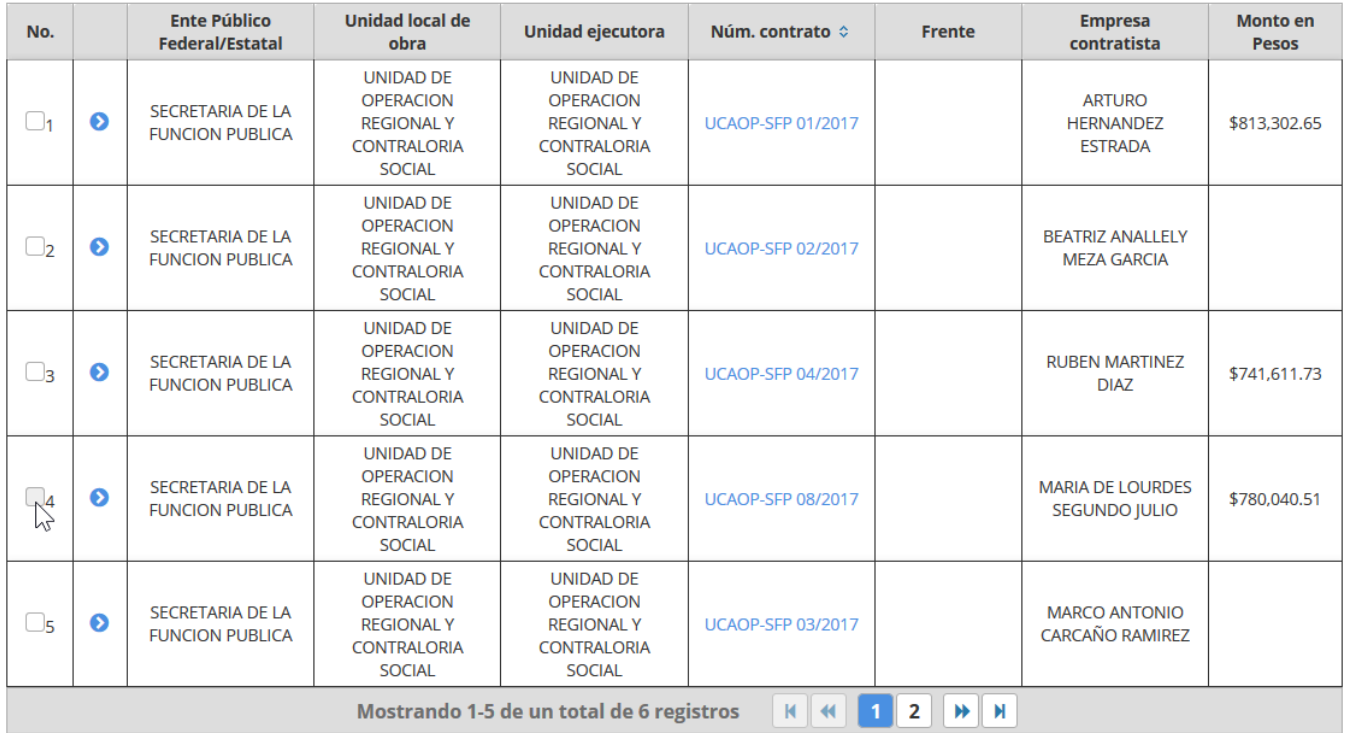

<span id="page-35-2"></span>55 Lista de contratos. Accionar avance físico financiero.
#### Activar botón de Avance Físico Financiero en el menú superior de la lista de contratos

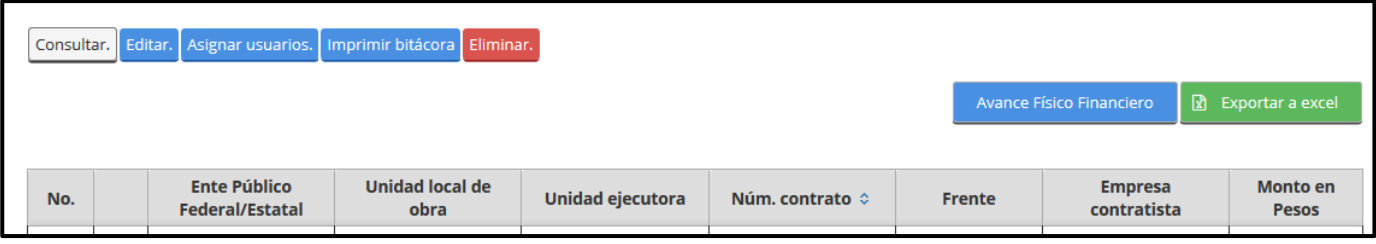

#### Se muestran datos del contrato y avance físico financiero.

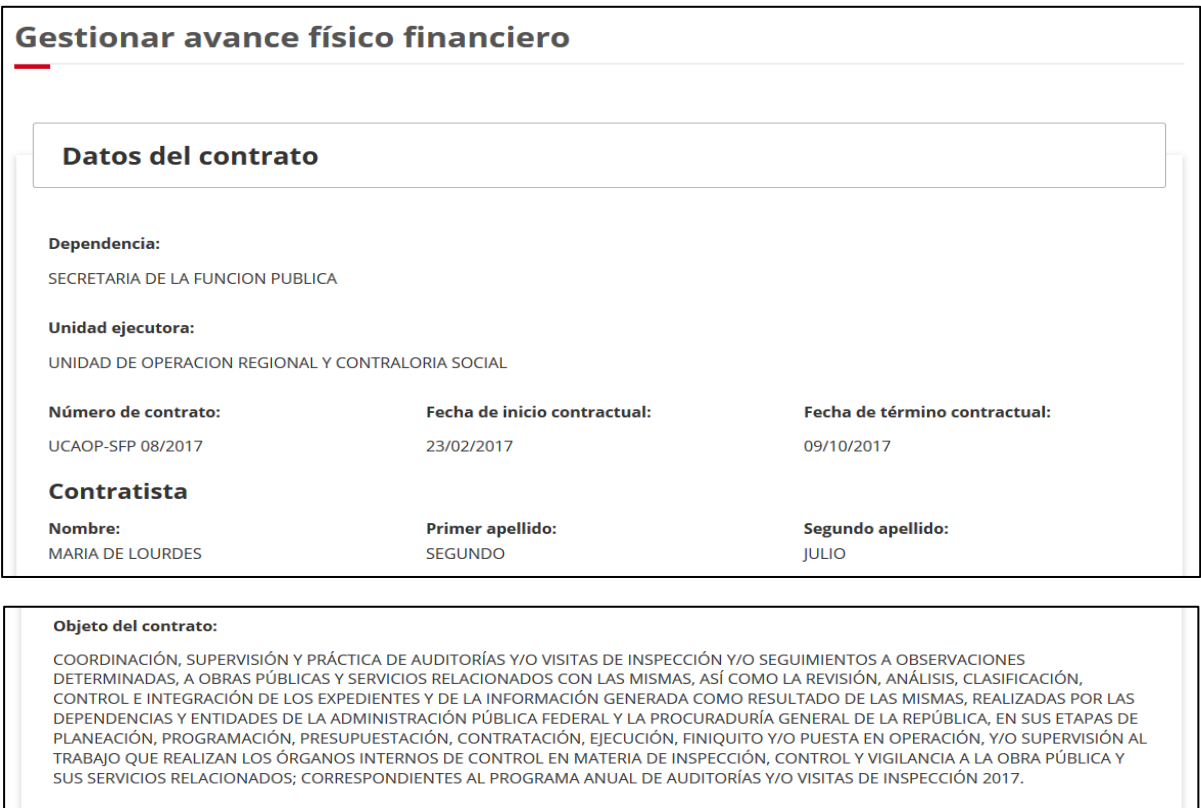

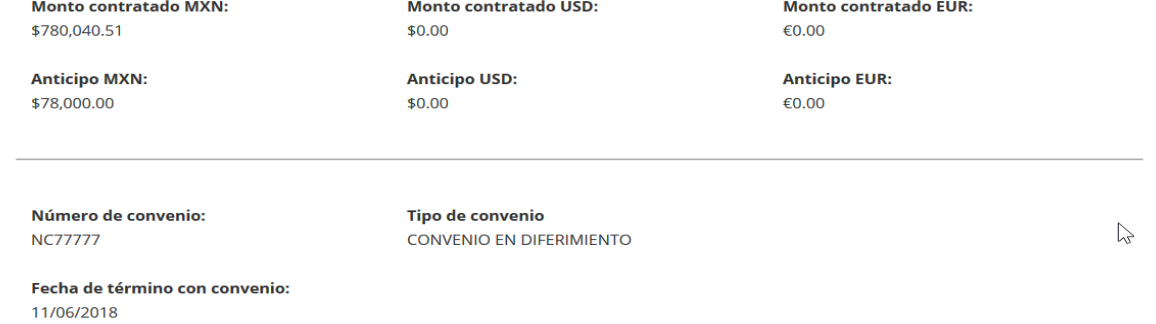

56 Registrar Avance Físico Financiero

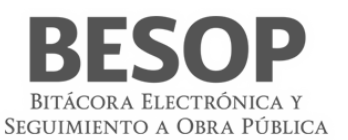

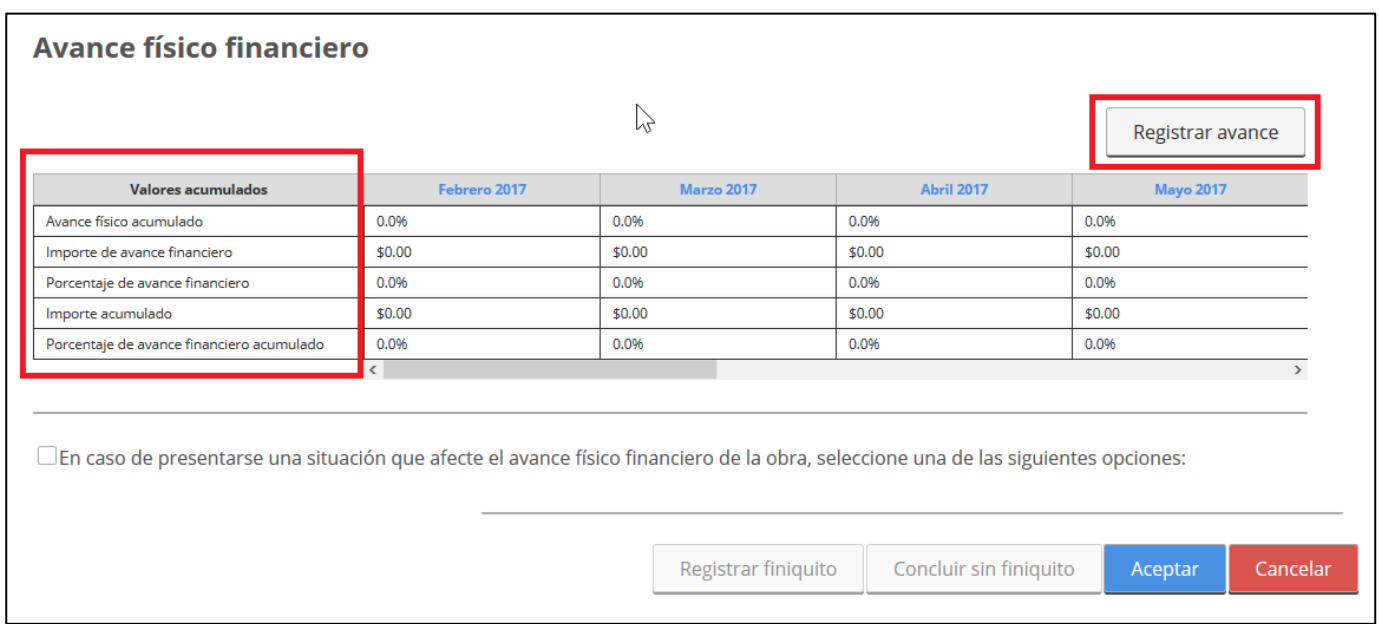

57 Valores acumulados. Registrar avance.

Consulta de un mes (fila de títulos-columnas de Avance físico financiero)

# **7.2.3 Registrar Avance físico financiero**

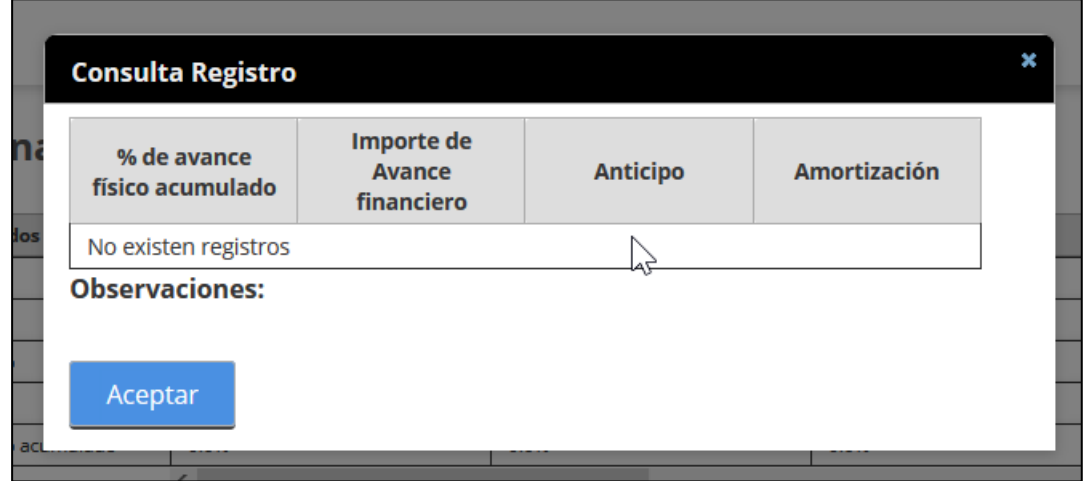

58 Registro de avance físico financiero

Capturar datos de registro de avance. Se muestra importe en letra por dato capturado.

Con botón <aceptar> se confirma el dato

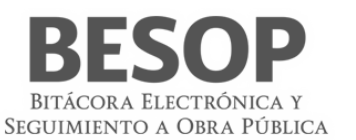

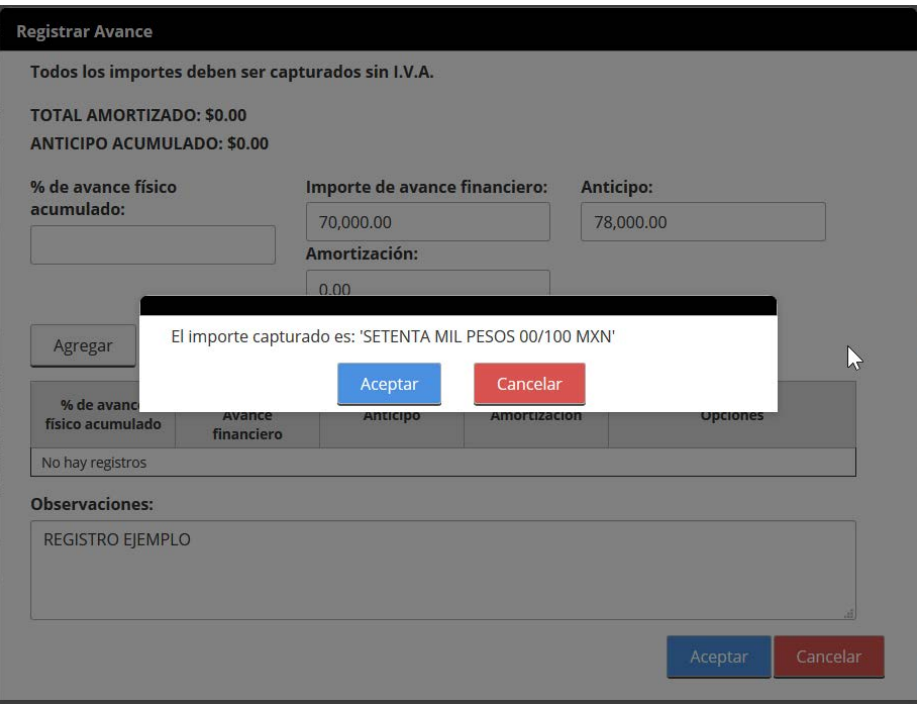

Con botón <agregar> se adicionarán los datos a la tabla de datos capturados

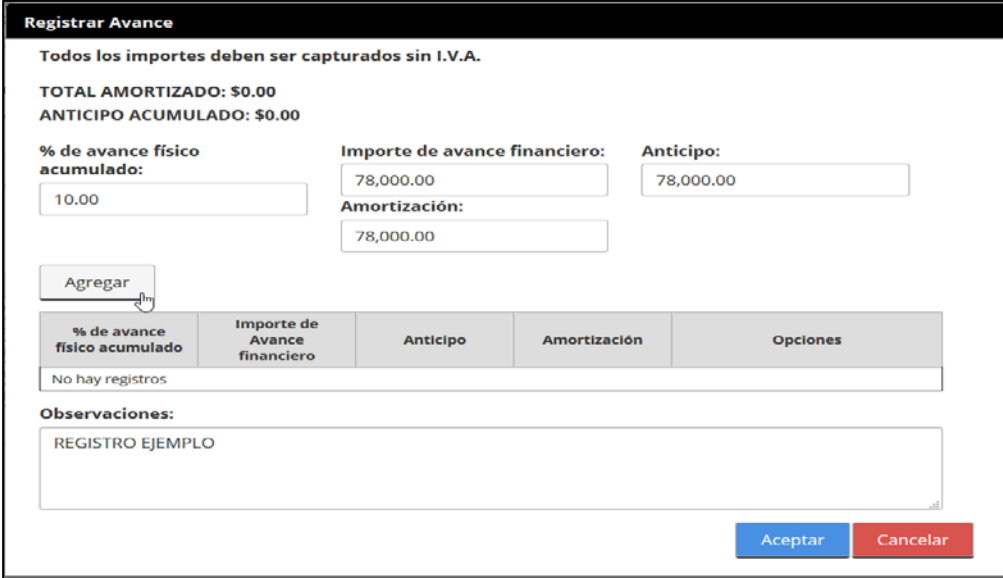

59Capturar datos de avance financiero.

Con botón <aceptar> se valida y en su caso se efectúa el registro.

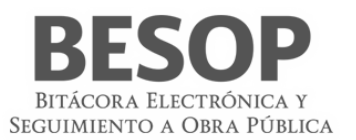

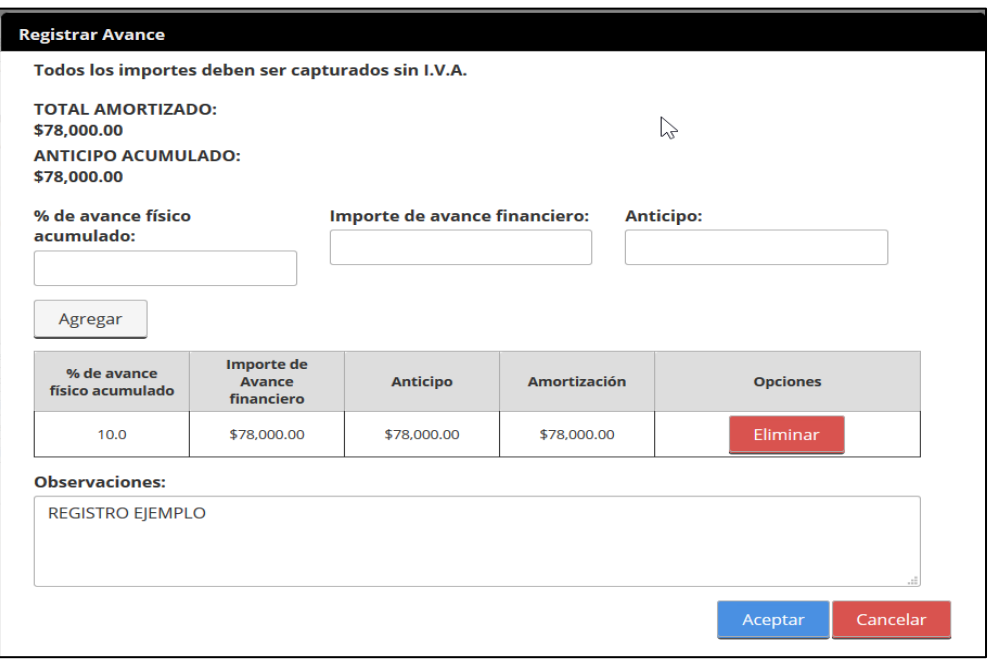

#### 60Lista de datos capturados

Se confirma el registro de avance.

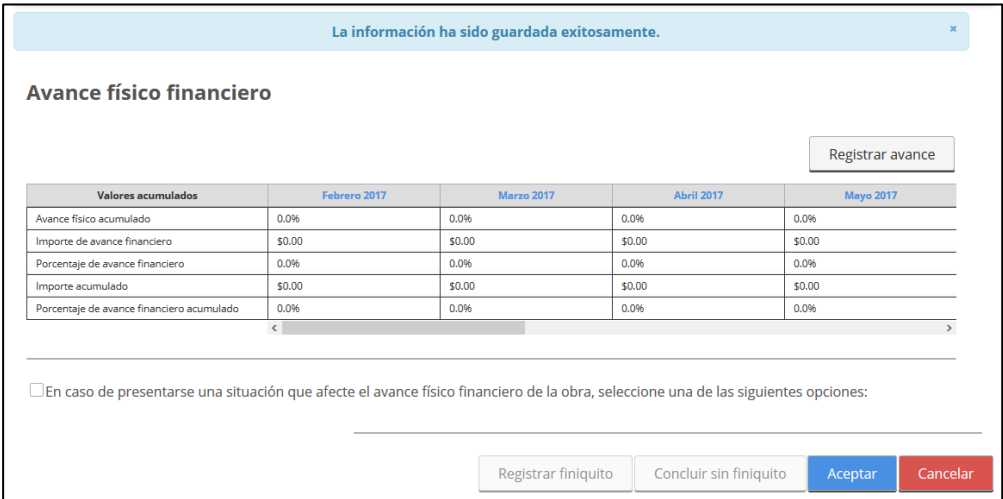

Se confirma el registro de avance. Columna **Total.**

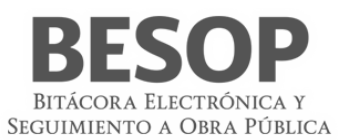

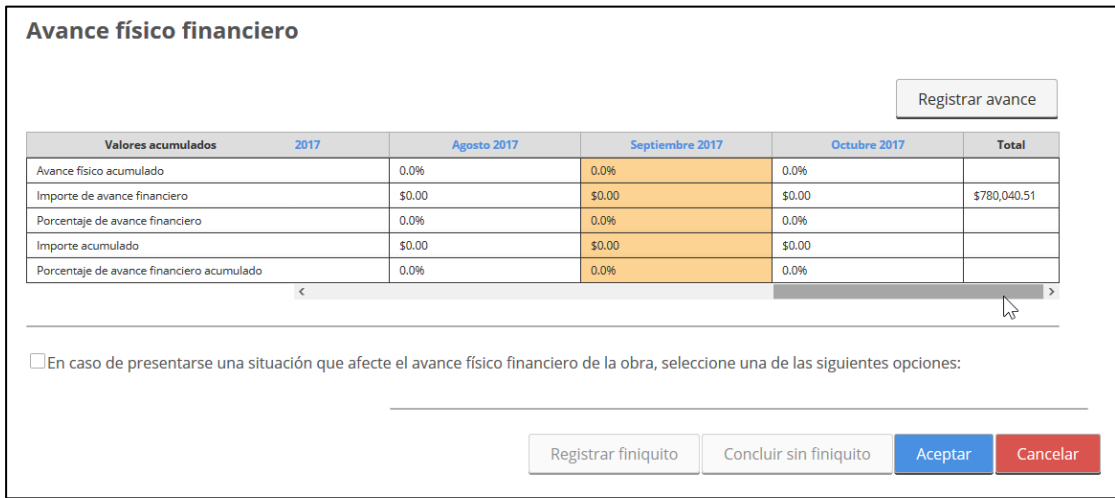

61Registro de avance físico financiero

# **8. Administrar Bitácora**

# **8.1 Listado de notas**

Se muestra listado de notas clasificadas por tipo.

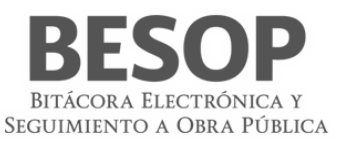

#### **LISTADO DE NOTAS**

# Inicio de los trabajos<br>A. Inicio de los trabajos

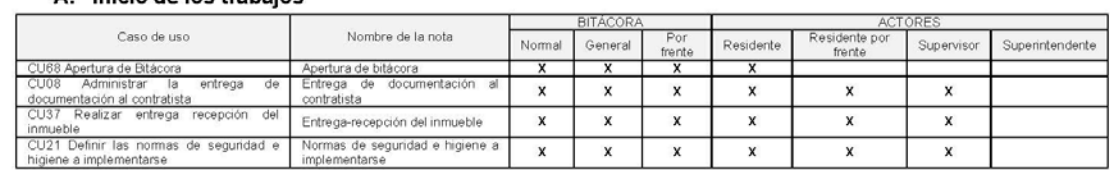

# Ejecución y supervisión Generales<br>
A. Nombramiento

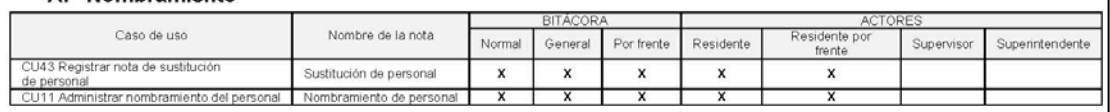

#### **B.** Ratificación de documentos

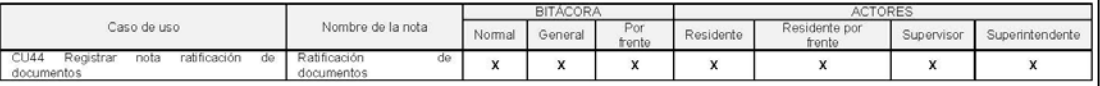

#### C. Incidentes de trabajo

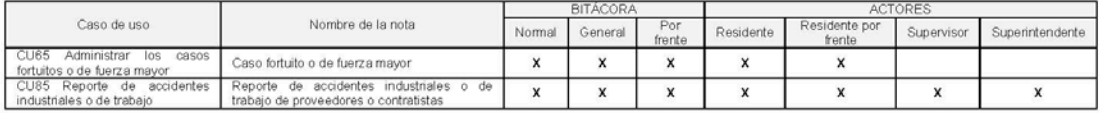

#### D. Actividades cotidianas

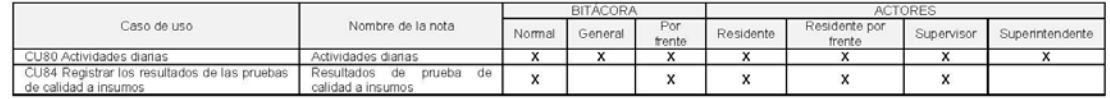

#### E. Controversias técnicas

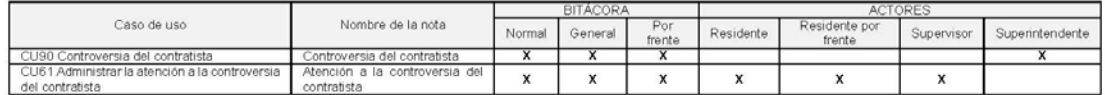

# Pagos, ajustes económicos y volúmenes de obra<br>A. Elaboración y trámite de generadores de obra

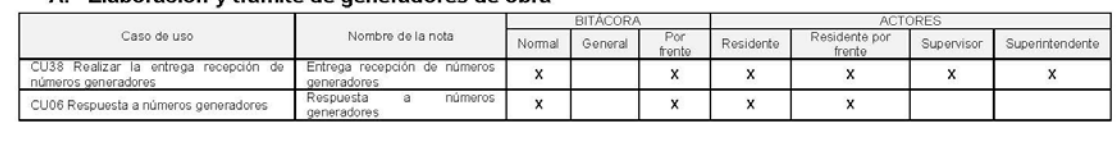

1/3

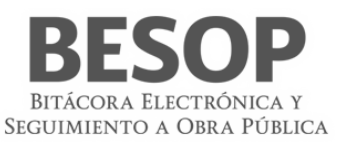

#### B. Elaboración y trámite de estimaciones de contratos

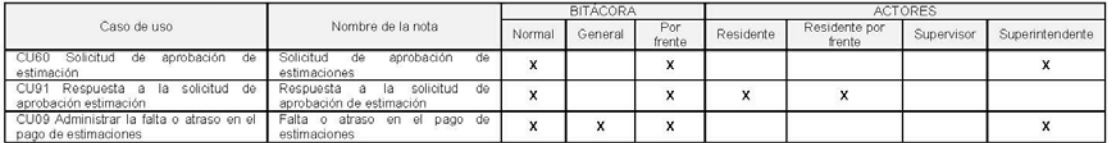

#### C. Ajustes de costos

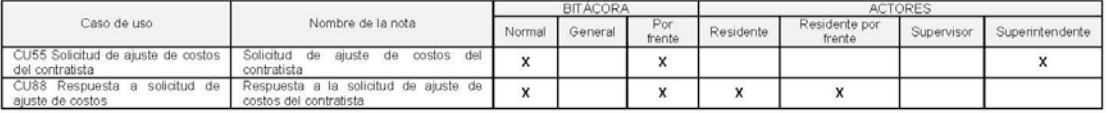

#### D. Autorización de precios unitarios extraordinarios

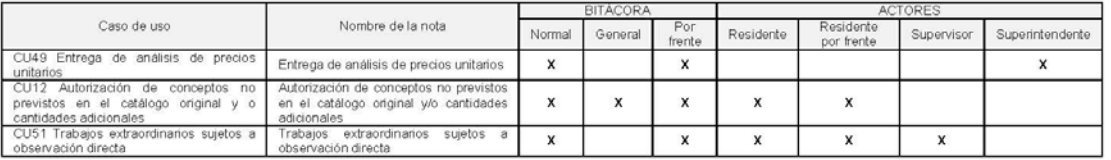

#### E. Recuperación de pagos en exceso al contratista

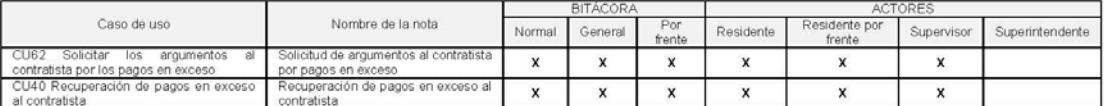

#### F. Retención económica y/o aplicación de penas convencionales

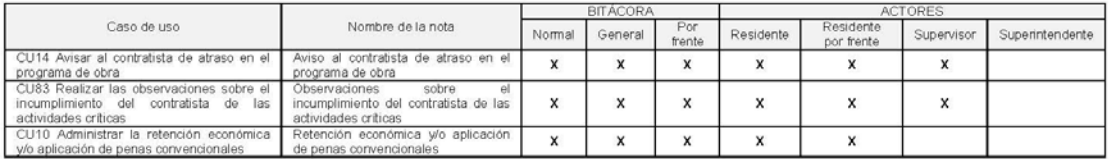

#### G. Celebración de convenios modificatorios o adicionales de contratos

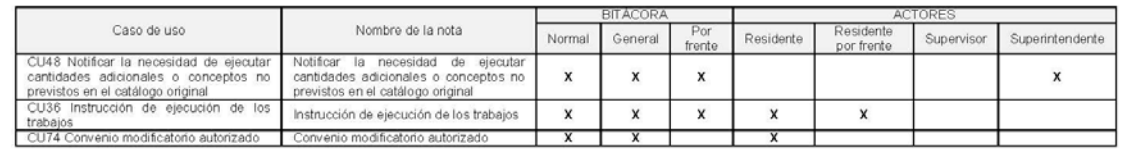

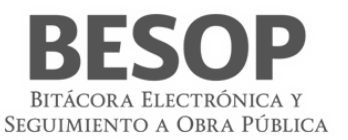

#### Suspensión, terminación anticipada y rescisión A. Suspensión y reanudación de los trabajos

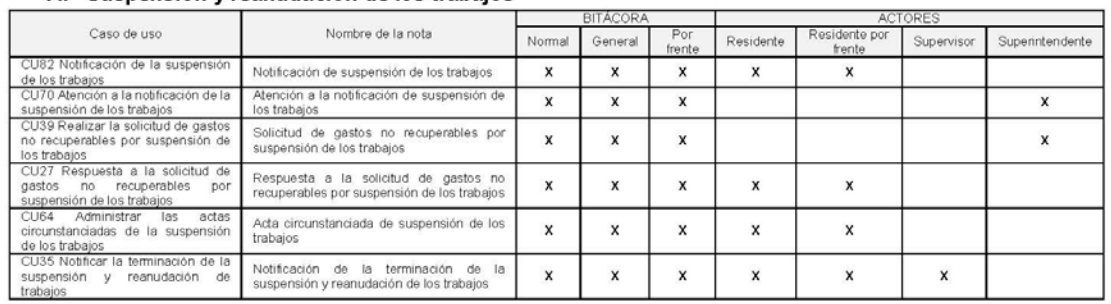

#### B. Terminación anticipada

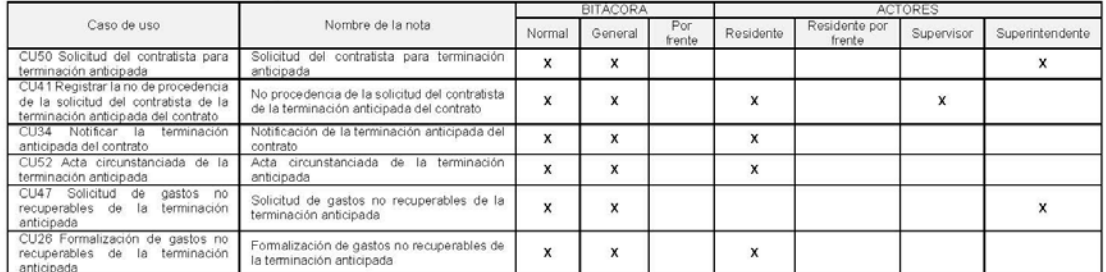

#### C. Rescisión del contrato por causas imputables al contratista

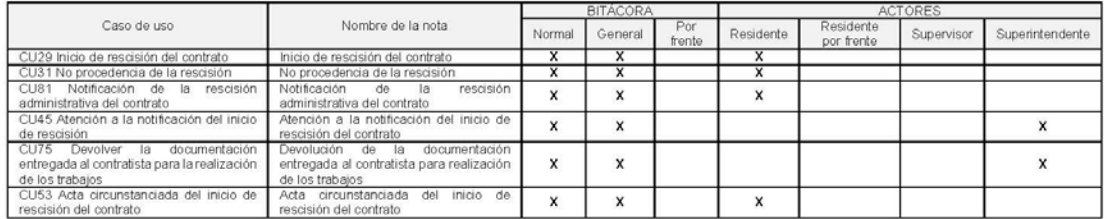

#### Terminación

#### A. Recepción contractual de obras o servicios

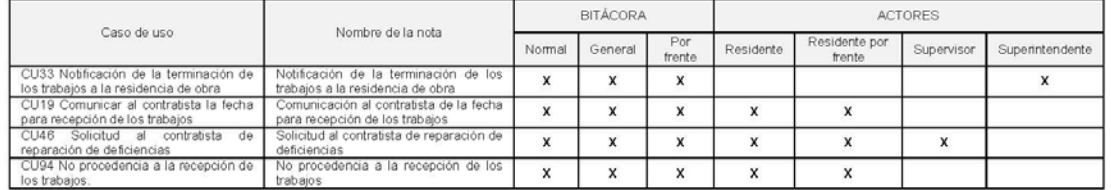

#### B. Nota de cierre de la bitácora

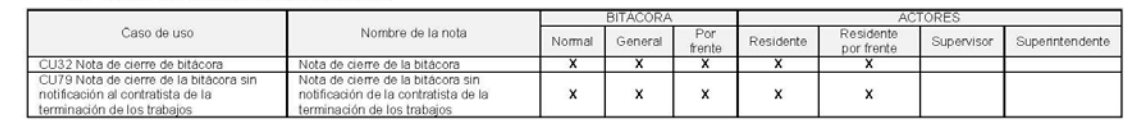

62 Clasificación de notas

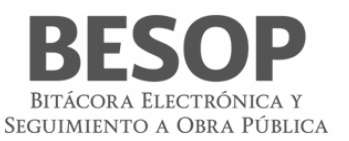

# **8.2. Iniciar trabajos**

# **8.2.1. Inicio de los trabajos**

#### **8.2.1.1. Registrar nota "Apertura de bitácora"**

Iniciar con el Rol autorizado.

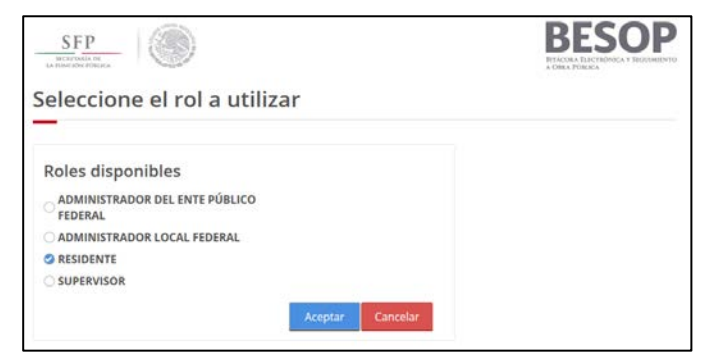

63 Seleccionar perfil

Acceder al menú del usuario. Seleccionar Administrar Contratos.

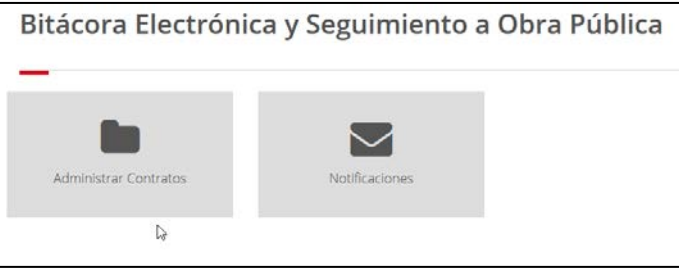

64Menú de usuario

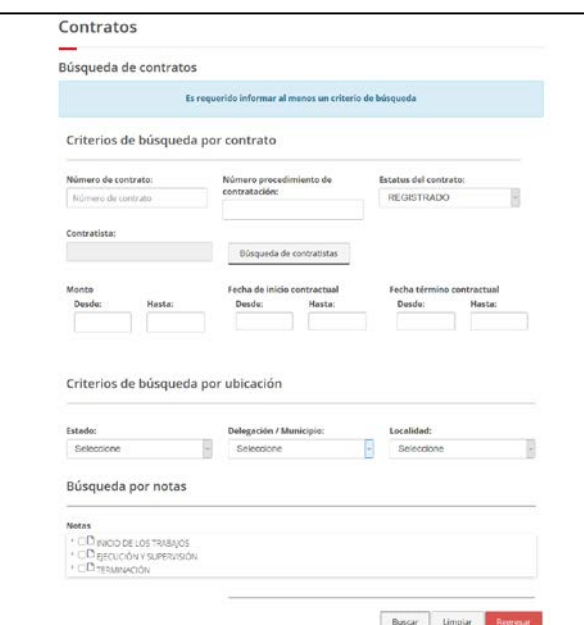

65Pantalla de búsqueda de contrato

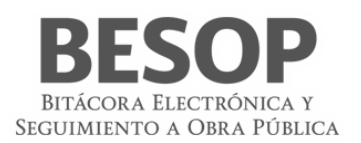

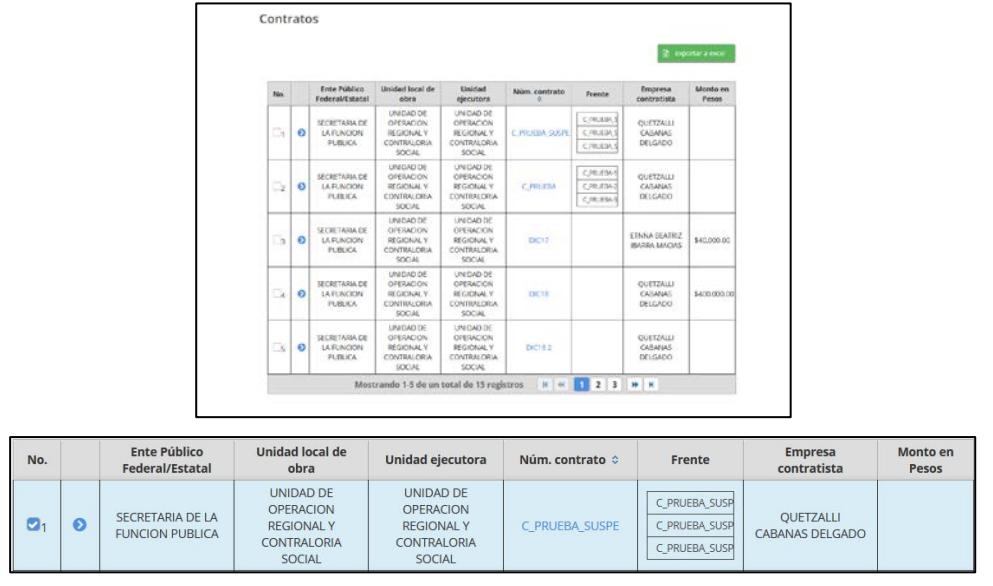

#### Al presionar botón <Buscar> muestra la tabla de resultados, destacando el número de contrato.

66Lista de contratos

Al accionar el número de contrato, se proporciona la siguiente bitácora que despliega los datos del contrato.

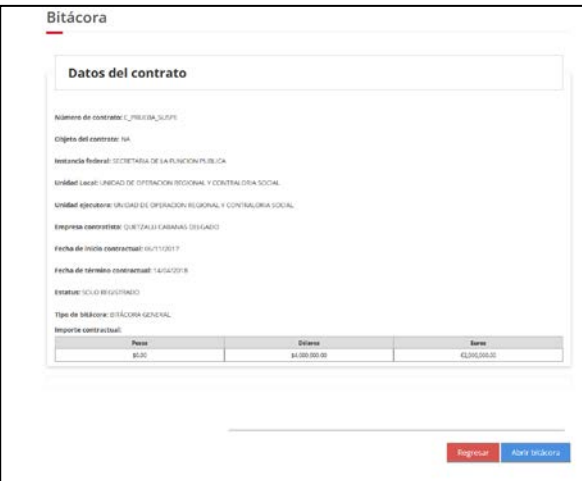

#### 67Datos del contrato

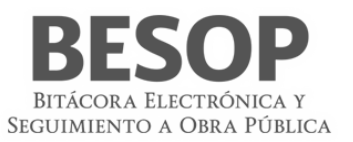

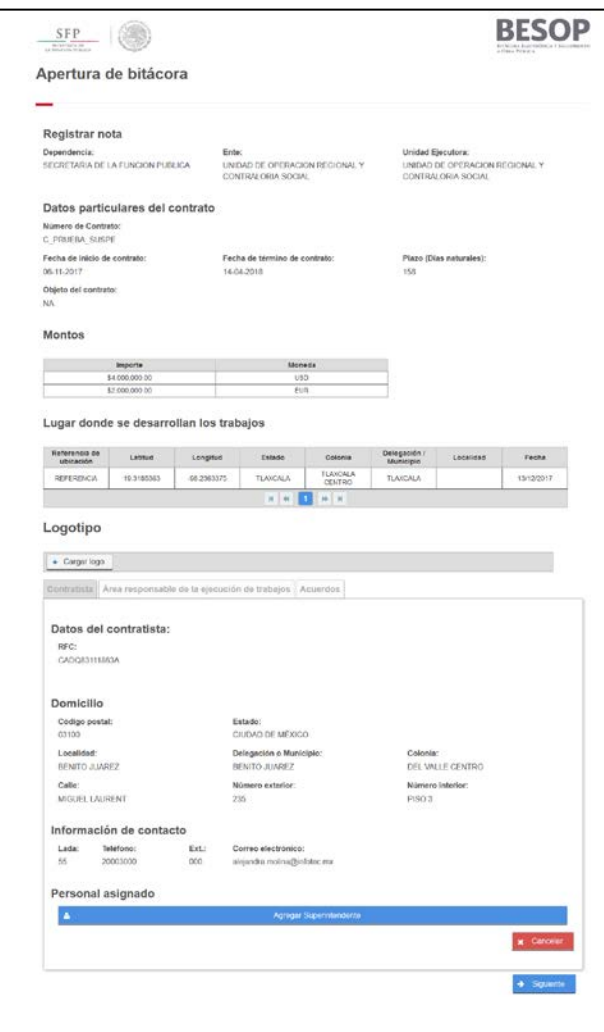

68Formulario de apertura de bitácora

Se asigna Superintendente.

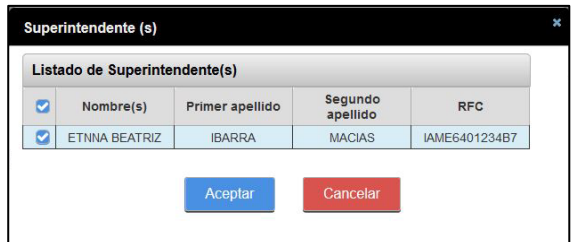

69Ventana de asignación

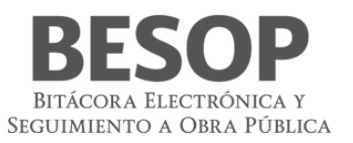

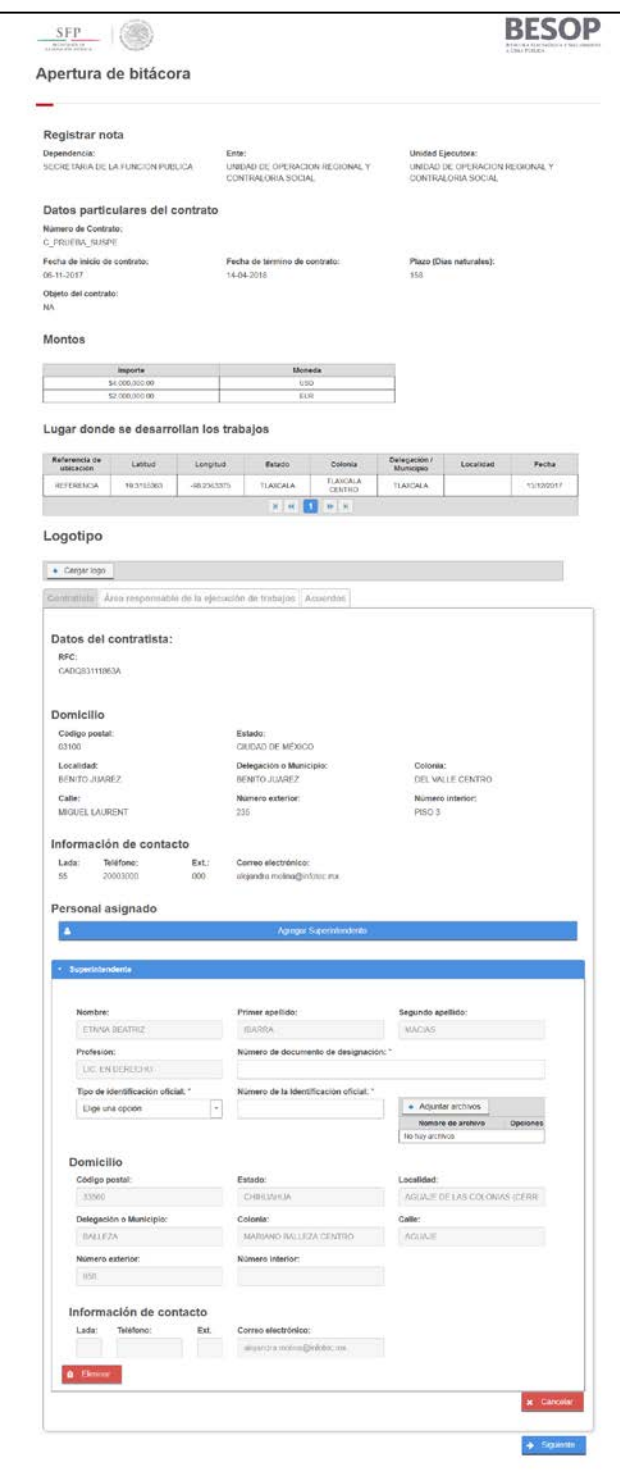

70Pantalla de registro de nota de bitácora

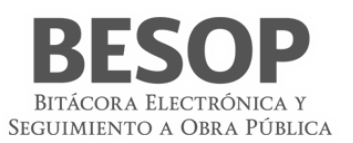

# **8.2.1.2 Registrar nota "Entrega de documentación al contratista".**

- 1. Seleccione la nota Entrega de documentación al contratista.
- 2. El sistema muestra la pantalla **Registrar nota: Entrega de documentación al contratista** con los siguientes campos:
	- **Fecha de entrega de los documentos.** Campo obligatorio para la captura de fecha.
	- **Selección de documentos que se entregan.** Catálogo obligatorio, con el listado de documentos.
	- **Entrega de documentos.**, Botón obligatorio con las opciones de total o parcial.
	- **Contenido de la nota**. Campo no editable, se genera con la información capturada en la pantalla.
	- **Complemento**. Campo para la captura opcional de información adicional.
	- **Seguimiento.** Botón con las opciones de:
		- o **Cerrada**. Opción seleccionada por defecto.
		- o **Abierta**. Si la opción es seleccionada se activa el campo **Plazo de respuesta**.
	- **Plazo de respuesta**. Campo obligatorio para la captura de fecha. No permite la selección de fechas anteriores a la actual.
	- **Adjuntar archivos**. Sección de la pantalla para agregar archivos al registro de la nota. Ver Generalidades Adjuntar archivos.
	- **Guardar como borrador**.
	- **Firmar**.
	- **Cancelar**.
- 3. Capture la información en los campos de pantalla.
- 4. Podrá seleccionar alguna de las siguientes opciones: **Guardar como borrador**, **Firmar** o **Cancelar**. *Ver Generalidades – Consultar bitácora*.

# **8.2.1.3 Registrar nota "Entrega – recepción del inmueble"**

- 1. Seleccione la nota Entrega recepción del inmueble.
- 2. El sistema muestra la pantalla **Registrar nota: Entrega – recepción del inmueble** con los siguientes campos:
	- **Nombre**. Texto no editable, indica el nombre del usuario que inició la sesión.
	- **Apellido paterno**. Texto no editable, indica el primer apellido del usuario que inició la sesión.
	- **Apellido materno**. Texto no editable, indica el segundo apellido del usuario que inició la sesión.
	- **Cargo**. Texto no editable, indica el cago del usuario que inició sesión.
	- **Nombre de superintendente**. Lista desplegable con el nombre de los usuarios asignados al contrato, deberá seleccionar una opción.
	- **Fecha de entrega**. Campo obligatorio para la captura de la fecha de entrega del inmueble.
	- **Dirección del sitio de trabajos**. Sección de la pantalla con las direcciones asociadas al contrato. La información de cada dirección se distribuye en las siguientes columnas:
		- Calle
		- · Núm. exterior
		- · Núm. interior
		- Colonia
		- Delegación/Municipio
		- **Estado**
		- **Localidad**
		- País
		- $\blacksquare$  C.P.
	- **Contenido de la nota**. Texto generado a partir de la información capturada en los campos anteriores de esta pantalla.
	- **Complemento**. Campo para la captura de información adicional.
		- **Seguimiento**. Para realizar el seguimiento de la nota seleccione la opción **Abierta**.
			- o **Cerrada**. Opción seleccionada por defecto.
				- o **Abierta.** Activa el campo Plazo de respuesta.
- **Plazo de respuesta**. Campo obligatorio para la captura de la fecha límite para la respuesta a la nota. No permite la selección de fechas anteriores a la actual.
- **Adjuntar archivos**. Sección de la pantalla para agregar archivos al registro de la nota. Ver Generalidades Adjuntar archivos.
- **Guardar como borrador**.
- **Firmar**.
- **Cancelar**.
- 3. Capture la información correcta en los campos de la pantalla.
- 4. Podrá seleccionar alguna de las siguientes opciones: **Guardar como borrador**, **Firmar** o **Cancelar**. *Ver Generalidades – Consultar bitácora*.

# **8.2.1.4 Registrar nota "Normas de seguridad e higiene a implementarse"**

- 1. Seleccione la nota Normas de seguridad e higiene a implementarse.
- 2. El sistema muestra la pantalla **Registrar nota: Normas de seguridad e higiene a implementarse** con los siguientes campos:
	- **Norma de seguridad e higiene a implementarse**. Campo obligatorio para capturar el nombre de la norma a implementarse.
	- **Fecha de implementación**. Campo obligatorio para capturar a partir de qué fecha se implementará la norma. La fecha capturada debe ser mayor a la fecha inicial del contrato.
	- **Área**. Campo obligatorio de captura.
	- **Descripción de la norma**. Campo obligatorio de captura.
	- **Contenido de la nota**. Texto generado a partir de la información capturada en los campos anteriores de esta pantalla.
	- **Complemento**. Campo para la captura de información adicional.
	- **Seguimiento**. Para realizar el seguimiento de la nota seleccione la opción **Abierta**.
		- o **Cerrada**. Opción seleccionada por defecto.
		- o Abierta. Activa el campo Plazo de respuesta.
	- **Plazo de respuesta**. Campo obligatorio para la captura de la fecha límite para la respuesta a la nota. No permite la selección de fechas anteriores a la actual.
	- **Adjuntar archivos**. Sección de la pantalla para agregar archivos al registro de la nota. Ver Generalidades Adjuntar archivos.
	- **Guardar como borrador**.
	- **Firmar**.
	- **Cancelar**.
- 3. Capture la información correcta en los campos de la pantalla.
- 4. Podrá seleccionar alguna de las siguientes opciones: **Guardar como borrador**, **Firmar** o **Cancelar**. Ver Generalidades – Consultar bitácora

# **8.3 Ejecución y supervisión**

# **8.3.1 Generales**

# **8.3.1.1 Nombramiento**

# **8.3.1.1.1 Registrar nota "Sustitución de personal"**

- 1. Seleccione la nota de sustitución de personal.
- 2. El sistema muestra la pantalla **Registrar Nota de sustitución de personal** con los siguientes campos:
	- **Nombre de la persona que será sustituida**. Catálogo con el listado de usuarios asignados a la bitácora en cuestión. Deberá seleccionar una opción de la lista.
	- **Número de documento de designación de la persona**. Campo obligatorio para la captura del número de documento.

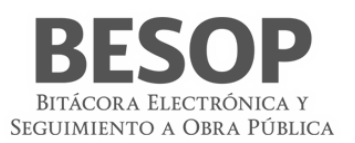

- **Fecha de designación.** Campo obligatorio de captura.
- **A partir de.** Campo obligatorio para la captura de la fecha de inicio de designación.
- **Nombre de la persona designada.** Catálogo con el listado de usuarios asignados al contrato en cuestión. Deberá seleccionar una opción de la lista.
- **Identificación oficial**. Seleccione una de las siguientes opciones:
	- o IFE
	- o Cédula profesional
	- o Cartilla militar
- **Número de identificación**. Campo obligatorio para la captura del número de la identificación oficial seleccionada.
- **Cargo.** Muestra el perfil del usuario con el que está asociado al contrato (no se permite la edición).
- Los siguientes campos se autocompletarán con la información de la persona (no se permite la edición)
	- o **Profesión de la persona designada.**
	- o **Correo electrónico de la persona designada.**
	- o **Domicilio**. Con los campos:
		- Código Postal
		- Estado
		- Delegación o Municipio
		- **Colonia**
		- Calle
		- Número Exterior
		- Número Interior
	- **Motivos de la sustitución.** Campo obligatorio de captura.
	- **Contenido de la nota**. Texto generado a partir de la información capturada en los campos anteriores de esta pantalla.
	- **Complemento**. Campo para la captura de información adicional.
	- **Seguimiento**. Para realizar el seguimiento de la nota seleccione la opción **Abierta**.
		- o **Cerrada**. Opción seleccionada por defecto.
		- o **Abierta.** Activa el campo **Plazo de respuesta**.
	- **Plazo de respuesta**. Campo obligatorio para la captura de la fecha límite para la respuesta a la nota. No permite la selección de fechas anteriores a la actual.
	- **Adjuntar archivos**. Sección de la pantalla para agregar archivos al registro de la nota. Ver Generalidades Adjuntar archivos.
	- **Guardar como borrador**.
	- **Firmar**.
	- **Cancelar**.
- 3. Capture la información correcta en los campos de la pantalla.
- 4. Podrá seleccionar alguna de las siguientes opciones: **Guardar como borrador**, **Firmar** o **Cancelar**. Ver Generalidades – Consultar bitácora

#### **8.3.1.1.2 Registrar nota "Nombramientos del personal"**

- 1. Seleccione la nota Nombramientos del personal.
- 2. El sistema muestra la pantalla **Registrar nota: Nombramientos del personal** con los siguientes campos:
	- **Número de documento de designación**. Campo obligatorio de captura.
	- **A partir de**. Campo obligatorio para la captura de la fecha de inicio del nombramiento.
	- **Nombre de la persona designada** Catálogo con el listado de usuarios asignados a la bitácora en cuestión. Deberá seleccionar una opción de la lista.
	- **Identificación oficial**. Seleccione una de las siguientes opciones:
		- o IFE
			- o Cédula profesional

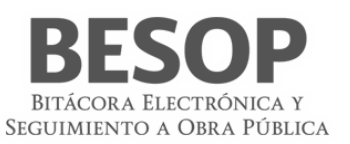

o Cartilla militar

- **Número de identificación**. Campo obligatorio para la captura del número de la identificación oficial seleccionada.
- **Cargo**. Muestra el perfil del usuario con el que está asociado al contrato (no se permite la edición).
	- Los siguientes campos se autocompletarán con la información de la persona (no se permite la edición) o Profesión de la persona designada.
		- o Correo electrónico de la persona designada.
		- o Domicilio. Con los campos:
			- Código Postal
			- Estado
			- Delegación o Municipio
			- Colonia
			- **Calle**
			- Numero Exterior
			- Numero Interior
- **Contenido de la nota**. Texto generado a partir de la información capturada en los campos anteriores de esta pantalla.
- **Complemento**. Campo para la captura de información adicional.
- **Seguimiento**. Para realizar el seguimiento de la nota seleccione la opción **Abierta**.
	- o **Cerrada**. Opción seleccionada por defecto.
	- o **Abierta**. Activa el campo Plazo de respuesta.
- **Plazo de respuesta**. Campo obligatorio para la captura de la fecha límite para la respuesta a la nota. No permite la selección de fechas anteriores a la actual.
- **Adjuntar archivos**. Sección de la pantalla para agregar archivos al registro de la nota. Ver Generalidades Adjuntar archivos.
- **Guardar como borrador**.
- **Firmar**.
- **Cancelar**.
- 3. Capture la información correcta en los campos de la pantalla.
- 4. Podrá seleccionar alguna de las siguientes opciones: **Guardar como borrador**, **Firmar** o **Cancelar**. Ver Generalidades – Consultar bitácora.

# **8.3.1.1.3 Ratificación de documentos**

# **8.3.1.1.4 Registrar nota "Ratificación de documentos"**

- 1. Seleccione la nota Ratificación de documentos.
- 2. El sistema muestra la pantalla **Registrar nota: Ratificación de documentos** con los siguientes campos:
	- **Tipo de documento**. Lista desplegable con los tipos de documentos como opciones.
		- **Número de documento**. Campo obligatorio de captura.
		- **Fecha de documento**. Campo obligatorio de captura. La fecha capturada debe ser mayor a la fecha de inicio del contrato.
	- **Síntesis del asunto**. Campo obligatorio de captura.
	- **Contenido de la nota**. Texto generado a partir de la información capturada en los campos anteriores de esta pantalla.
	- **Complemento**. Campo para la captura de información adicional.
	- **Seguimiento**. Para realizar el seguimiento de la nota seleccione la opción **Abierta**.
		- o **Cerrada**. Opción seleccionada por defecto.
		- o **Abierta**. Activa el campo **Plazo de respuesta**.
	- **Plazo de respuesta**. Campo obligatorio para la captura de la fecha límite para la respuesta a la nota. No permite la selección de fechas anteriores a la actual.

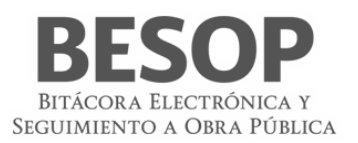

- **Adjuntar archivos**. Sección de la pantalla para agregar archivos al registro de la nota.
- **Guardar como borrador**.
- **Firmar**.
- **Cancelar**.
- 3. Capture la información correcta en los campos de la pantalla.
- 4. Podrá seleccionar alguna de las siguientes opciones: **Guardar como borrador**, **Firmar** o **Cancelar**. Ver Generalidades – Consultar bitácora.

# **8.3.1.2 Incidentes de trabajo**

#### **8.3.1.2.1 Registrar nota "Caso fortuito o de fuerza mayor"**

- 1. Seleccione la nota Administrar los casos fortuitos o de fuerza mayor.
- 2. El sistema muestra la pantalla Registrar nota: Administrar los casos fortuitos o de fuerza mayor con los siguientes campos:
	- **Fecha de Inicio del Caso Fortuito o de Fuerza Mayor.** Campo obligatorio de captura de fecha.
	- **Descripción del Acontecimiento y Ubicación del Mismo.** Campo obligatorio de captura.
	- **¿Requiere suspensión de los trabajos?** Botón con las opciones Si/No
		- Si selecciona la opción "Sí", el sistema habilitará el campo:
		- o **¿Requiere el establecimiento de Convenio Modificatorio?** Botón con las opciones Si/No.
	- **Complemento.** Campo para la captura opcional de información adicional.
	- **Seguimiento.** Botón con las opciones de:
		- o **Cerrada**. Opción seleccionada por defecto.
		- o **Abierta**. Si la opción es seleccionada se activa el campo Plazo de respuesta.
	- **Plazo de respuesta.** Campo obligatorio para la captura de fecha. No permite la selección de fechas anteriores a la actual.
	- **Adjuntar archivos.** Sección de la pantalla para agregar archivos al registro de la nota. Ver Generalidades Adjuntar archivos.
	- **Guardar como borrador.**
	- **Firmar.**
	- **Cancelar.**
- 3. Capture la información correcta en los campos de la pantalla.

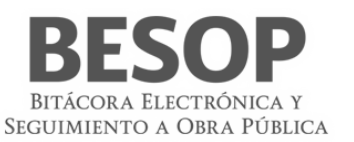

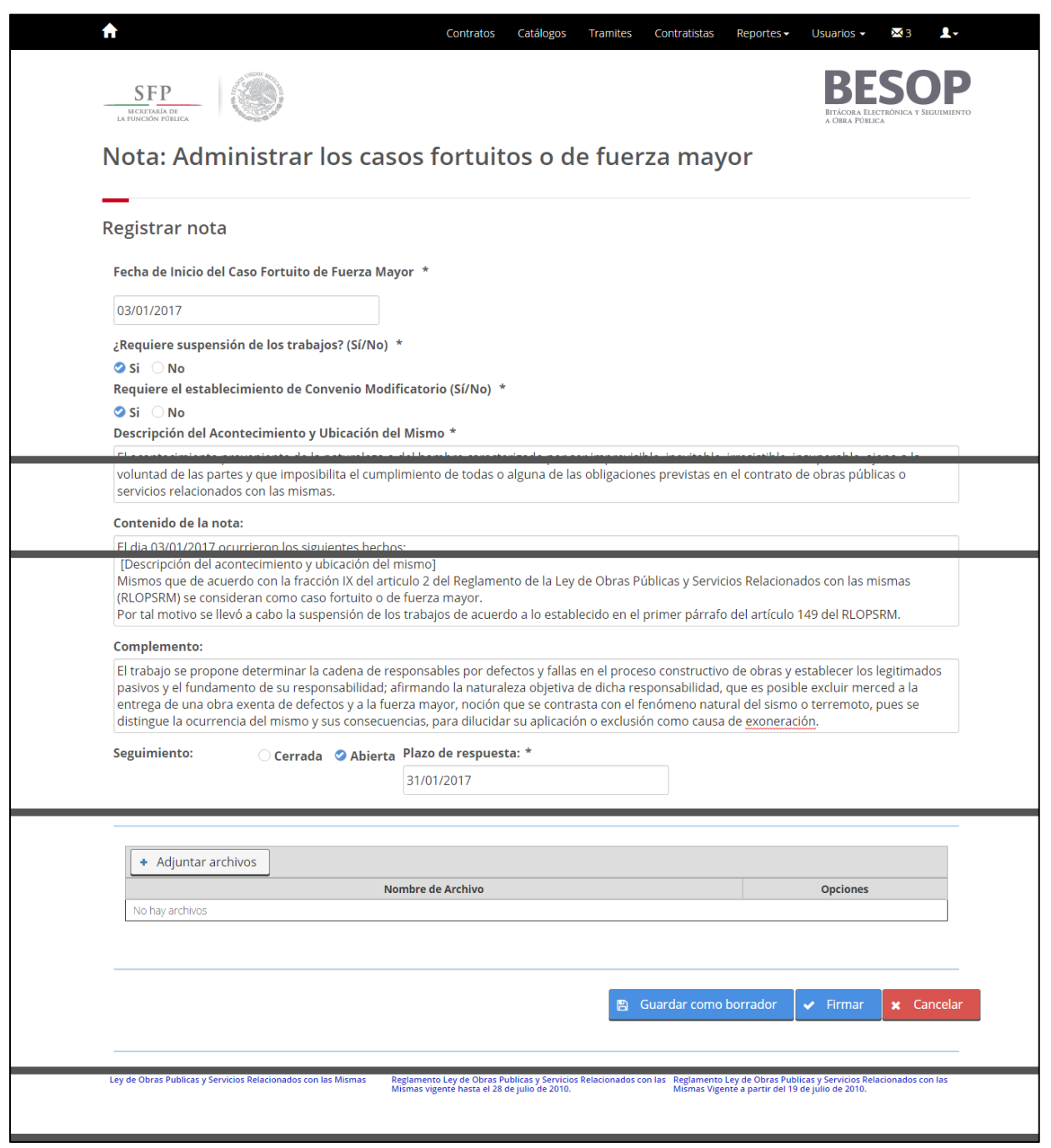

71 Registrar nota – Administrar los casos fortuitos o de fuerza mayor

4. Podrá seleccionar alguna de las siguientes opciones: **Guardar como borrador**, **Firmar** o **Cancelar**. Ver Generalidades – Consultar bitácora.

# **8.3.1.2.2. Registrar nota "Reporte de accidentes de trabajo".**

Seleccione la nota Reporte de accidentes industriales o de trabajo de proveedores o contratistas.

1. El sistema muestra la pantalla **Registrar nota: Reporte de accidentes industriales o de trabajo de proveedores o contratistas** con los siguientes campos:

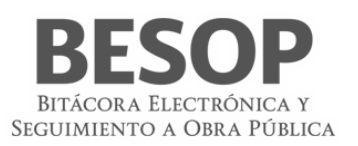

- **Fecha del evento**. Campo obligatorio para la captura de la fecha del evento.
- **Dirección**. Lista con la(s) dirección(es) registrada(s) en el contrato consultado.
	- o Código Postal
	- o Estado
	- o Localidad o Municipio
	- o Calle
	- o Número exterior
	- o Número interior
- **Hora del evento**. Campo obligatorio para la captura de la hora del evento.
- **Complemento de la dirección**. Obligatorio, campo alfanumérico de 100 caracteres.
- **Personas heridas**. Debe seleccionar una de las opciones mostradas. Al seleccionar la opción **Si** se activa el campo **Número de heridos**.
	- o **Número de heridos**.
- **Título del accidente**. Campo obligatorio para la captura del título del accidente reportado.
- **Relato del accidente**. Campo obligatorio de captura.
- **Daños a la instalación y su cuantificación**. Campo para la captura de la relación y descripción de daños a la instalación, así como la cuantificación.
- **Acciones tomadas**. Campo obligatorio para la captura de la redacción de las acciones tomadas por el accidente.
- **Contenido de la nota**. Texto generado a partir de la información capturada en los campos anteriores de esta pantalla.
- **Complemento**. Campo para la captura de información adicional.
- **Seguimiento**. Para realizar el seguimiento de la nota seleccione la opción **Abierta**.
	- o **Cerrada**. Opción seleccionada por defecto.
		- o **Abierta**. Activa el campo **Plazo de respuesta**.
- **Plazo de respuesta**. Campo obligatorio para la captura de la fecha límite para la respuesta a la nota. No permite la selección de fechas anteriores a la actual.
- **Adjuntar archivos**. Sección de la pantalla para agregar archivos al registro de la nota.
- **Guardar como borrador**.
- **Firmar**.
- **Cancelar**.
- 2. Capture la información correcta en los campos de la pantalla.

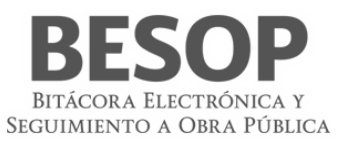

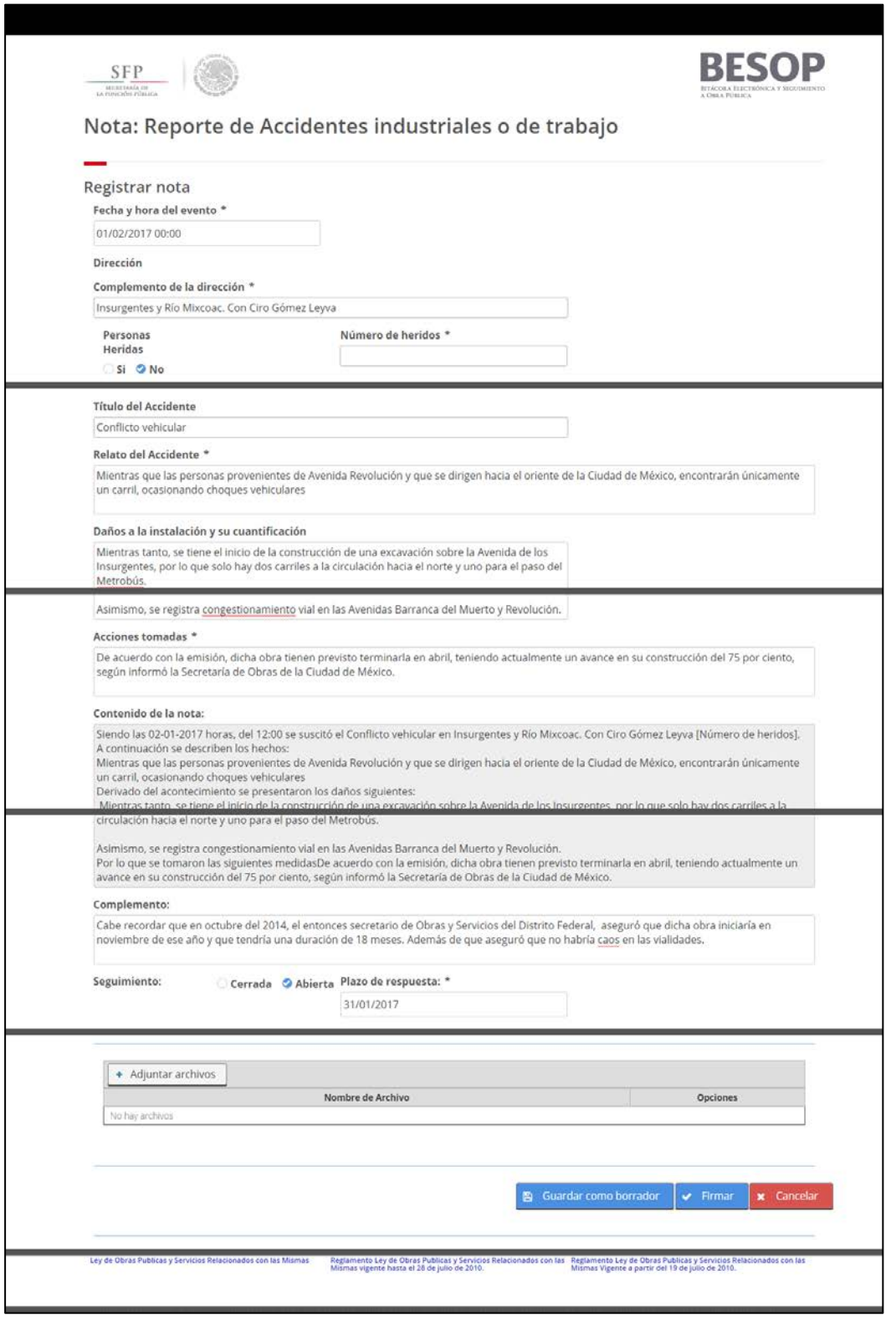

72 Registrar nota – Reporte de accidentes industriales o de trabajo

3. Podrá seleccionar alguna de las siguientes opciones: **Guardar como borrador**, **Firmar** o **Cancelar**. Ver Generalidades – Consultar bitácora.

#### **8.3.1.3 Actividades cotidianas**

#### **8.3.1.3.1 Registrar nota "Actividades diarias"**

- 1. Seleccione la nota Actividades diarias.
- 2. El sistema muestra la pantalla Registrar nota: Actividades diarias con los siguientes campos:
	- **Fecha**. Campo obligatorio de captura de fecha, por defecto se mostrará la fecha del sistema.
	- **Elaborado por**. Por defecto se muestra el nombre del usuario en sesión.
	- **Etapa**. Catálogo con el listado de etapas.
	- **Sub Etapa**. Catálogo con el listado de sub etapas, las opciones a presentar dependen del valor que haya seleccionado en el catálogo de Etapa.
	- **Tema**. Catálogo con el listado de temas, las opciones a presentar dependen del valor que se haya seleccionado en el catálogo de Sub Etapa.
	- **Sub Tema / Nota**. Catálogo con el listado de sub temas. Si opción seleccionada es "Otros" se muestra el siguiente campo:
	- **Ruta: Etapa/Sub Etapa/Tema**. Campo donde se muestra la ruta que ha seleccionado ([Etapa]/[Sub Etapa]/[Tema])

Para el resto de las opciones el sistema mostrará la pantalla de la nota seleccionada para poder generarla y se cerrará el llenado de esta nota.

- **Especificar**. Campo obligatorio de captura.
- **Descripción del suceso**. Campo obligatorio de captura.
- **Complemento.** Campo para la captura opcional de información adicional.
- **Seguimiento.** Botón con las opciones de:
	- o **Cerrada**. Opción seleccionada por defecto.
	- o **Abierta**. Si la opción es seleccionada se activa el campo Plazo de respuesta.
- **Plazo de respuesta.** Campo obligatorio para la captura de fecha. No permite la selección de fechas anteriores a la actual.
- **Adjuntar archivos.** Sección de la pantalla para agregar archivos al registro de la nota. Ver Generalidades Adjuntar archivos.
- **Guardar como borrador.**
- **Firmar.**
- **Cancelar.**
- 3. Capture la información correcta en los campos de la pantalla.
- 4. Podrá seleccionar alguna de las siguientes opciones: **Guardar como borrador**, **Firmar** o **Cancelar**. Ver Generalidades – Consultar bitácora.

#### **8.3.1.3.2 Registrar nota "Resultados de prueba de calidad a insumos"**

- 1. Seleccione la nota Resultados de prueba de calidad a insumos.
- 2. El sistema muestra la pantalla **Registrar nota: Resultados de prueba de calidad a insumos** con los siguientes campos:
	- **Número de documento.** Campo obligatorio de captura para el número de documento.
		- **Fecha.** Campo obligatorio de captura de fecha.

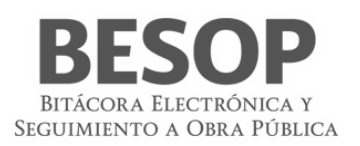

- **Nombre del insumo.** Campo obligatorio de captura para el nombre del insumo.
- **Ubicación del sitio donde se tomó la muestra.** Campo obligatorio de captura.
- **Resultados Obtenidos.** Campo obligatorio de captura.
- **Contenido de la nota**. Campo no editable, se genera con la información capturada en la pantalla.
- **Complemento**. Campo para la captura opcional de información adicional.
- **Seguimiento.** Botón con las opciones de:
	- o **Cerrada**. Opción seleccionada por defecto.
	- o **Abierta**. Si la opción es seleccionada se activa el campo **Plazo de respuesta**.
- **Plazo de respuesta**. Campo obligatorio de fecha. No permite la selección de fechas anteriores a la actual.
- **Adjuntar archivos**. Sección de la pantalla para agregar archivos al registro de la nota.
- **Guardar como borrador**.
- **Firmar**.
- **Cancelar**.
- 3. Capture la información requerida en los campos.
- 4. Podrá seleccionar alguna de las siguientes opciones: **Guardar como borrador**, **Firmar** o **Cancelar**. Ver Generalidades – Consultar bitácora.

# **8.3.1.4 Controversias técnicas**

# **8.3.1.4.1 Registrar nota "Atención a la controversia del contratista"**

- 1. Seleccione la nota Atención a la controversia del contratista.
- 2. El sistema muestra la pantalla **Registrar nota: Atención a la controversia del contratista** con los siguientes campos:
	- **Número de documento**. Texto no editable.
	- **Fecha de acuse de recibido**. Texto no editable.
	- **Descripción de la controversia**. Texto no editable.
	- **Procede**. Seleccione una de las siguientes opciones:
		- o **Procedente**. Habilita las opciones en **Implica cambio de**.
		- o **Improcedente**. Habilita el campo **Motivos de la improcedencia**.
		- o **Procedencia parcial**. Habilita las opciones en **Implica cambio de**.
	- **Implica cambio de**. Opciones donde mínimo una debe estar seleccionada. Al seleccionar la opción **Otros** se habilita el campo **Especifique**.
		- o **Especifique**. Campo obligatorio de captura.
	- **Motivos de la improcedencia**. Campo obligatorio para la captura de los motivos de la no procedencia.
	- **Contenido de la nota**. Texto generado a partir de la información capturada en los campos anteriores de esta pantalla.
	- **Complemento**. Campo para la captura de información adicional.
	- **Seguimiento**. Para realizar el seguimiento de la nota seleccione la opción **Abierta**.
		- o **Cerrada**. Opción seleccionada por defecto.
		- o **Abierta**. Activa el campo **Plazo de respuesta**.
	- **Plazo de respuesta**. Campo obligatorio para la captura de la fecha límite para la respuesta a la nota. No permite la selección de fechas anteriores a la actual.
	- **Adjuntar archivos**. Sección de la pantalla para agregar archivos al registro de la nota.
	- **Guardar como borrador**.
	- **Firmar**.
	- **Cancelar**.

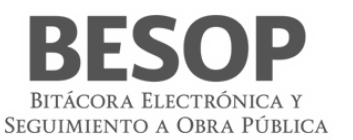

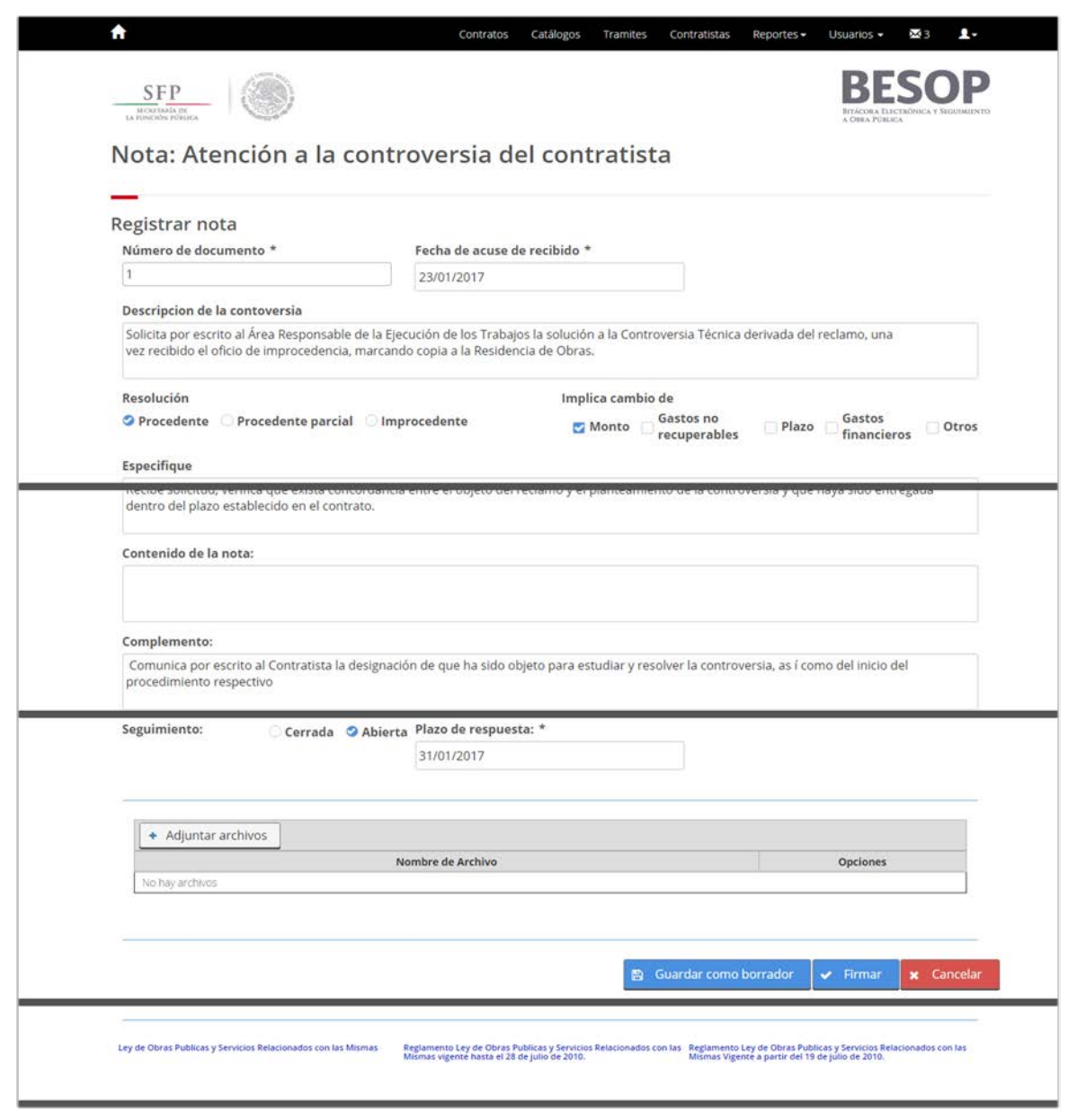

73 Registrar nota – Atención a la controversia del contratista

Y en primer plano una ventana emergente de búsqueda con los siguientes campos:

- **Número de la nota**. Campo para la captura del criterio de búsqueda.
- **Nombre de la nota**. Campo para la captura del criterio de búsqueda.
- **Número de documento**. Campo para la captura del criterio de búsqueda.
- **Fecha de acuse de recibo**. Campo para la captura del criterio de búsqueda.
- **Controversia del contratista**. Listado de notas con las columnas: o Número de nota
	- o Nombre de la nota
	- o Número de documento
	- o Fecha de acuse de recibido
- **Aceptar**. Botón habilitado

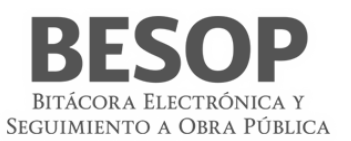

- **Cancelar**. Botón habilitado
- 3. En la ventana emergente, realice la búsqueda de la nota requerida.
- 4. El sistema cierra la ventana emergente y muestra la información de los campos **Número de documento**, **Fecha de acuse de recibido** y **Descripción de la controversia** en la pantalla **Registrar nota: Administrar la atención a la controversia del contratista**.

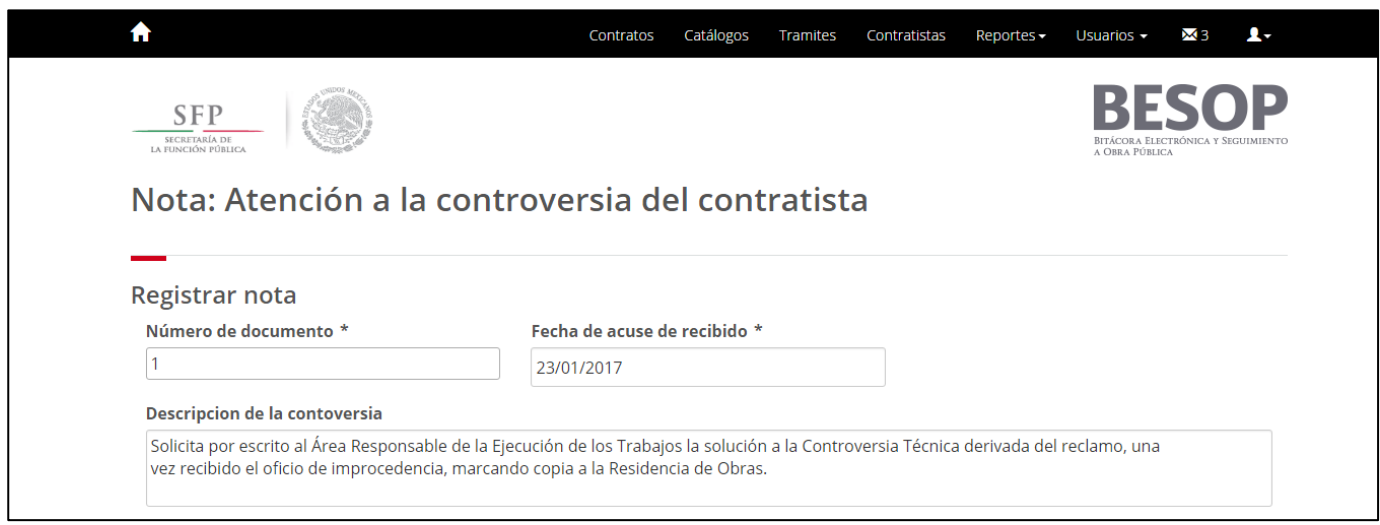

74 Registrar nota – Búsqueda de nota requerida.

- 5. Capture la información correcta en los campos restantes.
- 6. Podrá seleccionar alguna de las siguientes opciones: **Guardar como borrador**, **Firmar** o **Cancelar**. Ver Generalidades – Consultar bitácora.

# **8.3.2 Pagos, ajustes económicos y volúmenes de obra**

#### **8.3.2.1 Elaboración y trámite de generadores de obra**

#### **8.3.2.1.1 Registrar nota "Entrega recepción de números generadores"**

- **1.** Seleccione la nota Realizar la entrega recepción de números generadores.
- 2. El sistema muestra la pantalla Registrar nota: Realizar la entrega recepción de números generadores con los siguientes campos:
	- **Número de generador**. Catálogo obligatorio editable con el listado de números generadores.
	- **Tipo de generador**. Catálogo obligatorio editable con el listado de tipo de generador.
	- **Fecha Inicial**. Campo obligatorio de captura de fecha inicial.
	- **Fecha Final**. Campo obligatorio de captura de fecha final.
	- **Fecha de**… Campo obligatorio de captura de fecha entrega o recepción. Si el usuario en sesión es superintendente, se muestra la etiqueta "**Entrega**", para cualquier otro perfil se mostrará la etiqueta "**Recepción**".
	- **Documentación soporte**… Casillas de selección, al menos deberá elegir una opción. Si el usuario en sesión es superintendente, se muestra la etiqueta "**Entregada**", para cualquier otro perfil se mostrará la etiqueta "**Recibida**". Las opciones que se muestran son:
		- o **Números generadores.**
		- o **Croquis.**
		- o **Fotografías.**
		- o **Pruebas de laboratorio.**

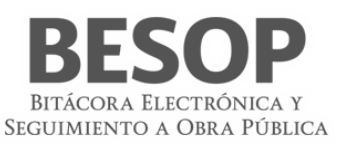

- o **Otros**. En caso de que seleccione esta opción se habilitará el campo "Especifique", el cual es de carácter obligatorio.
- **Complemento.** Campo para la captura opcional de información adicional.
- **Seguimiento.** Botón con las opciones de:
	- o **Cerrada**. Opción seleccionada por defecto.
	- o **Abierta**. Si la opción es seleccionada se activa el campo Plazo de respuesta.
- **Plazo de respuesta.** Campo obligatorio para la captura de fecha. No permite la selección de fechas anteriores a la actual.
- **Adjuntar archivos.** Sección de la pantalla para agregar archivos al registro de la nota. Ver Generalidades Adjuntar archivos.
- **Guardar como borrador.**
- **Firmar.**
- **Cancelar.**
- 3. Capture la información correcta en los campos de la pantalla.
- 4. Podrá seleccionar alguna de las siguientes opciones: **Guardar como borrador**, **Firmar** o **Cancelar**. Ver Generalidades – Consultar bitácora.

#### **8.3.2.1.2 Registrar nota "Respuesta a números generadores"**

- 1. Seleccione la nota Respuesta a números generadores.
- 2. El sistema muestra la pantalla **Registrar nota: Respuesta a números generadores** con los siguientes campos:
	- **Número de generador**. Campo obligatorio, lista de números relacionados con las notas autorizadas en la nota *Recepción de números generadores*.
	- **Periodo del**. Campo obligatorio para capturar la fecha inicial del periodo. La fecha capturada debe ser mayor a la fecha inicial del contrato.
	- **Periodo al**. Campo obligatorio para capturar la fecha final del periodo. La fecha capturada deber ser igual o mayor a la fecha del campo **Periodo del**.
	- **Documentación soporte**. Lista de documentos que se guardaron previamente en la nota *Recepción de números generadores*.
	- **Aprobar**. Opción no obligatoria.
	- **Devolver**. Opción no obligatoria. Activa el campo **Motivos**.
		- o **Motivos**. Campo obligatorio para la captura de los motivos de la devolución.
	- **Fecha de atención**. Campo obligatorio de captura. La fecha capturada debe ser igual o mayor a la fecha del campo **Periodo al**.
	- **Contenido de la nota**. Texto generado a partir de la información capturada en los campos anteriores de esta pantalla.
	- **Complemento**. Campo para la captura de información adicional.
	- **Seguimiento**. Para realizar el seguimiento de la nota seleccione la opción **Abierta**.
		- o **Cerrada**. Opción seleccionada por defecto.
		- o **Abierta**. Activa el campo **Plazo de respuesta**.
	- **Plazo de respuesta**. Campo obligatorio para la captura de la fecha límite para la respuesta a la nota. No permite la selección de fechas anteriores a la actual.
	- **Adjuntar archivos**. Sección de la pantalla para agregar archivos al registro de la nota. Ver Generalidades Adjuntar archivos.
	- **Guardar como borrador**.
	- **Firmar**.
	- **Cancelar**.
- 3. Capture la información correcta en los campos de la pantalla.

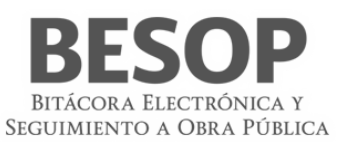

4. Podrá seleccionar alguna de las siguientes opciones: **Guardar como borrador**, **Firmar** o **Cancelar**. Ver Generalidades – Consultar bitácora.

#### **8.3.2.2 Elaboración y trámite de estimaciones de contratos**

#### **8.3.2.2.1 Registrar nota "Solicitud de aprobación de estimaciones"**

# **8.3.2.2.2 Registrar nota "Respuesta a la solicitud de aprobación de estimación"**

- 1. Seleccione la nota Respuesta a la solicitud de aprobación de estimación.
- 2. El sistema muestra la pantalla **Registrar nota: Respuesta a la solicitud de aprobación de estimación** con los siguientes campos:
	- **Número de estimación.** Campo obligatorio de captura del número de estimación.
	- **Buscar.** Botón habilitado, realiza la búsqueda del número de estimación en las notas de "Solicitud de aprobación de estimación".

Se presenta ventana emergente con los resultados donde puede seleccionar un registro para poder presentar la información en los campos "Tipo de estimación"," Fecha inicial del periodo"," Fecha final del periodo" y "lista de documentación", de no existir, se mostrará el mensaje de Sin Resultados de Búsqueda y se podrá llenar de forma manual.

- **Fecha de respuesta.** Campo obligatorio de fecha (por defecto se presenta la fecha de creación de la nota).
- **Número de estimación.** Campo obligatorio, si el registro de nota de solicitud de aprobación de estimaciones fue encontrada y seleccionada se mostrará el valor en automático, en caso contrario es editable.
- **Tipo de Estimación.** Catálogo obligatorio no editable. Si el registro de nota de solicitud de aprobación de estimación fue encontrada y seleccionada, se mostrará el valor en automático, en caso contrario será editable y seleccionable.
- **Fecha inicial del periodo.** Campo obligatorio de fecha, no editable si existe nota de solicitud de aprobación de estimaciones se mostrará el valor en automático, en caso contrario será editable.
- **Fecha final del periodo.** Campo obligatorio de fecha, no editable si el registro de nota de solicitud de aprobación de estimaciones fue encontrada y seleccionada se mostrará el valor en automático, en caso contrario será editable.
- **Tipo de respuesta.** Catálogo obligatorio editable.
	- Si se selecciona la opción "Se autoriza" en el campo tipo de respuesta se muestran los campos:
	- **Importe autorizado.** Campo obligatorio para captura de importe.
	- **Moneda.** Catálogo obligatorio editable.
	- **Agregar.** Botón habilitado

Al dar clic, se actualizará la tabla de importes con los siguientes campos:

- o **Importe**
- o **Moneda**

Los registros pueden ser eliminados.

- **Deducciones.** Catálogo obligatorio con las opciones de Si/No.
	- Si la opción seleccionada es "Si", se muestran los campos:
		- **Concepto deducción.** Catálogo obligatorio editable.
			- Si selecciona Otros, se muestra el campo:
		- **Descripción de otros.** Campo obligatorio alfanumérico de 3000 caracteres.
- **Importe.** Campo obligatorio de captura de importe.
- **Moneda.** Campo obligatorio de captura de importe.
- **Avance Físico Acumulado %.** Campo obligatorio de captura.
- **Avance Financiero Acumulado \$.** Campo obligatorio de captura.
- **Avance Financiero Acumulado %.** Campo obligatorio de captura.
	- Si selecciona la Opción "Se devuelve al contratista" en el campo tipo de respuesta, se muestran los campos: o **Motivo de la devolución.** Campo obligatorio de captura.

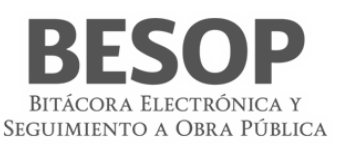

- **Lista de documentación soporte para la devolución.** Campo obligatorio de captura (Listado de documentos que se enviaron en la nota "Solicitar aprobación de estimación").
- **Contenido de la nota**. Campo no editable, se genera con la información capturada en la pantalla.
- **Complemento**. Campo para la captura opcional de información adicional.
- **Seguimiento.** Botón con las opciones de:
	- o **Cerrada**. Opción seleccionada por defecto.
	- o **Abierta**. Si la opción es seleccionada se activa el campo **Plazo de respuesta**.
- **Plazo de respuesta**. Campo obligatorio de fecha. No permite la selección de fechas anteriores a la actual.
- **Adjuntar archivos**. Sección de la pantalla para agregar archivos al registro de la nota. Ver Generalidades Adjuntar archivos.
- **Guardar como borrador**.
- **Firmar**.
- **Cancelar**.
- 3. Capture la información requerida en los campos.
- 4. Podrá seleccionar alguna de las siguientes opciones: **Guardar como borrador**, **Firmar** o **Cancelar**. Ver Generalidades – Consultar bitácora.

# **8.3.2.2.3 Registrar nota "Falta o atraso en el pago de estimaciones"**

# **8.3.2.3 Ajustes de costos**

**8.3.2.3.1 Registrar nota "Solicitud de ajuste de costos del contratista"**

- **8.3.2.3.2 Registrar nota "Respuesta a la solicitud de ajuste de costos del contratista"**
- **8.3.2.4 Autorización de precios unitarios extraordinarios**
- **8.3.2.4.1 Registrar nota "Entrega de análisis de precios unitarios"**

#### **8.3.2.4.2 Registrar nota "Autorización de conceptos no previstos en el catálogo original y/o cantidades adicionales"**

- 1. Seleccione la nota Autorización de conceptos no previstos en el catálogo original y o cantidades adicionales.
- 2. El sistema muestra la pantalla Registrar nota: Autorización de conceptos no previstos en el catálogo original y o cantidades adicionales con los siguientes campos:
	- **Número de oficio de autorización**. Campo obligatorio para la captura de número de oficio de autorización.
	- **Fecha de oficio de autorización**. Campo obligatorio para la captura de fecha de oficio de autorización.
	- **Número de documento de entrega de análisis de precios unitarios**. Campo obligatorio para la captura de número de documento de entrega de análisis de precios unitarios.
	- **Icono para realizar la búsqueda de la nota**. Al dar clic al Icono el sistema muestra una pantalla emergente con el formulario de búsqueda de las notas de "Entrega de análisis de precios unitarios", con los siguientes datos:

Columnas de resultados:

- o **Número de documento de entrega de análisis de precios unitarios**. Campo no editable, se muestra la información seleccionada de la búsqueda de resultados.
- o **Fecha de acuse de recibo**. Campo no editable, se muestra la información seleccionada de la búsqueda de resultados.

Campos de texto para búsqueda:

o **Número de documento de entrega de análisis de precios unitarios**. Campo de captura para la búsqueda por número de documento de entrega de análisis de precios unitarios.

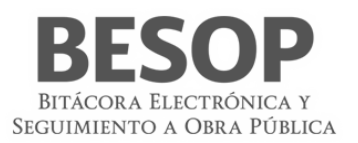

o **Fecha de acuse de recibo**. Campo de captura para la búsqueda por fecha de acuse de recibo.

Botones:

- o **Buscar**
- o **Aceptar**
- o **Cerrar**
- **Fecha de acuse de recibo**. Campo obligatorio de captura de fecha de acuse de recibo
- Tipo de conceptos autorizados:
	- o **Cantidades adicionales**. Casilla de selección.
	- o **Conceptos no previstos en el catálogo original**. Casilla de selección.
- **Descripción general de conceptos.** Campo obligatorio de captura para la descripción general de conceptos.
- **Capture el importe**. Campo obligatorio de captura de importe.
- **Seleccione el tipo de moneda**. Lista desplegable con las opciones de tipo de moneda.
- **Registrar**. Botón, cuando se tenga un valor en ambos componentes "Capture el importe" y seleccione una opción del listado de "Tipo de moneda". Al dar clic a este botón, se registrará el tipo de moneda y el monto en la tabla "Importe". Se dejará inhabilitado el listado "Tipo de moneda".

Tabla con las columnas de:

- **Tipo de moneda**
- **Importe**
- **Contenido de la nota**. Texto generado a partir de la información capturada en los campos anteriores de esta pantalla.
- **Complemento.** Campo para la captura opcional de información adicional.
- **Seguimiento.** Botón con las opciones de:
	- o **Cerrada**. Opción seleccionada por defecto.
	- o **Abierta**. Si la opción es seleccionada se activa el campo Plazo de respuesta.
- **Plazo de respuesta.** Campo obligatorio para la captura de fecha. No permite la selección de fechas anteriores a la actual.
- **Adjuntar archivos.** Sección de la pantalla para agregar archivos al registro de la nota. Ver Generalidades Adjuntar archivos.
- **Guardar como borrador.**
- **Firmar.**
- **Cancelar.**
- 3. Capture la información correcta en los campos de la pantalla.
- 4. Podrá seleccionar alguna de las siguientes opciones: **Guardar como borrador**, **Firmar** o **Cancelar**. Ver Generalidades – Consultar bitácora.

# **8.3.2.4.3 Registrar nota "Trabajos extraordinarios sujetos a observación directa"**

- 1. Seleccione la nota Trabajos extraordinarios sujetos a observación directa.
- 2. El sistema muestra la pantalla **Registrar nota: Trabajos extraordinarios sujetos a observación directa** con los siguientes campos:
	- **Fecha de autorización de los trabajos extraordinarios**. Campo obligatorio de captura El sistema muestra por defecto la fecha actual.

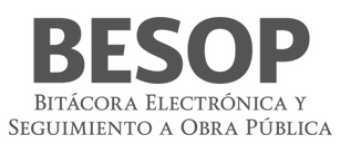

- **Conceptos de los trabajos extraordinarios**. Campo obligatorio de captura.
- **Ubicación de los trabajos extraordinarios**. Campo obligatorio de captura.
- **Contenido de la nota** Texto no editable, se genera con la información capturada en la pantalla.
- **Complemento**. Campo para la captura opcional de información adicional.
- **Seguimiento** 
	- o **Cerrada**. Opción excluyente no obligatoria y seleccionada por defecto.
	- o **Abierta**. Opción excluyente no obligatoria. Activa el campo **Plazo de respuesta**.
- **Plazo de respuesta**. Obligatorio, campo de fecha. No permite la selección de fechas anteriores a la actual.
- **Adjuntar archivos**. Sección de la pantalla para agregar archivos al registro de la nota. *Ver Generalidades – Adjuntar archivos*.
- **Guardar como borrador**.
- **Firmar**.
- **Cancelar**.
- 3. Capture la información correcta en los campos obligatorios.
- 4. Podrá seleccionar alguna de las siguientes opciones: **Guardar como borrador**, **Firmar** o **Cancelar**. *Ver Generalidades – Consultar bitácora*.

#### **8.3.2.5 Recuperación de pagos en exceso al contratista**

#### **8.3.2.5.1 Registrar nota "Solicitud de argumentos al contratista por pagos en exceso"**

- 1. Seleccione la nota Solicitud de argumentos al contratista por pagos en exceso.
- 2. El sistema muestra la pantalla **Registrar nota: Solicitud de argumentos al contratista por pagos en exceso** con los siguientes campos:
	- **Número de documento**. Campo obligatorio para la captura del número de solicitud.
	- **Fecha del documento**. Campo obligatorio para la captura de la fecha de la solicitud. La fecha capturada debe ser menor a la fecha de término contractual o de la fecha de término del frente.
	- **Fecha límite para la presentación de argumentos**. Campo obligatorio para la captura de la fecha límite para la presentación de argumentos que tiene el contratista. La fecha capturada debe ser menor a la fecha de término contractual o de la fecha de término del frente.
	- **Número de estimación del pago en exceso**. Campo obligatorio de captura.
	- **Tipo de estimación del pago en exceso**. Campo obligatorio de captura.
	- **Fecha inicial del periodo**. Campo obligatorio para la captura de la fecha inicial del periodo.
	- **Fecha final del periodo**. Campo obligatorio para la captura de la fecha final del periodo.
	- **Pago en exceso relativo a**. Campo obligatorio de captura.
	- **Contenido de la nota**. Texto generado a partir de la información capturada en los campos anteriores de esta pantalla.
	- **Complemento**. Campo para la captura de información adicional.
	- **Seguimiento**. Para realizar el seguimiento de la nota seleccione la opción **Abierta**.
		- o **Cerrada**. Opción seleccionada por defecto.
		- o **Abierta**. Activa el campo **Plazo de respuesta**.
	- **Plazo de respuesta**. Campo obligatorio para la captura de la fecha límite para la respuesta a la nota. No permite la selección de fechas anteriores a la actual.
	- **Adjuntar archivos**. Sección de la pantalla para agregar archivos al registro de la nota. Ver Generalidades Adjuntar archivos.
	- **Guardar como borrador**.
	- **Firmar**.
	- **Cancelar**.
- 3. Capture la información correcta en los campos de la pantalla.

Al capturar el **Número de estimación del pago en exceso** y cambiar el cursor al siguiente campo el sistema realiza la búsqueda del número capturado. Al encontrar una coincidencia y esté autorizado, el sistema muestra la información de los campos **Tipo de estimación del pago en exceso**, **Periodo 1** y **Periodo 2**.

En caso de que el sistema no encuentre coincidencias, capture la información solicitada.

4. Podrá seleccionar alguna de las siguientes opciones: **Guardar como borrador**, **Firmar** o **Cancelar**. Ver Generalidades – Consultar bitácora.

# **8.3.2.5.2 Registrar nota "Recuperación de pagos en exceso al contratista"**

- 1. Seleccione la nota Recuperación de pagos en exceso al contratista.
- 2. El sistema muestra el mensaje:
- 3. Seleccione la opción **Aceptar** del mensaje.
- 4. El sistema muestra la pantalla **Registrar nota: Recuperación de pagos en exceso al contratista** con los siguientes campos:
	- **Número de estimación de recuperación del pago en exceso**. Camp obligatorio de captura.
	- **Tipo de estimación de recuperación del pago en exceso**. Campo obligatorio de captura.
	- **Fecha inicial del periodo**. Campo obligatorio para la captura de la fecha de inicio del periodo.
	- **Fecha final del periodo**. Campo obligatorio para la captura de la fecha de finalización del periodo.
	- **Número de estimación en el cual se realizó el pago en exceso**. Campo obligatorio de captura.
	- **Tipo de estimación del pago en exceso**. Campo obligatorio de captura.
	- **Periodo inicial del número de estimación en el cual se realizó el pago en exceso**. Campo obligatorio de captura.
	- **Periodo final del número de estimación en el cual se realizó el pago en exceso**. Campo obligatorio de captura.
	- **Importe recuperado**. Campo obligatorio de captura.
	- **Tipo de moneda**. Lista desplegable con los tipos de moneda como opciones.
	- **Capturar monto**. Botón habilitado.
	- **Importe recuperado**. Tabla con las columnas:
		- o Tipo de moneda
		- o Importe recuperado
	- **Importe por intereses. Opcional**, Campo de captura.
	- **Tipo de moneda**. Lista desplegable con los tipos de moneda como opciones.
	- **Capturar monto**. Botón habilitado.
	- **Importe por intereses**. Tabla con las columnas:
		- o Tipo de moneda
		- o Importe por intereses
	- **Contenido de la nota**. Texto generado a partir de la información capturada en los campos anteriores de esta pantalla.
	- **Complemento**. Campo para la captura de información adicional.
	- **Seguimiento**. Para realizar el seguimiento de la nota seleccione la opción **Abierta.**
		- o **Cerrada**. Opción seleccionada por defecto.
			- o **Abierta**. Activa el campo **Plazo de respuesta**.
	- **Plazo de respuesta**. Campo obligatorio para la captura de la fecha límite para la respuesta a la nota. No permite la selección de fechas anteriores a la actual.
	- **Adjuntar archivos**. Sección de la pantalla para agregar archivos al registro de la nota. Ver Generalidades Adjuntar archivos.
	- **Guardar como borrador**.
	- **Firmar**.
	- **Cancelar**.
- 5. Capture el **Número de estimación de recuperación del pago en exceso** y cambie al cursor al siguiente campo.

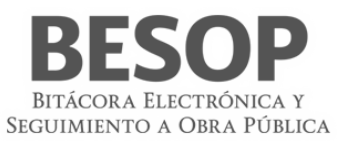

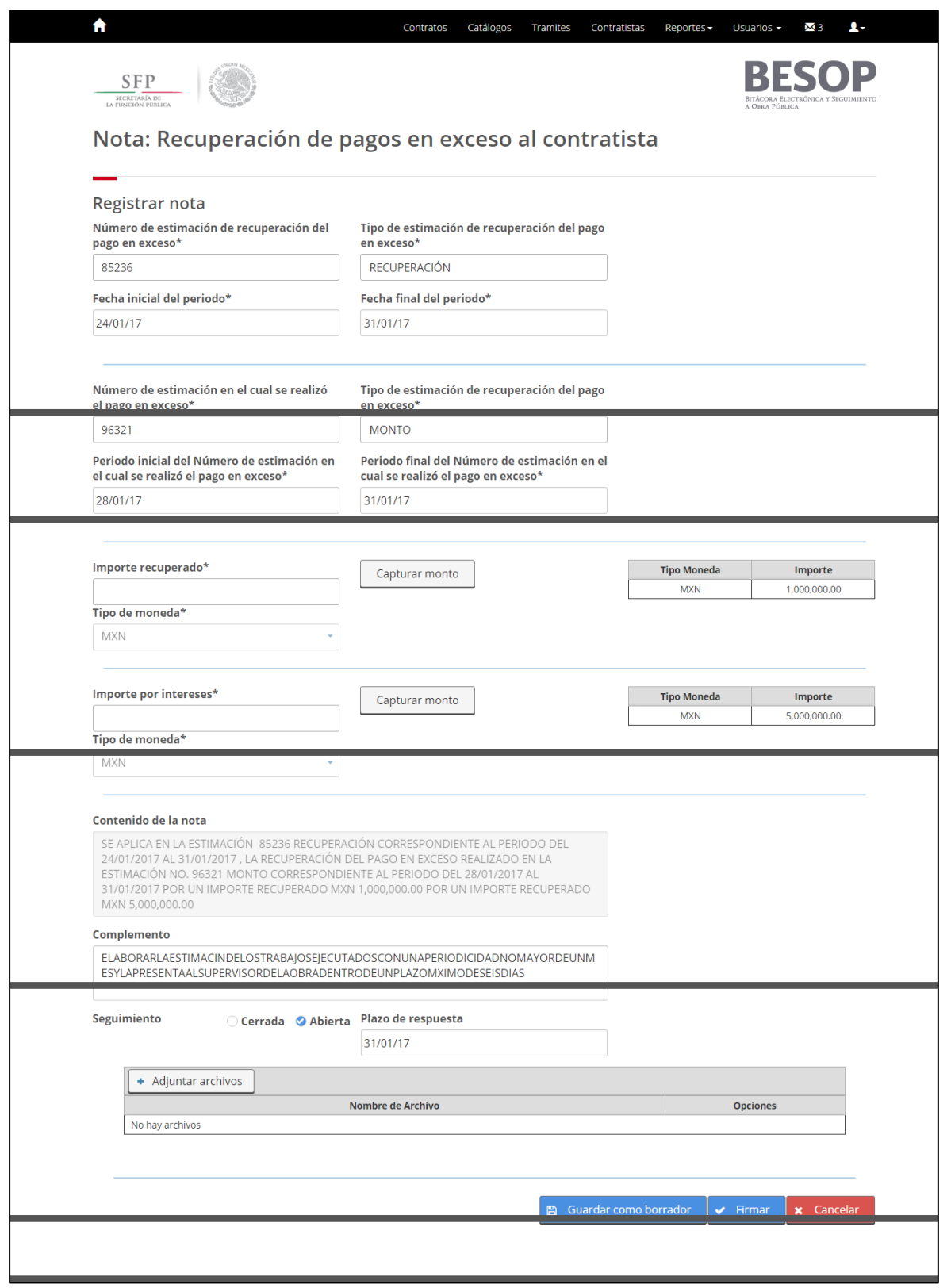

75 Registrar nota – Recuperación de pagos en exceso al contratista.

6. El sistema realiza la búsqueda del número capturado, al encontrar una coincidencia y esté autorizado dicho número, el sistema muestra la información de los campos **Tipo de estimación del pago en exceso**, **Fecha inicial del periodo** y **Fecha final del periodo**.

En caso de que el sistema no encuentre coincidencias, capture la información solicitada.

- 7. Capture el **Número de estimación en el cual se realizó el pago en exceso** y cambie al cursor al siguiente campo.
- 8. El sistema realiza la búsqueda del número capturado, al encontrar una coincidencia el sistema muestra la información de los campos **Periodo inicial del número de estimación en el cual se realizó el pago en exceso** y **Periodo final del número de estimación en el cual se realizó el pago en exceso**.

En caso de que el sistema no encuentre coincidencias, capture la información solicitada.

- 9. Capture el **Importe recuperado** y seleccione el **Tipo de moneda** correspondiente.
- 10. Seleccione la opción **Capturar monto**.
- 11. El sistema actualiza la tabla **Importe recuperado** con la información capturada.
- 12. Capture el **Importe por intereses** y seleccione el **Tipo de moneda** correspondiente
- 13. Seleccione la opción **Capturar monto**.
- 14. El sistema actualiza la tabla **Importe por intereses** con la información capturada.
- 15. Podrá seleccionar alguna de las siguientes opciones: **Guardar como borrador**, **Firmar** o **Cancelar**. Ver Generalidades – Consultar bitácora.

#### **8.3.2.6 Retención económica y/o aplicación de penas convencionales**

#### **8.3.2.6.1 Registrar nota "Aviso al contratista de atraso en el programa de obra"**

- 1. Seleccione la nota Aviso al contratista de atraso en el programa de obra.
- 2. El sistema muestra la pantalla **Registrar nota: Aviso al contratista de atraso en el programa de obra** con los siguientes campos:
	- **Número de documento de aviso**. Campo obligatorio para la captura del número de documento con el que se notificará al contratista.
	- **Fecha en que se reporta el atraso**. Campo obligatorio de captura.
	- **Conceptos(s) de obra (señalar ubicación, causa)**. Campo obligatorio de captura.
	- **Atraso programado contra el real**.
		- o **Avance físico programado**. Campo de captura. La información se obtiene de Administrar el avance físico financiero.
		- o **Avance físico real**. Campo de captura. La información se obtiene de Administrar el avance físico financiero.
	- **Contenido de la nota**. Texto generado a partir de la información capturada en los campos anteriores de esta pantalla.
	- **Complemento**. Campo para la captura de información adicional.
	- **Seguimiento**. Para realizar el seguimiento de la nota seleccione la opción **Abierta**.
		- o **Cerrada**. Opción seleccionada por defecto.
		- o **Abierta**. Activa el campo Plazo de respuesta.
	- **Plazo de respuesta**. Campo obligatorio para la captura de la fecha límite para la respuesta a la nota. No permite la selección de fechas anteriores a la actual.
	- **Adjuntar archivos**. Sección de la pantalla para agregar archivos al registro de la nota. Ver Generalidades Adjuntar archivos.
	- **Guardar como borrador**.
	- **Firmar**.
	- **Cancelar**.
- 3. Capture la información correcta en los campos de la pantalla.

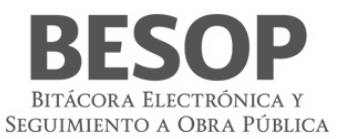

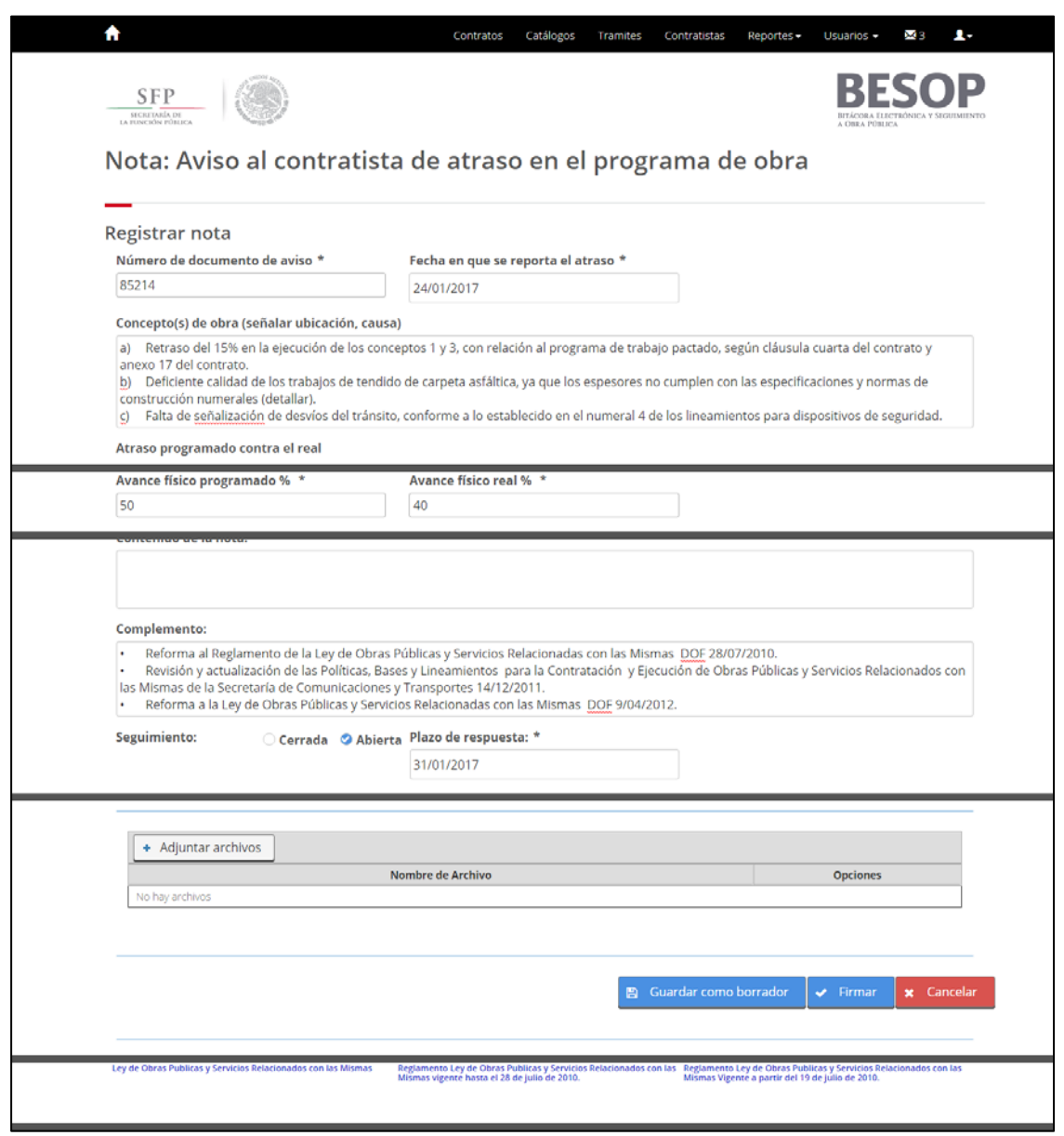

76 Registrar nota – Aviso al contratista de atraso en el programa de obra.

4. Podrá seleccionar alguna de las siguientes opciones: **Guardar como borrador**, **Firmar** o **Cancelar**. Ver Generalidades – Consultar bitácora.

#### **8.3.2.6.2 Registrar nota "Observaciones sobre el incumplimiento del contratista de las actividades críticas"**

- 1. Seleccione la nota Realizar las Observaciones sobre el incumplimiento del contratista de las actividades críticas.
- 2. El sistema muestra la pantalla Registrar nota: Realizar las Observaciones sobre el incumplimiento del contratista de las actividades críticas con los siguientes campos:
	- **Fecha de corte de observaciones.** Campo obligatorio de captura de fecha.
	- **Actividades incumplidas (Conceptos).** Campo obligatorio de captura para indicar los conceptos de las actividades incumplidas.

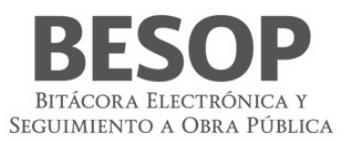

- **Observaciones.** Campo obligatorio para capturar las observaciones al incumplimiento del contratista.
- **Complemento.** Campo para la captura opcional de información adicional.
- **Seguimiento.** Botón con las opciones de:
	- o **Cerrada**. Opción seleccionada por defecto.
	- o **Abierta**. Si la opción es seleccionada se activa el campo Plazo de respuesta.
- **Plazo de respuesta.** Campo obligatorio para la captura de fecha. No permite la selección de fechas anteriores a la actual.
- **Adjuntar archivos.** Sección de la pantalla para agregar archivos al registro de la nota. Ver Generalidades Adjuntar archivos.
- **Guardar como borrador.**
- **Firmar.**
- **Cancelar.**
- 3. Capture la información correcta en los campos de la pantalla.

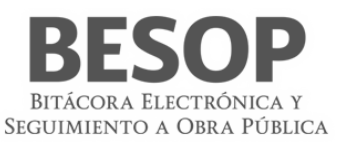

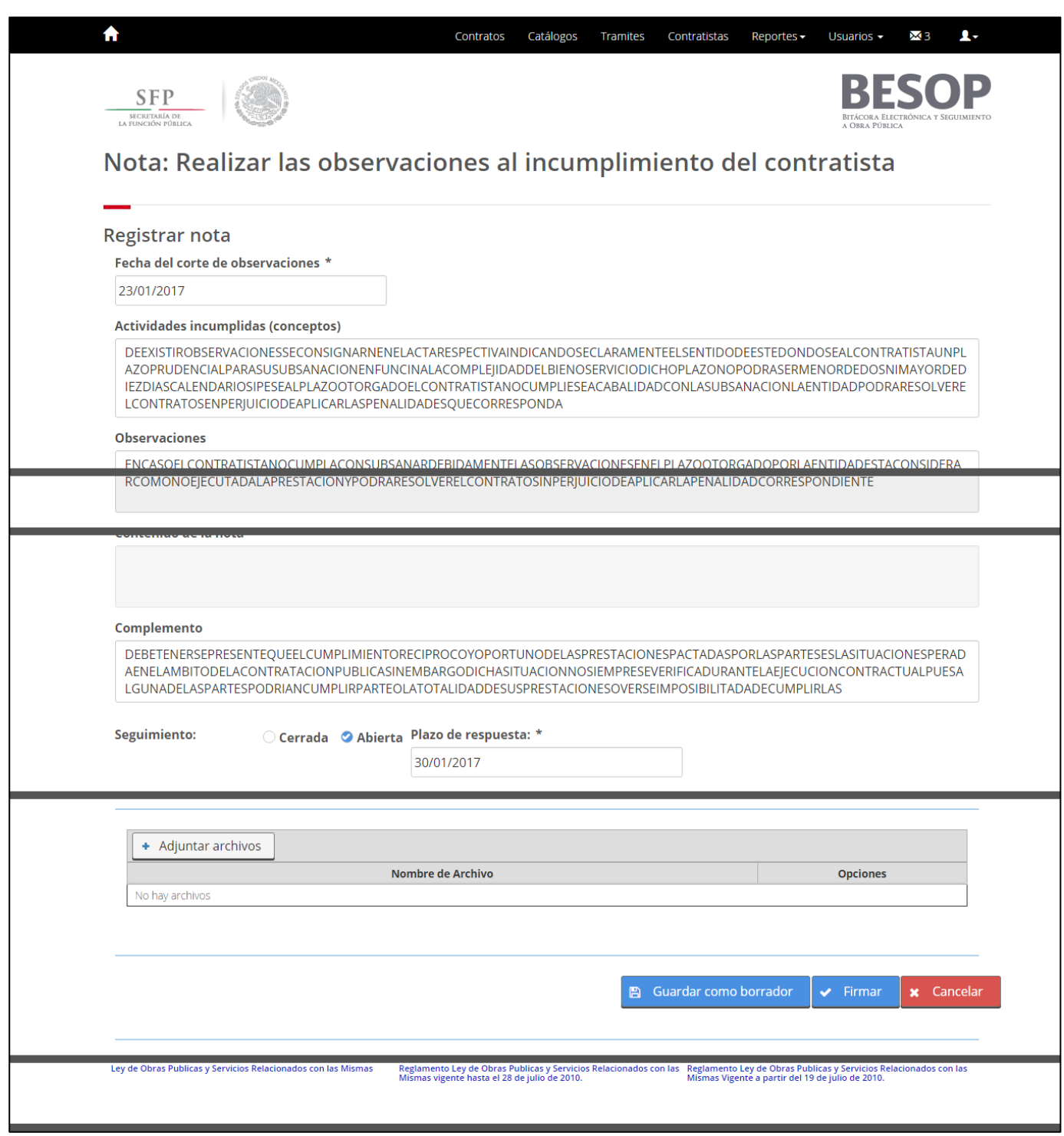

77 Registrar nota – Realizar las observaciones al incumplimiento del contratista.

4. Podrá seleccionar alguna de las siguientes opciones: **Guardar como borrador**, **Firmar** o **Cancelar**. Ver Generalidades – Consultar bitácora.

# **8.3.2.6.3 Registrar nota "Retención económica y/o aplicación de penas convencionales"**

1. Seleccione la nota Retención económica y/o aplicación de penas convencionales.

- 2. El sistema muestra la pantalla **Registrar nota: Retención económica y/o aplicación de penas convencionales** con los siguientes campos:
	- **Número de documento**. Campo obligatorio para la captura el número de documento para el conocimiento de la retención económica y/o aplicación de penas convencionales.
	- **Fecha de documento**. Campo obligatorio de captura.
	- **Tipo de estimación**. [Seleccionable. Opciones: Trabajos ejecutados (Normal), Trabajos extraordinarios o adicionales, Gastos no recuperables, Ajuste de costos]
	- **Tipo de moneda**. Campo de selección: MXN, USD y EUR.
	- **Número de estimación**. Campo obligatorio para la captura del número de la estimación.
	- **Monto retención**. Opción seleccionada por defecto. Activa el campo del mismo nombre al estar seleccionada. o **Monto retención**. Campo obligatorio de captura.
	- **Monto pena convencional**. Opción que activa el campo del mismo nombre al estar seleccionada. o **Monto pena convencional**. Campo obligatorio de captura.
	- **Contenido de la nota**. Texto generado a partir de la información capturada en los campos anteriores de esta pantalla.
	- **Complemento**. Campo para la captura de información adicional.
	- **Seguimiento**. Para realizar el seguimiento de la nota seleccione la opción **Abierta**.
		- o **Cerrada**. Opción seleccionada por defecto.
			- o **Abierta**. Activa el campo **Plazo de respuesta**.
	- **Plazo de respuesta**. Campo obligatorio para la captura de la fecha límite para la respuesta a la nota. No permite la selección de fechas anteriores a la actual.
	- **Adjuntar archivos**. Sección de la pantalla para agregar archivos al registro de la nota. Ver Generalidades Adjuntar archivos.
	- **Guardar como borrador**.
	- **Firmar**.
	- **Cancelar**.
- 3. Capture la información correcta en los campos de la pantalla.
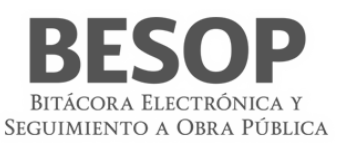

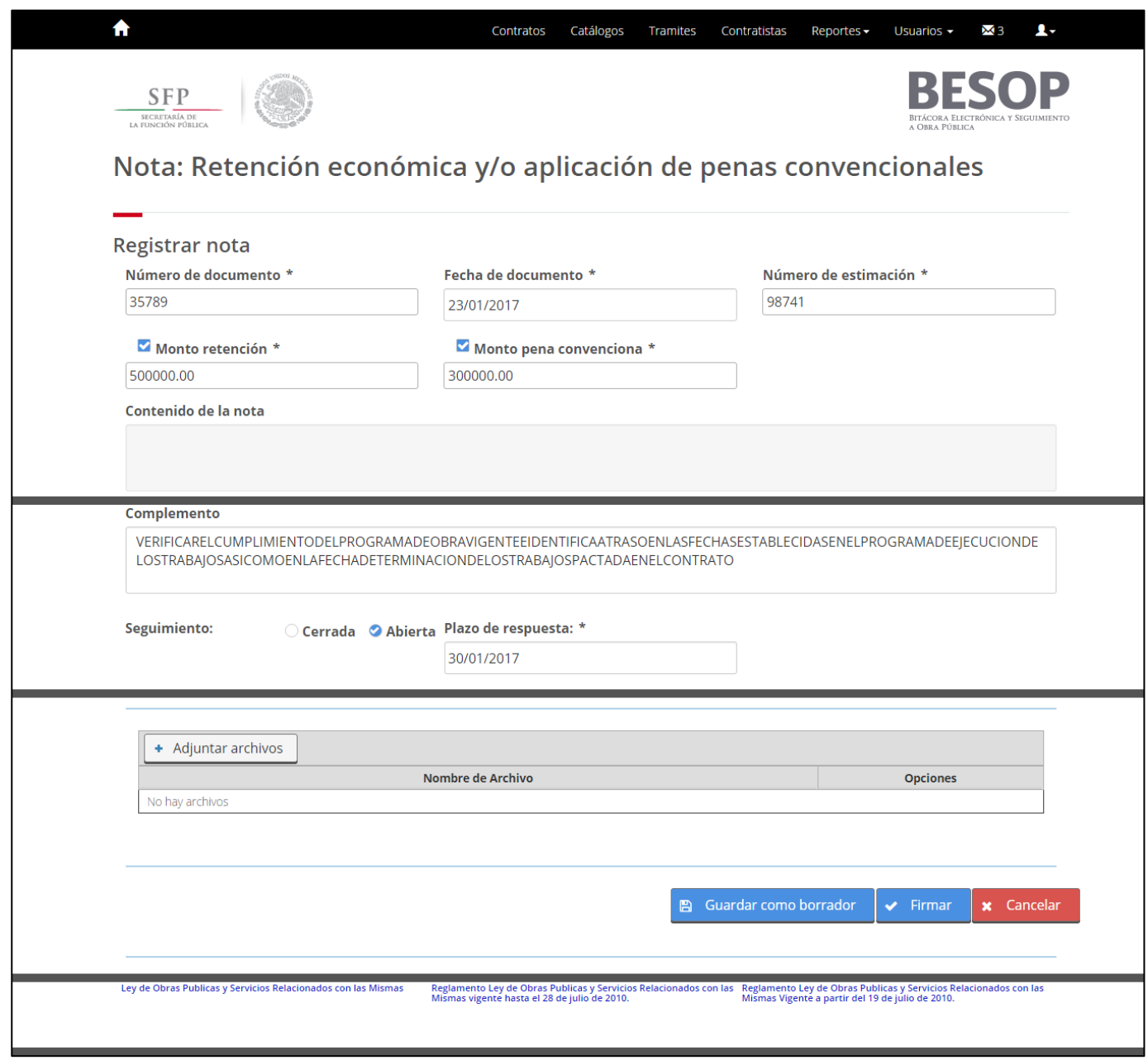

78 Registrar nota – Retención económica y/o aplicación de penas convencionales.

4. Podrá seleccionar alguna de las siguientes opciones: **Guardar como borrador**, **Firmar** o **Cancelar**. Ver Generalidades – Consultar bitácora.

#### **8.3.2.7 Celebración de convenios modificatorios o adicionales de contratos**

## **8.3.2.7.1 Registrar nota "Notificar la necesidad de ejecutar cantidades adicionales o conceptos no previstos en el catálogo original"**

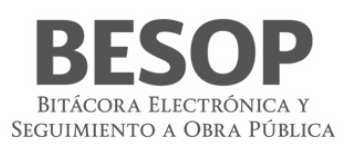

## **8.3.2.7.2 Registrar nota "Autorización de modificaciones al contratista"**

**8.3.2.7.3 Registrar nota "Instrucción de ejecución de los trabajos"**

**8.3.2.7.4 Registrar nota "Convenio modificatorio autorizado"**

**8.3.3 Suspensión, terminación anticipada y rescisión**

#### **8.3.3.1 Suspensión y reanudación de los trabajos**

#### **8.3.3.1.1 Registrar nota "Notificación de la suspensión de trabajos"**

- 1. Seleccione la nota Notificación de la suspensión de los trabajos.
- 2. El sistema muestra la pantalla **Registrar nota: Notificación de la suspensión de los trabajos** con los siguientes campos:
	- **Número de documento**. Campo obligatorio para la captura del número de la notificación de la suspensión de los trabajos.
	- **Fecha del documento**. Campo obligatorio para la captura de la fecha del documento de notificación de la suspensión de los trabajos. La fecha capturada debe ser mayor a la fecha de inicio del contrato.
	- **Tipo de suspensión**. Debe seleccionar una de las opciones mostradas. Al seleccionar la opción **Parcial** el sistema activa el campo **Indicar conceptos**.

o **Indicar conceptos**. Campo obligatorio para la captura de los conceptos de la suspensión.

- **Fecha de inicio de la suspensión**. Campo obligatorio de captura. La fecha capturada debe ser mayor a la fecha de inicio del contrato.
- **Fecha probable de la reanudación**. Campo obligatorio de captura. La fecha capturada debe ser mayor a la **Fecha de inicio de la suspensión**.
- **Descripción de la causa**. Campo obligatorio para la captura de la causa de la suspensión.
- **Acciones consideradas en cuanto al personal**. Campo de captura.
- **Acciones a considerar en cuanto a la maquinaria**. Campo de captura.
- **Acciones a considerar en cuanto a la protección de los trabajos**. Campo de captura.
- **Contenido de la nota**. Texto generado a partir de la información capturada en los campos anteriores de esta pantalla.
- **Complemento**. Campo para la captura de información adicional.
- **Seguimiento**. Para realizar el seguimiento de la nota seleccione la opción **Abierta**.
	- o **Cerrada**. Opción seleccionada por defecto.
	- o **Abierta**. Activa el campo **Plazo de respuesta**.
- **Plazo de respuesta**. Campo obligatorio para la captura de la fecha límite para la respuesta a la nota. No permite la selección de fechas anteriores a la actual.
- **Adjuntar archivos**. Sección de la pantalla para agregar archivos al registro de la nota. Ver Generalidades Adjuntar archivos.
- **Guardar como borrador**.
- **Firmar**.
- **Cancelar**.
- 3. Capture la información correcta en los campos de la pantalla.
- 4. Podrá seleccionar alguna de las siguientes opciones: **Guardar como borrador**, **Firmar** o **Cancelar**. Ver Generalidades – Consultar bitácora.

#### **8.3.3.1.2 Registrar nota "Atención a la notificación de suspensión de los trabajos"**

#### **8.3.3.1.3 Registrar nota "Solicitud de gastos no recuperables por suspensión de trabajos"**

## **8.3.3.1.4 Registrar nota "Respuesta a la solicitud de gastos no recuperables por suspensión de los trabajos"**

1. Seleccione la nota Respuesta a la solicitud de gastos no recuperables por suspensión de los trabajos.

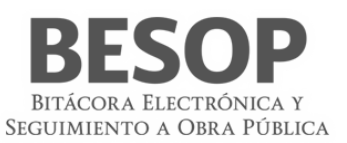

- 2. El sistema muestra la pantalla **Registrar nota: Respuesta a la solicitud de gastos no recuperables por suspensión de los trabajos** con los siguientes campos:
	- **Se acepta la solicitud de gastos no recuperables**. Campo obligatorio de captura.
	- **Número de Documento de solicitud de gastos no recuperables**. Campo obligatorio de captura.
	- **Buscar**. Botón habilitado para la búsqueda del número de documento capturado.
	- **Fecha del Documento de solicitud de gastos no recuperables**. Campo obligatorio de captura.
	- **Número de documento de resolución de gastos no recuperables**. Campo obligatorio de captura.
	- **Fecha del Documento de resolución de gastos no recuperables**. Campo obligatorio de captura.
	- **Monto solicitado.** Campo obligatorio de captura.
	- **Moneda.** Campo obligatorio de captura.
	- **Contenido de la nota**. Texto generado a partir de la información capturada en los campos anteriores de esta pantalla.
	- **Complemento**. Campo para la captura de información adicional.
	- **Seguimiento.** Botón con las opciones de:
		- o **Cerrada**. Opción seleccionada por defecto.
		- o **Abierta**. Si la opción es seleccionada se activa el campo **Plazo de respuesta**.
	- **Plazo de respuesta**. Campo obligatorio para la captura de la fecha límite para la respuesta a la nota. No permite la selección de fechas anteriores a la actual.
	- **Adjuntar archivos**. Sección de la pantalla para agregar archivos al registro de la nota. Ver Generalidades Adjuntar archivos.
	- **Guardar como borrador**.
	- **Firmar**.
	- **Cancelar**.
- 3. Capture el **Número de Documento de solicitud de gastos no recuperables**.
- 4. Seleccione la opción **Buscar**.
- 5. El sistema realiza la búsqueda del número capturado, al encontrar una coincidencia muestra la **Fecha del Documento de solicitud de gastos no recuperables** y capture el resto de los campos.
- 6. En caso de no encontrar coincidencias, el sistema muestra el mensaje:
- 7. Capture la información requerida en los campos.
- 8. Podrá seleccionar alguna de las siguientes opciones: **Guardar como borrador**, **Firmar** o **Cancelar**. Ver Generalidades – Consultar bitácora.

#### **8.3.3.1.5 Registrar nota "Acta circunstanciada de suspensión de los trabajos"**

- 1. Seleccione la nota Acta circunstanciada de suspensión de los trabajos.
- 2. El sistema muestra la pantalla **Registrar nota: Acta circunstanciada de suspensión de los trabajos** con los siguientes campos:
	- **Número de documento de notificación de suspensión**. Campo obligatorio para la captura del número del documento de notificación de la suspensión de los trabajos.
		- o **Buscar**. Botón habilitado para realizar la consulta del número de documento y obtener la información asociada de la nota *Notificación de suspensión de los trabajos*.
	- **Fecha notificación de suspensión**. Campo obligatorio para la captura de la fecha del documento de notificación de la suspensión de los trabajos.
	- **Causa de la suspensión**. Campo obligatorio para la captura de los motivos de la suspensión de los trabajos.
	- **Tipo de suspensión**. Seleccione una de las opciones mostradas como el tipo de suspensión de los trabajos.
	- **Agregar**. Botón deshabilitado.
	- **Listado de números de documentos de notificación de suspensión**. Relación de los documentos de notificación de suspensión referenciados con las siguientes columnas:
		- o **Número de documento de notificación de suspensión**.
		- o **Tipo de suspensión**.
		- o **Causa de la suspensión**.

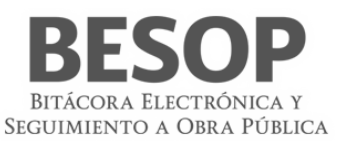

o **Eliminar**. Botón habilitado para cada registro de la lista.

- **Número de acta**. Campo obligatorio para la captura del número de acta de suspensión.
- **Lugar de firma**. Campo para la captura del nombre del lugar dónde se firmó el acta.
- **Fecha de firma**. Campo para la captura de la fecha cuándo se firmó el acta.
- **Hora en que se firma la suspensión**. Campo obligatorio para la captura de la hora a la que se firmó el acta de suspensión,
- **Contenido de la nota**. Texto no editable, se genera con la información capturada en la pantalla.
- **Complemento**. Opcional, campo alfanumérico de 3000 caracteres.
- **Seguimiento**
	- o **Cerrada**. Opción excluyente no obligatoria y seleccionada por defecto.
	- o **Abierta**. Opción excluyente no obligatoria. Activa el campo **Plazo de respuesta**.
- **Plazo de respuesta**. Obligatorio, campo de fecha. No permite la selección de fechas anteriores a la actual.
- **Adjuntar archivos**. Sección de la pantalla para agregar archivos al registro de la nota. Ver Generalidades Adjuntar archivos.
- **Guardar como borrador**.
- **Firmar**.
- **Cancelar**.
- 3. Capture el **Número de documento de notificación de suspensión** y seleccione la opción **Buscar**.
- 4. El sistema realiza la búsqueda del número capturado, al encontrar coincidencia(s) asociada(s) a la nota *Notificación de suspensión de los trabajos* muestra la información de los campos **Tipo de suspensión**, **Fecha notificación de suspensión** y **Causa de la suspensión**.
- 5. El sistema habilita la opción **Agregar**.
- 6. Seleccione la opción **Agregar**, el sistema agrega la información obtenida en el **Listado de números de documentos de notificación de suspensión**.

En caso de no encontrar coincidencias, el sistema muestra el mensaje:

Capture la información solicitada.

- 7. Capture el resto de la información solicitada.
- 8. Podrá seleccionar alguna de las siguientes opciones: **Guardar como borrador**, **Firmar** o **Cancelar**. Ver Generalidades – Consultar bitácora

#### **8.3.3.1.6 Registrar nota "Notificación de la terminación de la suspensión y reanudación de los trabajos"**

- 1. Seleccione la nota: Notificación de la terminación de la suspensión y reanudación de los trabajos.
- 2. El sistema muestra la pantalla **Registrar nota: Notificación de la terminación de la suspensión y reanudación de los trabajos** con los siguientes campos:
	- **Número de documento de suspensión**. Campo obligatorio para la captura del número identificador del documento de suspensión.
		- o **Buscar**. Botón habilitado, realiza la búsqueda de la información relacionada al **Número de documento de suspensión**.
		- **Causa de la suspensión.** Campo obligatorio de captura.
	- **Tipo de suspensión.** Debe seleccionar una de las siguientes opciones:
		- o Parcial
		- o Total
	- **Indicar conceptos**. Campo obligatorio de consulta, si existe la nota *Notificación de suspensión de los trabajos* mostrar el **Contenido de las causas**.
	- **Número de documento de terminación de suspensión**. Campo obligatorio de captura.
	- **Fecha de documento de la terminación de la suspensión.** Campo obligatorio de captura. El sistema muestra por defecto la fecha actual.
	- **Fecha de reanudación de los trabajos.** Campo obligatorio de captura.

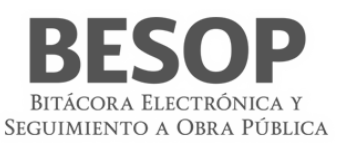

- **Fecha del citatorio de contratista para implementar acciones de reanudación.** Campo obligatorio de captura.
- **Hora citatoria para implementar acciones sobre la reanudación.** Campo obligatorio para la captura de la hora en formato de 24 horas, solo hora y minutos (hh:mm).
- **Acciones implementadas para la reanudación**. Campo obligatorio de captura.
- **Contenido de la nota**. Texto generado a partir de la información capturada en los campos anteriores de esta pantalla.
- **Complemento**. Campo para la captura de información adicional.
- **Seguimiento**. Para realizar el seguimiento de la nota seleccione la opción Abierta.
	- o **Cerrada**. Opción seleccionada por defecto.
		- o **Abierta**. Activa el campo Plazo de respuesta.
- **Plazo de respuesta**. Campo obligatorio para la captura de la fecha límite para la respuesta a la nota. No permite la selección de fechas anteriores a la actual.
- **Adjuntar archivos**. Sección de la pantalla para agregar archivos al registro de la nota. *Ver Generalidades – Adjuntar archivos.*
- **Guardar como borrador**.
- **Firmar**.
- **Cancelar**.
- 3. Capture la información correcta en los campos obligatorios.
- 4. El sistema obtiene la información de los campos: **Tipo de suspensión** y **Causas de la suspensión** cuando capture el **número de documento** y posteriormente seleccione la opción **Buscar** y en caso de encontrar la última nota *Notificar suspensión de los trabajos*.

En caso de no encontrar coincidencias, debe capturar la información de dichos campos de manera manual.

5. Podrá seleccionar alguna de las siguientes opciones: **Guardar como borrador**, **Firmar** o **Cancelar**. *Ver Generalidades – Consultar bitácora*.

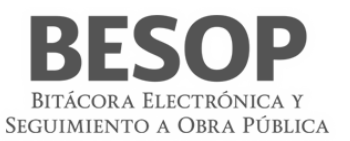

#### **8.3.3.2 Terminación anticipada**

- **8.3.3.2.1 Registrar nota "Solicitud del contratista para terminación anticipada"**
- **8.3.3.2.2 Registrar nota "No procedencia de la solicitud del contratista de la terminación anticipada del contrato"**
- **8.3.3.2.3 Registrar nota "Notificación de la terminación anticipada del contrato"**
- **8.3.3.2.4 Registrar nota "Acta circunstanciada de la terminación anticipada"**
- **8.3.3.2.5 Registrar nota "Solicitud de gastos no recuperables de la terminación anticipada"**
- **8.3.3.2.6 Registrar nota "Formalización de gastos no recuperables de la terminación anticipada"**
- **8.3.3.3 Rescisión del contrato por causas imputables al contratista**
- **8.3.3.3.1 Registrar nota "Inicio de rescisión del contrato"**
- **8.3.3.3.2 Registrar nota "No procedencia de la rescisión"**
- **8.3.3.3.3 Registrar nota "Notificación de la rescisión administrativa del contrato"**
- **8.3.3.3.4 Registrar nota "Atención a la notificación del inicio de rescisión del contrato"**
- **8.3.3.3.5 Registrar nota "Devolución de la documentación entregada al contratista para realización de los trabajos"**
- **8.3.3.3.6 Registrar nota "Acta circunstanciada del inicio de rescisión del contrato"**
- **8.4 Terminación**
- **8.4.1 Recepción contractual de obras o servicios**
- **8.4.1.1 Registrar nota "Notificación de la terminación de los trabajos a la residencia de obra"**

#### **8.4.1.2 Registrar nota "Comunicación al contratista de la fecha para recepción de los trabajos"**

Para tener disponible la opción de esta nota es necesario que el Superintendente haya firmado la *notificación de la terminación de los trabajos a la residencia de obra*.

- 1. Seleccione la nota Comunicación al contratista la fecha para recepción de los trabajos.
- 2. El sistema muestra la pantalla **Registrar nota: Comunicación al contratista la fecha para recepción de los trabajos** con los siguientes campos:
	- **Número de documento de notificación de recepción de trabajos**. Campo obligatorio de captura.
	- **Fecha de notificación de recepción de trabajos**. Campo obligatorio de captura.
	- **Fecha de finalización de verificación**. Campo obligatorio de captura. La fecha capturada debe ser mayor a la fecha inicial del contrato y a la **Fecha de notificación de recepción de trabajos**.
	- **Fecha de recepción de trabajos**. Campo obligatorio de captura. La fecha capturada debe ser mayor a la **Fecha de finalización de verificación**.
	- **Terminación**. Lista desplegable para la selección de una de las siguientes opciones:
		- o Total
		- o Parcial

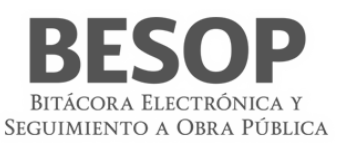

- **Parte de la obra que está terminada**. Campo obligatorio de captura.
- **Contenido de la nota**. Texto generado a partir de la información capturada en los campos anteriores de esta pantalla.
- **Complemento**. Campo para la captura de información adicional.
	- **Seguimiento**. Para realizar el seguimiento de la nota seleccione la opción **Abierta**.
		- o **Cerrada**. Opción seleccionada por defecto.
		- o **Abierta**. Activa el campo **Plazo de respuesta**.
- **Plazo de respuesta**. Campo obligatorio para la captura de la fecha límite para la respuesta a la nota. No permite la selección de fechas anteriores a la actual.
- **Adjuntar archivos**. Sección de la pantalla para agregar archivos al registro de la nota. Ver Generalidades Adjuntar archivos.
- **Guardar como borrador**.
- **Firmar**.
- **Cancelar**.
- 3. Capture la información correcta en los campos de la pantalla.
- 4. Podrá seleccionar alguna de las siguientes opciones: **Guardar como borrador**, **Firmar** o **Cancelar**. Ver Generalidades – Consultar bitácora.

#### **8.4.1.3 Registrar nota "Solicitud al contratista de reparación de deficiencias"**

- 1. Seleccione la nota Solicitud al contratista de reparación de deficiencias.
- 2. El sistema muestra la pantalla **Registrar nota: Solicitud al contratista de reparación de deficiencias** con los siguientes campos:
	- **Número de documento.** Campo obligatorio para la captura del número de solicitud.
	- **Fecha de solicitud de la reparación**. Campo obligatorio de captura.
	- **Parte de la obra.** Campo de captura.
	- **Descripción.** Campo para la captura de la descripción de la solicitud.
	- **Ubicación de las deficiencias.** Campo para la captura de la ubicación de las deficiencias a reparar.
	- **Agregar.** Botón habilitado, al seleccionarlo la información introducida en los campos Parte de la obra, Descripción y Ubicación de las deficiencias se agregará a la tabla de deficiencias.
	- **Deficiencias.** Tabla de deficiencias con las columnas No., Parte de la obra, Descripción, Ubicación de las deficiencias y las opciones de **Editar**, **Eliminar**.
		- o **Editar.** Botón habilitado que, al seleccionarse, presenta datos en los campos Parte de la obra, Descripción, Ubicación de las deficiencias para ser editados.
		- o **Eliminar.** Botón habilitado que al seleccionarse elimina los datos correspondientes a la deficiencia seleccionada.
	- **Nueva Fecha de verificación de los trabajos**. Campo obligatorio de captura.
	- **Periodo de prórroga de verificación.** Muestra los días naturales del periodo que tendrá la verificación.
	- **Contenido de la nota**. Texto generado a partir de la información capturada en los campos anteriores de esta pantalla.
	- **Complemento**. Campo para la captura de información adicional.
	- **Seguimiento**. Para realizar el seguimiento de la nota seleccione la opción **Abierta**.
		- o **Cerrada**. Opción seleccionada por defecto.
		- o **Abierta**. Activa el campo **Plazo de respuesta**.
	- **Plazo de respuesta**. Campo obligatorio para la captura de la fecha límite para la respuesta a la nota. No permite la selección de fechas anteriores a la actual.
	- **Adjuntar archivos**. Sección de la pantalla para agregar archivos al registro de la nota. Ver Generalidades Adjuntar archivos.
	- **Guardar como borrador**.
	- **Firmar**.

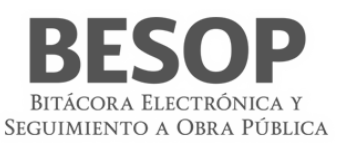

#### • **Cancelar**.

- 3. Capture la información correcta en los campos de la pantalla.
- 4. Podrá seleccionar alguna de las siguientes opciones: **Guardar como borrador**, **Firmar** o **Cancelar**. Ver Generalidades – Consultar bitácora

## **8.4.1.4 Registrar nota "No procedencia a la recepción de los trabajos"**

- 1. Seleccione la nota No procedencia a la recepción de los trabajos.
- 2. El sistema muestra la pantalla Registrar nota: No procedencia a la recepción de los trabajos con los siguientes campos:
	- **Fecha de finalización de verificación**. Campo obligatorio para la captura de fecha.
	- **¿Se aplicarán penas convencionales?** Con las opciones **Si/No**. Por defecto estará seleccionada la opción "No".
	- **Complemento.** Campo para la captura opcional de información adicional.
	- **Seguimiento.** Botón con las opciones de:
		- o **Cerrada**. Opción seleccionada por defecto.
		- o **Abierta**. Si la opción es seleccionada se activa el campo Plazo de respuesta.
	- **Plazo de respuesta.** Campo obligatorio para la captura de fecha. No permite la selección de fechas anteriores a la actual.
	- **Adjuntar archivos.** Sección de la pantalla para agregar archivos al registro de la nota. Ver Generalidades Adjuntar archivos.
	- **Guardar como borrador.**
	- **Firmar.**
	- **Cancelar.**
- 3. Capture la información correcta en los campos de la pantalla.
- 4. Podrá seleccionar alguna de las siguientes opciones: **Guardar como borrador**, **Firmar** o **Cancelar**. Ver Generalidades – Consultar bitácora.

#### **8.4.2 Nota de cierre de la bitácora**

## **8.4.2.1 Registrar nota "Nota de cierre de la bitácora"**

- 1. Seleccione la nota Cierre de bitácora.
- 2. El sistema muestra la pantalla Registrar nota: Cierre de bitácora con los siguientes campos:
	- **Fecha de terminación de los trabajos**. Campo obligatorio para la captura de fecha
	- **Fecha de verificación de los trabajos**. Campo obligatorio para la captura de fecha
	- **Fecha de recepción de trabajos**. Campo obligatorio para la captura de fecha. Si existe nota asociada a la bitácora de Comunicar al contratista la fecha para recepción de los trabajos, se mostrará la fecha indicada, de lo contrario usted podrá capturarla.
	- **Fecha actual**. Campo obligatorio para la captura de fecha
	- **Complemento.** Campo para la captura opcional de información adicional.
	- **Seguimiento.** Botón con las opciones de:
		- **Cerrada**. Opción seleccionada por defecto.
		- **Abierta**. Si la opción es seleccionada se activa el campo Plazo de respuesta.
	- **Plazo de respuesta.** Campo obligatorio para la captura de fecha. No permite la selección de fechas anteriores a la actual.
	- **Adjuntar archivos.** Sección de la pantalla para agregar archivos al registro de la nota. Ver Generalidades Adjuntar archivos.

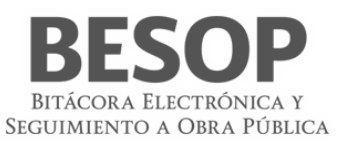

- **Guardar como borrador.**
- **Firmar.**
- **Cancelar.**
- 3. Capture la información correcta en los campos de la pantalla.
- 4. Podrá seleccionar alguna de las siguientes opciones: **Guardar como borrador**, **Firmar** o **Cancelar**. Ver Generalidades – Consultar bitácora.

#### **8.4.2.2 Registrar nota "Nota de cierre de la bitácora sin notificación del contratista de la terminación de los trabajos"**

# **9. Notificaciones**

Tipos de notificaciones que se generan

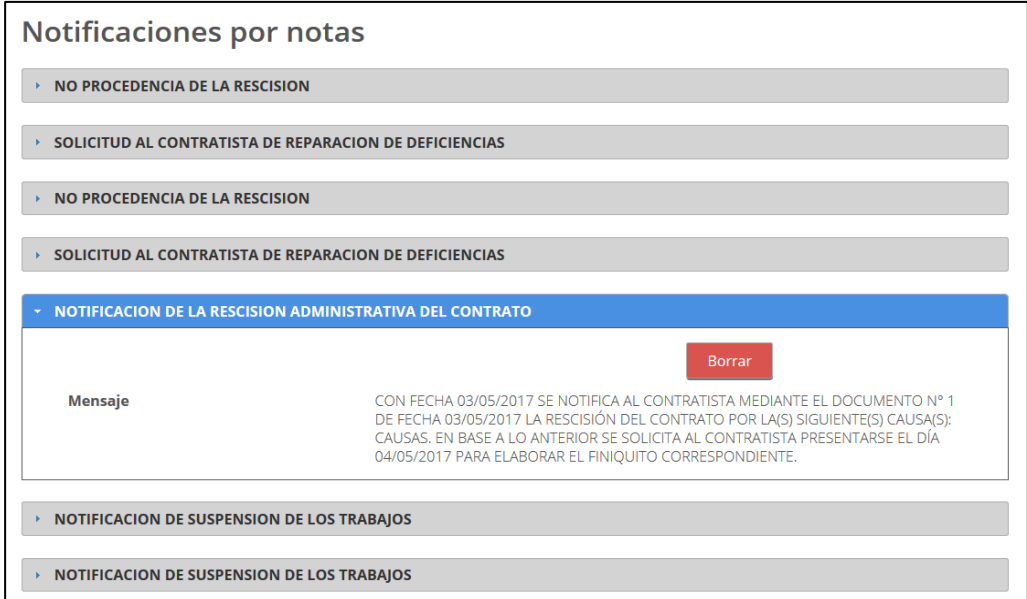

79 Tipos de notificaciones

# **10. Glosario**

- 1. **Actividades cotidianas**: Todos los trabajos que se realizan para la ejecución de los trabajos de acuerdo a la disciplina o naturaleza del contrato.
- 2. **Actor**: Un actor representa el rol jugado por una persona o cosa que interactúa con el sistema
- 3. **Adjudicación**: Decisión administrativa de aceptar una oferta la que se comunicará por escrito al proponente.
- 4. **Ajuste de costos**: Es un aumento o reducción de los costos directos de los trabajos aun no ejecutados conforme al programa convenido, derivado de circunstancias de orden económico, no previstas en el contrato.
- 5. **Amortización**: Es la recuperación en forma proporcional del anticipo concedido, que se realiza con cargo a cada una de las estimaciones.

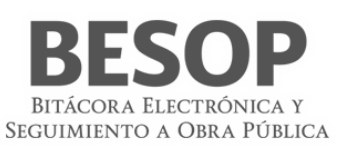

- 6. **Amortización programada**: La contraprestación periódica que la dependencia o entidad tiene obligación de cubrir al Inversionista contratista por la ejecución de obras públicas asociadas a proyectos de infraestructura, su puesta en marcha, mantenimiento y operación
- 7. **Anticipo**: Es un importe de recursos económicos otorgada al contratista para que este realice en el sitio de los trabajos la construcción de sus oficinas, almacenes, bodegas, entre otros; para los gastos de traslado de la maquinaria y equipo de construcción, así como para la compra y producción de materiales de construcción, la adquisición de equipos que se instalen permanentemente y de más insumos requeridos para la ejecución de los trabajos.
- 8. **APE**: Administración Pública Estatal
- 9. **Apertura de bitácora**: Es la acción mediante el cual el Administrador de dependencia genera un nuevo registro correspondiente a un contrato de obra o servicios
- 10. **APF**: Administración Pública Federal; Se integra por la Secretaría de Estado, los departamentos administrativos, la Consejería Jurídica del Ejecutivo Federal, organismos desconcentrados, empresas de participación estatal, Instituciones nacionales de crédito, organizaciones auxiliares de nacionales de crédito, e instituciones nacionales de seguros y de fianzas y de fideicomisos.
- 11. **Área responsable de la ejecución de trabajos**: Es el grupo de servidores públicos al cual reporta el Residente todos los sucesos del contrato del que es responsable y que tienen mayor nivel jerárquico que este.
- 12. **Avance financiero**: El porcentaje de los trabajos pagados respecto del importe contractual y verificados por el residente conforme a la facultad que le confiere la fracción VI del artículo 113 de este Reglamento, en relación a los trabajos contemplados en el programa de ejecución convenido
- 13. **Avance físico**: El porcentaje de los trabajos ejecutados y verificados por el residente conforme a la facultad que le confiere la fracción VI del artículo 113 de este Reglamento, en relación a los trabajos contemplados en el programa de ejecución convenido
- 14. **Avance físico financiero**: Es el reporte en el cual se señala el avance físico de los trabajos en porcentaje y a su vez, el importe acumulado que se ha pagado al contratista, expresada en porcentaje, con respecto al total.
- 15. **Bases de Licitación**: "Documentos suministrados a los presuntos proponentes para que, en igualdad de condiciones, puedan presentar una oferta, que pueda ser objetivamente evaluada, para la ejecución de una obra, la prestación de un servicio o la provisión de un bien. Sin limitarse a ellos, normalmente las bases para la licitación deben incluir:
- 16. Términos de Referencia, o pliego de Condiciones, Proyecto de Contrato, Formas para la presentación de las propuestas y el "Proyecto de Ingeniería"."
- 17. **BESOP**: Sistema de Bitácora Electrónica de Obra Pública
- 18. **BI**: Business Inteligencie; conjunto de técnicas y herramientas para la adquisición y transformación de los datos en bruto en in formación significativa y útil.
- 19. **Bitácora**: El instrumento técnico que constituye el medio de comunicación entre las partes que formalizan los contratos, en el cual se registran los asuntos y eventos importantes que se presenten durante la ejecución de los trabajos, ya sea a través de medios remotos de comunicación electrónica, caso en el cual se denominará Bitácora electrónica, u otros medios autorizados en los términos de este Reglamento, en cuyo caso se denominará Bitácora convencional;
- 20. **Bitácora general**: Se entiende como la bitácora electrónica que está integrada por dos o más bitácoras electrónicas con el propósito de llevar el control de bitácoras por frentes

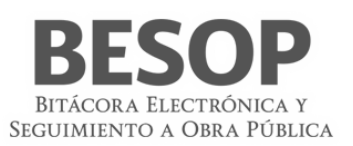

- 21. **Bitácora normal**: Se entiende como la bitácora electrónica que no contempla bitácoras por frentes y por sus condiciones o magnitud se puede controlar con una sola bitácora.
- 22. **Bitácora por frentes**: Atendiendo a las características, complejidad y magnitud de los trabajos, objeto del contrato, las dependencias o entidades podrán llevar una bitácora electrónica a efecto de llevar control en un frente determinado.
- 23. **Borrador**: Son notas que no se pueden completar al momento de la captura por falta de datos o únicamente se quiere guardar información para su uso posterior, sin tener el carácter de nota oficial.
- 24. **Caso fortuito o de fuerza mayor**: El acontecimiento proveniente de la naturaleza o del hombre caracterizado por ser imprevisible inevitable, irresistible, insuperable, ajeno a la voluntad de las partes y que imposibilita el cumplimiento de todas o alguna de las obligaciones previstas en el contrato de obras públicas o servicios relacionados con las mismas.
- 25. **Certificado digital**: La constancia digital emitida por una autoridad certificadora que garantiza la autenticidad de los datos de identidad del titular del certificado.
- 26. **Clave cartera de inversión**: Corresponde a la clave asignada por la Secretaria de Hacienda y Crédito Público a un proyecto o programa de inversión (PPI).
- 27. **Clave privada**: El conjunto de caracteres que genera el titular del certificado digital de manera exclusiva y secreta para crear su firma electrónica avanzada.
- 28. **Clave pública**: Los datos contenidos en un certificado digital que permiten identificar al firmante y verificar la autenticidad de su firma electrónica avanzada.
- 29. **COMPRANET**: Es un Sistema Electrónico de Contrataciones Gubernamentales, por medio del cual el Gobierno Federal licita sus compras a los proveedores y contratistas, facilitando con ello a las empresas el acceso a las compras del gobierno y haciendo más transparente el proceso de contrataciones públicas
- 30. **Conceptos de trabajo**: Es cada una de las actividades en que se desagrega la ejecución de un contrato de obra de servicios relacionados con la obra, para el logro del objeto del contrato.
- 31. **Conformidad con los documentos contractuales**: Es el cumplimiento de lo que en ellos se ha establecido, sujetándose a las tolerancias que, para la fabricación o construcción, se acostumbra y se aceptan en la práctica, cuando no se han definido tolerancias específicas. Cuando estas tolerancias han sido especificadas, es el cumplimiento estricto de ellas, a menos que el fiscalizador acepte variaciones aisladas que a su juicio no atentan contra la bondad del trabajo ni los intereses del contratante.
- 32. **Contraparte**: Se refiere indistintamente a la otra parte que celebró el contrato.
- 33. **Contratación**: Es la formalización de un contrato de obra o de servicios.
- 34. **Contratista**: la persona física o moral que celebre contratos de obras públicas o de servicios relacionados con las mismas
- 35. **Contratista asociado**: La persona física o moral que celebro un contrato bajo la figura de proposición conjunta.
- 36. **Contratista principal**: La persona física o moral que representa a la agrupación de contratistas, en un contrato de participación conjunta, ante la dependencia o entidad contratante.
- 37. **Controversia del contratista**: Opinión contraria de un contratista a las especificaciones, normas de calidad, cláusulas de un contrato, entre otros, a efecto de realizar los trabajos de forma diferente a los estipulados.
- 38. **Convenio modificatorio**: Es el acuerdo de voluntades entre el contratista y el contratante, para crear, transferir, modificar o extinguir obligaciones de un contrato de obra pública o de servicios.

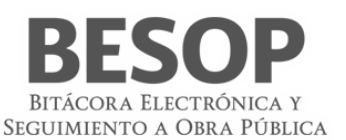

- 39. **Convenio modificatorio de la conciliación**: Es el convenio modificatorio derivado de un procedimiento de conciliación entre las partes, mediante el cual se pueden efectuar modificaciones o reprogramar la ejecución de los trabajos, siempre y cuando no se celebren para eludir el cumplimiento de la ley.
- 40. **Convenio modificatorio de suspensión**: Es el convenio modificatorio que se celebra para reconocer el plazo o monto de los trabajos no contemplados, ocasionados por una suspensión del contrato
- 41. **Convenio modificatorio en catálogo**: Es el convenio modificatorio que se celebra para ajustar el catálogo de conceptos a las condiciones reales de los trabajos, sin modificar el importe del contrato, ni el plazo de ejecución.
- 42. **Convenio modificatorio en diferimiento**: Es el convenio modificatorio que se celebra para establecer una nueva fecha de inicio por causa de retraso de la entrega del anticipo.
- 43. **Convenio modificatorio en monto**: Es el convenio modificatorio que se celebra para ampliar o reducir el importe de los trabajos.
- 44. **Convenio modificatorio en plazo**: Es el convenio modificatorio que se celebra para ampliar o el plazo de los trabajos.
- 45. **Convenio modificatorio por retraso en el pago de estimaciones**: Es el convenio modificatorio que se celebra para reconocer al contratista, los días transcurridos en el retraso, del pago de las estimaciones.
- 46. **Dependencia**: Las unidades administrativas de la presidencia de la república, las secretarias de estado y sus órganos desconcentrados, la consejería jurídica del ejecutivo federal y la Procuraduría General de la República.
- 47. **Direccionamiento presupuestal**: Es cuando los presupuestos de los trabajos tienen un fin específico, por lo cual no puede ser utilizado para otro fin.
- 48. **Domicilio fiscal**: Lugar físico registrado ante el SAT a efectos de impuestos y notificaciones,
- 49. **ECOO**: Estado Contractual de Obras en Observación.
- 50. **EF**: Entidad Federativa; Se denomina entidad federativa, al Estado Libre y Soberano que forma parte de la Federación.
- 51. **Ente**: Organismo Publico
- 52. **Estimación**: La valuación de los trabajos ejecutados en un periodo determinado presentada para autorización de pago, en la cual se aplican los precios, valores o porcentajes establecidos en el contrato en atención a la naturaleza y características del mismo, considerando, en su caso, la amortización de los anticipos, los ajustes de costos, las retenciones económicas, las penas convencionales y las deducciones; así como, la valuación de los conceptos que permitan determinar el monto de los gastos no recuperables
- 53. **Fecha de inicio contractual**: Fecha establecida en el contrato para efectos de inicio del proyecto.
- 54. **Fecha de término contractual**: Fecha establecida en el contrato como fecha de término del proyecto.
- 55. **Finiquito**: Documento en el que consta el importe real del contrato que incluye cantidades realmente ejecutadas, periodo de ejecución, relación de estimaciones, gastos aprobados y el saldo final por pagar al contratista o devolver a la contratante.
- 56. **Firma electrónica**: La Firma Electrónica Avanzada es un archivo digital que te identifica al realizar trámites por internet en el SAT e incluso en otras dependencias del Gobierno de la República.
- 57. **Formulario**: Documento físico o digital diseñado para ingresar datos específicos.
- 58. **Frente**: División de un contrato que por su magnitud o condiciones requirió crearse dicho frente.
- 59. **Importe acumulado**: Importe pagado de todas las estimaciones a la fecha de que se trate

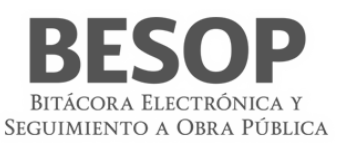

- 60. **Inversionista contratista:** La persona que celebra contratos de obras públicas asociadas a proyectos de infraestructura en los términos del Capítulo Noveno del Título Segundo de este Reglamento
- 61. **Ley**: La Ley de Obras Públicas y Servicios Relacionados con las Mismas.
- 62. **LOPSRM**: Ley de Obras Públicas y Servicios Relacionados con las Mismas.
- 63. **MB**: El megabyte (MB) Unidad que sirve para medir la capacidad de almacenamiento de archivos.
- 64. **Monto contratado**: Importe original en la moneda especificada en el contrato.
- 65. **Monto del finiquito**: Importe resultante del finiquito.
- 66. **Monto total ejercido**: el importe correspondiente al costo total erogado con cargo al presupuesto autorizado para ejercer en un contrato de obra pública o de servicios relacionados con la misma, sin considerar el impuesto al valor agregado
- 67. **MS**: Mensaje del sistema
- 68. **Nombramiento de personal**: La acción de dar de alta por el Superintendente ante el residente a personal profesional técnico, administrativo y de servicio, encargado de la dirección administración y ejecución de los trabajos
- 69. **Nota**: Anotación que se realiza en la bitácora electrónica o convencional, por algún suceso de relevancia para los trabajos.
- 70. **Notas abiertas**: Registro en la bitácora en la cual se requiere la respuesta forzosa del residente por tratarse de una revisión, validación o autorización.
- 71. **Notas por firmar**: Registro realizados por el intendente o residente indistintamente, que no han sido firmados por la contraparte.
- 72. **Notificaciones**: Esla acción mediante la cual la contratante atreves del Residente o cualquier Unidad Administrativa o Servidor Público competente, le informa al contratista de forma oficial, el resultado de alguna solicitud o una determinación unilateral realizada por la contratante, que afecte las condiciones del contrato.
- 73. **Número de contrato**: Es el identificador único que se asigna al registro de contrato
- 74. **Número de documento de designación**: Número que identifica, el documento mediante el cual un residente o superintendente es asignado como tal en el contrato.
- 75. **Número de identificación oficial**: Número que identifica al documento oficial con el que se identifica el residente, Superintendente Supervisor, etc.
- 76. **Números generadores**: Conjunto de planos, diagramas, croquis, diagramas, dibujos, cálculos, reacciones entre otros que señalan la descripción, dimensiones, características y ubicación de las cantidades ejecutadas.
- 77. **Objeto del contrato**: Corresponde a la Obra, Servicio o Bien, claramente definido y limitado por la cual las partes celebran el contrato describiendo en forma simplificada las características y capacidad de los trabajos a realizar.
- 78. **Obra**: Proyecto de Ingeniería contratado y/o en proceso de construcción, que el Contratista tiene que entregar al Contratante debidamente terminado, lo que le obliga a suministrar la dirección técnica, la mano de obra, los equipos y los materiales requeridos y a realizar todas las actividades y labores contingentes necesarias y convenientes para su exitosa conclusión. Todo esto dentro de un plazo establecido, a un precio de terminado y, además, cumpliendo con todos los deberes y obligaciones que le impone el contrato.

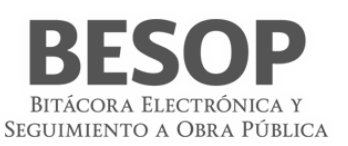

- 79. **Obras públicas asociadas a proyectos de infraestructura**: Las obras que tienen por objeto la construcción, ampliación o modificación de bienes inmuebles destinados directamente a la prestación de servicios de comunicaciones, transportes, hidráulico, medio ambiente, turístico, educación, salud y energético;
- 80. **OIC**: Órgano Interno de Control
- 81. **Orden de gobierno**: Se refiere indistintamente a la Federación en particular la administración pública federal, las Entidades Federativas o el Municipio
- 82. **Pantalla**: Interfaz gráfica que muestra el sistema para mostrar o información.
- 83. **Perfil**: Las características específicas que distinguen a los usuarios del programa informático, de acuerdo con el rol que desempeñan
- 84. **Plazo de ejecución**: Es el tiempo acordado en el contrato para realizar los trabajos, teniendo una fecha de inicio y otra de terminación particulares.
- 85. **Porcentaje acumulado**: Valor numérico que representa la proporcionalidad de avance a una determinada fecha.
- 86. **Porcentaje de avance**: Valor numérico que representa la proporcionalidad de una parte respecto al total avance respecto de un proyecto o sobre el monto en términos monetarios.
- 87. **Procedimiento de contratación**: Se refiere la forma en que se asignó el contrato: licitación pública, invitación a cuando menos tres personas o adjudicación directa.
- 88. **Programa de ejecución de los trabajos**: Es el documento calendarizado y valorizado en donde se plasman todas las actividades, con fechas de inicio y terminación a efecto de llevar un control, de lo que realiza el contratista, por períodos, ya sea en forma semanal, quincenal o mensual.
- 89. **Programas de gobierno**: Es el documento que contienen una relación de actividades para la consecución de un objetivo específico especificando una ubicación geográfica en particular o bien una meta particular en una disciplina especifica.
- 90. **Programas, de personal técnico, administrativo y ejecutivo**: Es el documento que contienen en forma calendarizada y valorizada la relación de todo el personal asignado a la administración de campo, que comprende al personal profesional técnico/administrativo y ejecutivo necesario para que el contratista administre, dirija, supervise y ejecute los trabajos
- 91. **Proyecto ejecutivo**: El conjunto de planos y documentos que conforman los proyectos arquitectónicos y de ingeniería de una obra, el catálogo de conceptos, así como las descripciones e información suficientes para que ésta se pueda llevar a cabo
- 92. **Ratificación de documentos**: Confirmar la resolución de una solicitud o una toma de decisión por parte de la contratante que sea notificado o informado anteriormente.
- 93. **Rescisión administrativa de contrato**: Es la acción administrativa mediante la cual se dé por terminado un contrato derivado del incumplimiento del incumplimiento de las obligaciones del contratista, por causas imputables a este en donde la contratante determina que este no garantiza la ejecución de los trabajos en el plazo pactado.
- 94. **RFC (Registro Federal de Contribuyentes)**: Clave de las personas físicas o morales obligadas a declarar impuestos otorgada por el SAT. Para los fines del BESOP debe incluir el conclave.
- 95. **RLOPSRM**: Reglamento Ley de Obra Pública y Servicios Relacionados con la Mismas
- 96. **RN**: Regla de Negocio
- 97. **RUPA**: Registro Único de Personas Acreditadas

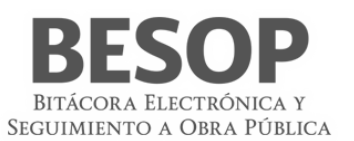

- 98. **SAT**: Servicio de Administración Tributaria
- 99. **SFP**: Secretaria de la Función Pública.
- 100.**Suspensión de los trabajos**: Se refiere a la acción por la cual el servidor público facultado para ello determina, que los trabajos, paren de forma temporal motivado por causa: imprevisible, inevitable, irresistible, insuperable, ajeno a voluntad de las partes y que imposibilita la ejecución de todas o parte de las actividades objeto del contrato.
- 101.**Sustitución de personal**: Es la acción mediante la cual la residencia informa a el contratista de cambio de servidores públicos o supervisión; así como la solicitud para la sustitución del superintendente o del personal técnico asignado por el contratista. También queda comprendido la acción mediante la cual el contratista notifica a la residencia el cambio o sustitución de alguna persona de su equipo técnico.
- 102.**Terminación anticipada de contrato**: Es la acción mediante al cual la contratante determina que el contrato ha concluido sin lograr el objeto del ismo debido a: causas de interés general, que impidan la continuación de los trabajos y se pueda ocasionar un daño grave al estado, porque se determine la nulidad de un acto motivado por una inconformidad o no sea posible determinar la temporalidad de una suspensión
- 103.**Tipo de cambio**: Precio de una unidad monetaria extranjera expresada en moneda nacional.
- 104.**Tipo de convenio**: Se refiere a la causa y el efecto por la cual se celebra un contrato entre los que se puede señalar ampliar y/o reducir, el monto y/o el plazo, reconocer una suspensión diferir el inicio entre otros.
- 105.**Tipo de identificación oficial**: Se refiere a cualquier documento oficial que acredite a una persona.
- 106.**Tipo de nota**: Se refiere al tipo de registro de acuerdo a la clasificación del artículo 125 de reglamento de la Ley de Obras Publicas y Servicios Relacionados con las mismas y/o del menú del programa de bitácora electrónica. Que entre otro pueden ser: Informe de actividades diarias, Validación de documentos, solicitud de aprobación de generadores, solicitud de aprobación de estimación, celebración de convenio, etc.
- 107.**UCAOP**: Unidad de Control y Auditoría a Obra Pública.
- 108.**Unidad ejecutora**: Es el área administrativa encargada de la supervisión, vigilancia, control, revisión de los trabajos y aprobación de estimaciones.
- 109.**Validación de los documentos**: Es la acción por la cual se verifica que el documento coincida con alguna notificación o comunicación oficial.